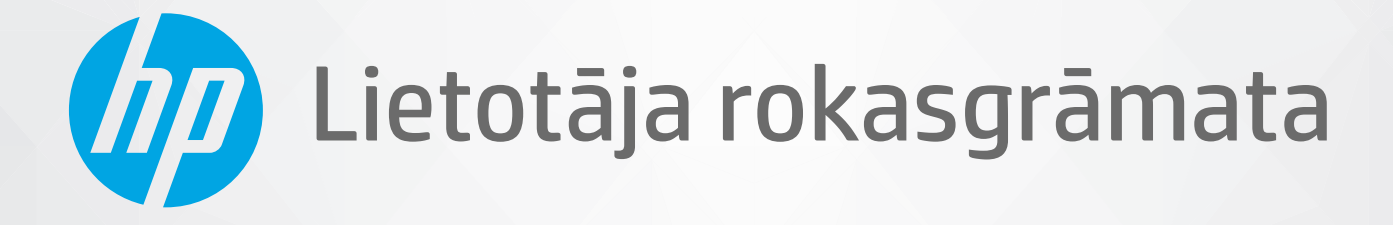

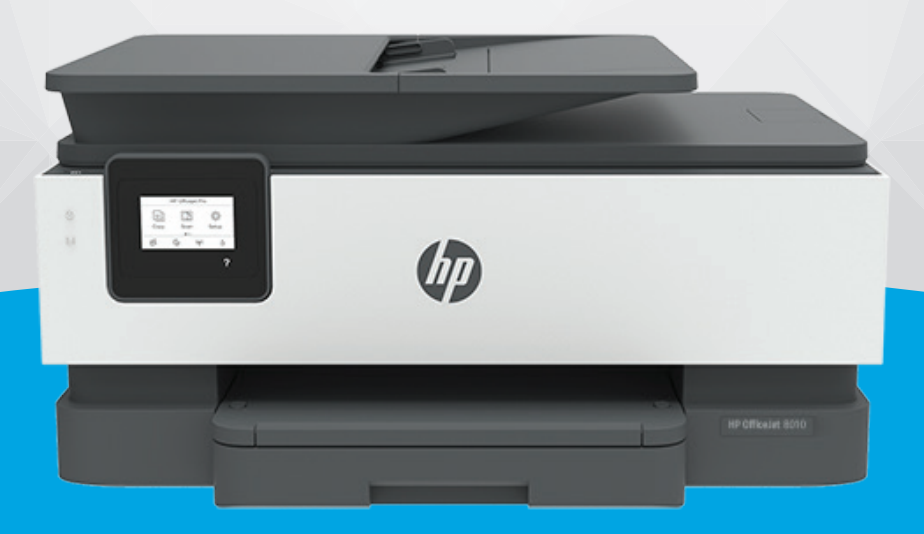

# **HP OfficeJet** 8010 series

#### **Uzņēmuma HP paziņojumi**

ŠEIT IETVERTAJĀ INFORMĀCIJĀ VAR TIKT VEIKTI GROZĪJUMI BEZ IEPRIEKŠĒJA BRĪDINĀJUMA.

VISAS TIESĪBAS PATURĒTAS. ŠĪ MATERIĀLA PAVAIROŠANA, ADAPTĒŠANA VAI TULKOŠANA BEZ IEPRIEKŠĒJAS HP RAKSTISKAS ATĻAUJAS IR AIZLIEGTA, IZŅEMOT AUTORTIESĪBU LIKUMOS ATĻAUTOS GADĪJUMOS. VIENĪGĀS HP IZSTRĀDĀJUMIEM UN PAKALPOJUMIEM NOTEIKTĀS GARANTIJAS IR IETVERTAS ATTIECĪGAJIEM IZSTRĀDĀJUMIEM UN PAKALPOJUMIEM PIEVIENOTAJOS GARANTIJAS PAZINOJUMOS. NEKAS NO ŠEIT MINĒTĀ NAV UZSKATĀMS PAR PAPILDU GARANTIJU NODROŠINOŠU FAKTORU. HP NEUZŅEMAS ATBILDĪBU PAR ŠAJĀ TEKSTĀ PIEĻAUTĀM TEHNISKĀM VAI REDAKCIONĀLĀM DRUKAS KĻŪDĀM VAI IZLAIDUMIEM.

© Copyright 2019 HP Development Company, L.P.

Microsoft and Windows are either registered trademarks or trademarks of Microsoft Corporation in the United States and/or other countries.

Mac, OS X, macOS un AirPrint ir Apple Inc. preču zīmes, kas reģistrētas ASV un citās valstīs.

ENERGY STAR un ENERGY STAR atzīme ir reģistrētas preču zīmes, kas pieder ASV Vides aizsardzības aģentūrai.

Android un Chromebook ir Google LLC. preču zīmes.

Amazon un Kindle ir Amazon.com, Inc. vai tā meitasuzņēmumu preču zīmes.

iOS ir Cisco preču zīme vai reģistrētā preču zīme ASV un citās valstīs un tiek izmantota saskaņā ar licenci.

#### **Informācija par drošību**

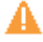

Lai mazinātu iespēju gūt savainojumus no uguns vai elektriskās strāvas trieciena, vienmēr ievērojiet galvenos piesardzības pasākumus, kad izmantojat šo izstrādājumu.

- Izlasiet un izprotiet visas instrukcijas, kas sniegtas printera komplektācijā iekļautajā dokumentācijā.
- Ievērojiet visus uz produkta atzīmētos brīdinājumus un norādījumus.
- Pirms produkta tīrīšanas atvienojiet to no sienas kontaktligzdas.
- Neuzstādiet un neizmantojiet šo produktu ūdens tuvumā vai tad, ja esat slapjš.
- Uzstādiet produktu uz stabilas, nekustīgas virsmas.
- Novietojiet produktu aizsargātā vietā, kur kabelim nevar uzkāpt vai to aizķert un nav iespējama kabeļa sabojāšana.
- Ja produkts nedarbojas kā ierasts, skatiet nodaļu [Problēmu risināšana.](#page-90-0)

- Ierīcei nav sastāvdaļu, kuru tehnisko apkopi ir atļauts veikt lietotājam. Tehnisko apkalpošanu uzticiet kvalificētam personālam.

# **Saturs**

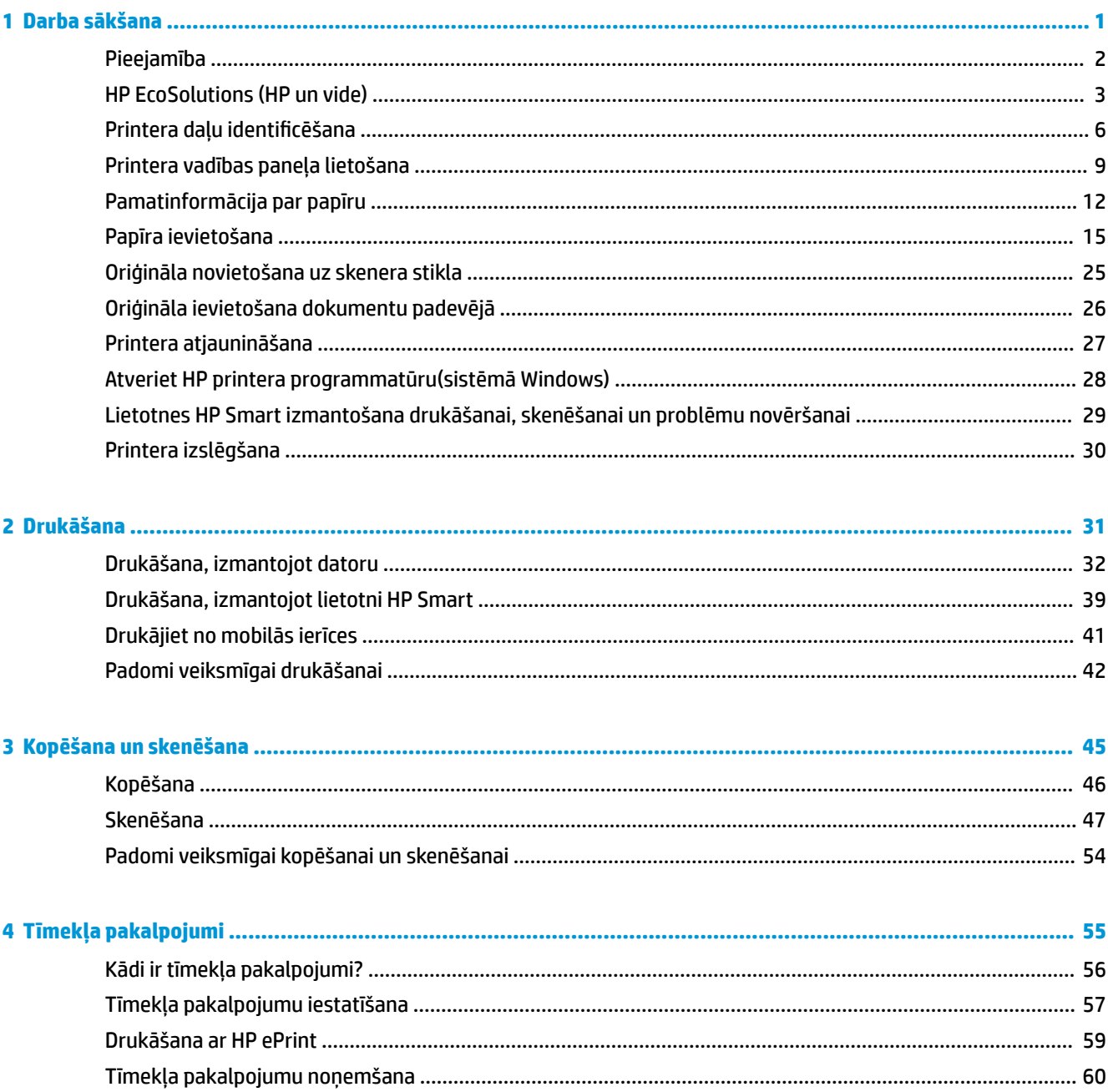

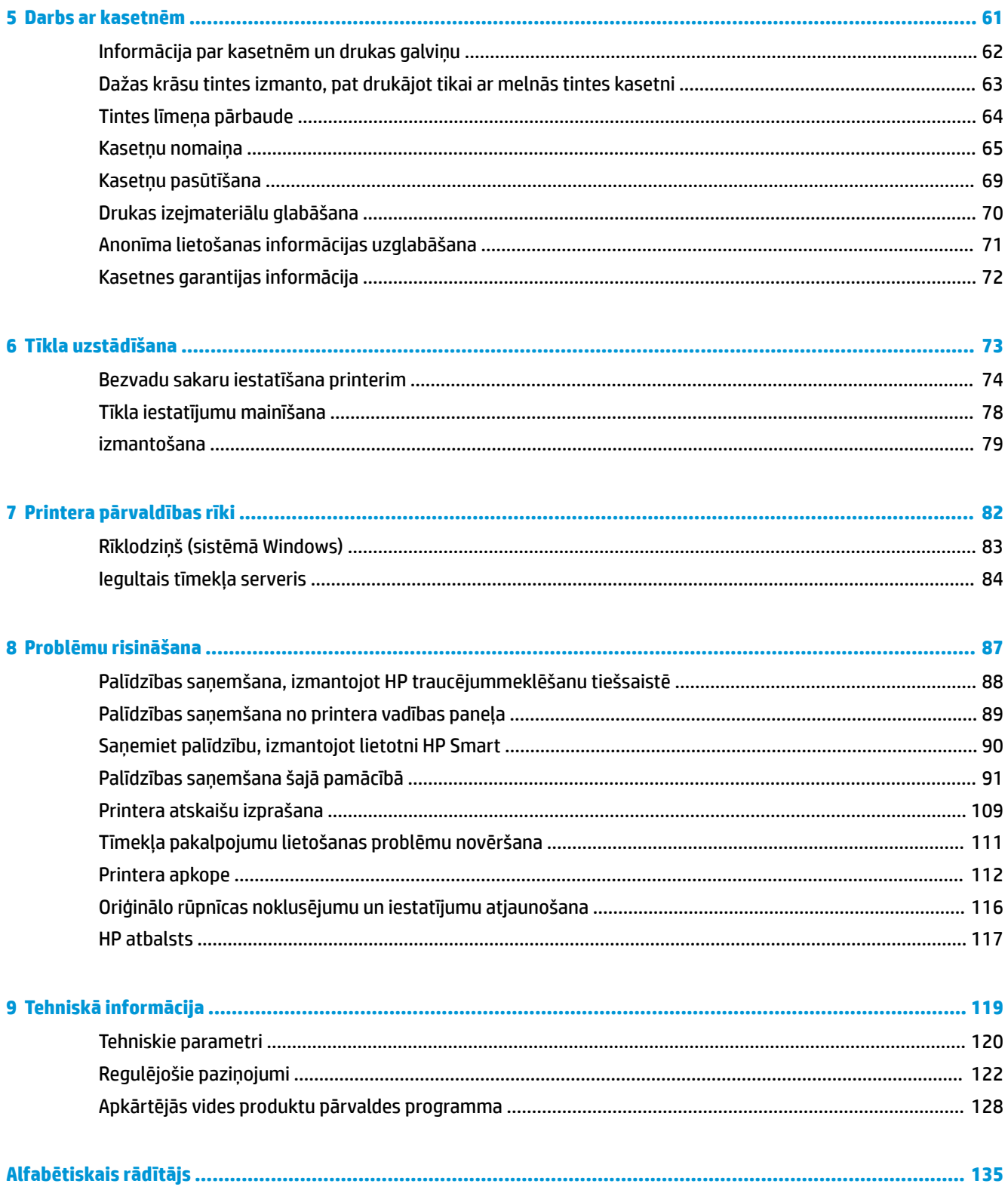

# <span id="page-4-0"></span>**1 Darba sākšana**

Šī rokasgrāmata sniedz informāciju par printera lietošanu un problēmu novēršanu.

- [Pieejamība](#page-5-0)
- [HP EcoSolutions \(HP un vide\)](#page-6-0)
- · Printera daļu identificēšana
- [Printera vadības paneļa lietošana](#page-12-0)
- [Pamatinformācija par papīru](#page-15-0)
- [Papīra ievietošana](#page-18-0)
- [Oriģināla novietošana uz skenera stikla](#page-28-0)
- [Oriģināla ievietošana dokumentu padevējā](#page-29-0)
- [Printera atjaunināšana](#page-30-0)
- [Atveriet HP printera programmatūru\(sistēmā Windows\)](#page-31-0)
- [Lietotnes HP Smart izmantošana drukāšanai, skenēšanai un problēmu novēršanai](#page-32-0)
- [Printera izslēgšana](#page-33-0)

# <span id="page-5-0"></span>**Pieejamība**

Šis printeris nodrošina vairākus līdzekļus, kas to padara pieejamu cilvēkiem ar īpašām vajadzībām.

#### ● **Redzes traucējumi**

HP programmatūra ir pieejama lietotājiem ar pasliktinātu vai vāju redzi, izmantojot operētājsistēmas pieejamības iespējas un funkcijas. Programmatūra ļauj izmantot arī lielāko daļu palīgtehnoloģiju ekrānlasītājus, neredzīgo raksta lasītājus un tekstizrunas programmas. Lai atvieglotu darbu daltoniķiem, HP programmatūrā lietotajām krāsainajām pogām un cilnēm ir vienkāršas teksta vai ikonu etiķetes, kas norāda atbilstošo darbību.

#### ● **Kustības traucējumi**

Lietotāji ar kustību traucējumiem HP programmatūras funkcijas var izpildīt ar tastatūras komandu palīdzību. HP programmatūrā var izmantot arī Windows pieejamības opcijas, piemēram, StickyKeys (Taustiņu ķēde), ToggleKeys (Pārslēgtaustiņi), FilterKeys (Taustiņu filtrs) un MouseKeys (Peles taustiņi). Printera vākus, pogas, papīra teknes un papīra platuma vadotnes ir ērti lietot arī cilvēkiem, kuru rokas nav ļoti spēcīgas un veiklas.

Lai iegūtu papildinformāciju par pieejamības risinājumiem HP produktiem, apmeklējiet HP pieejamības un vecuma tīmekļa vietni [\(www.hp.com/accessibility\)](http://www.hp.com/accessibility).

## <span id="page-6-0"></span>**HP EcoSolutions (HP un vide)**

HP ir apņēmies jums palīdzēt optimizēt ekoloģisko pēdas nospiedumu un dot iespēju drukāt atbildīgi kā mājās, tā birojā.

Sīkāku informāciju par vides vadlīnijām, kuras HP ievēro ražošanas procesa laikā, skatiet [Apkārtējās vides](#page-131-0) [produktu pārvaldes programma.](#page-131-0) Papildinformāciju par HP vides iniciatīvām skatiet vietnē [www.hp.com/](http://www.hp.com/ecosolutions) [ecosolutions](http://www.hp.com/ecosolutions).

- Barošanas pārvaldība
- [Klusais režīms](#page-7-0)
- [Drukas izejmateriālu optimizēšana](#page-8-0)

### **Barošanas pārvaldība**

Lai taupītu elektrību, izmantojiet **Sleep Mode** (Snaudas režīms), **\$uto2ff** (Automātiska izslēgšana) un **Schedule Printer On/Off** (Printera ieprogrammēta ieslēgšana/izslēgšana).

#### **Sleep mode (Snaudas režīms)**

Ierīcei snaudas režīmā tiek samazināts tās strāvas patēriņš. Pēc printera sākotnējās uzstādīšanas printeris pārslēgsies miega režīmā pēc piecām dīkstāves minūtēm.

Izmantojiet turpmākās norādes, lai mainītu neaktivitātes periodu pirms printera pāriešanas uz snaudu.

- **1.** Printera vadības panelī pieskarieties ( **Iestatīšana** ).
- **2.** Pieskarieties **Power Management** (Strāvas pārvaldība), pieskarieties **Sleep Mode** (Snaudas režīms) un pēc tam pieskarieties nepieciešamajai opcijai.

#### **\$uto2ff (Automātiskā izslēgšana)**

Šis līdzeklis izslēdz printeri pēc 8 dīkstāves stundām, lai samazinātu enerģijas patēriņu. Automātiskās izslēgšanās funkcija pilnībā izslēdz printeri, tāpēc printera ieslēgšanai jāizmanto ieslēgšanas poga.

Ja printeris atbalsta šo enerģijas taupīšanas līdzekli, automātiskā izslēgšana tiek automātiski iespējots vai atspējota atkarībā no printera iespējām un savienojuma opcijām. Arī tad, ja automātiskās izslēgšanās funkcija ir atspējota, printeris pārslēdzas miega režīmā pēc 5 dīkstāves minūtēm, lai tādējādi palīdzētu samazināt enerģijas patēriņu.

- Automātiska izslēgšana ir iespējota, ja printeris ir ieslēgts un tam nav tīkla vai Wi-Fi Direct iespējas vai ja šīs iespējas netiek izmantotas.
- Automātiskā izslēgšana ir atspējota, kad printera bezvadu vai Wi-Fi Direct iespēja ir ieslēgta vai printeris ar USB savienojamību izveido USB savienojumu.

#### **Printera ieslēgšanas un izslēgšanas plānošana**

Izmantojiet šo līdzekli, lai printeri automātiski ieslēgtu vai izslēgtu izvēlētajās dienās. Piemēram, varat ieplānot, lai printeris ieslēdzas 8.00 un izslēdzas 20.00 no pirmdienas līdz piektdienai. Šādi naktīs un brīvdienās tiek taupīta elektrība.

Lai ieplānotu ieslēgšanas un izslēgšanas dienu un laiku, izmantojiet šīs norādes.

- <span id="page-7-0"></span>**1.** Printera vadības panelī pieskarieties ( **Iestatīšana** ).
- **2.** Pieskarieties **Power Management** (Strāvas pārvaldība) un **Schedule Printer On/Off** (Ieplānot printera ieslēgšanu/izslēgšanu).
- **3.** Pieskarieties Schedule On (Grafiks ieslēgts) vai Schedule Off (Grafiks izslēgts), lai ieslēgtu šo līdzekli, pēc tam ievērojiet ekrānā redzamās instrukcijas par datuma un laika iestatīšanu, lai ieslēgtu vai izslēgtu printeri.

**A uzmanību!** Vienmēr pareizi izslēdziet printeri, izmantojot **Schedule 0ff** (Plānotā izslēgšana) vai (<sup>I</sup>) (Power (Strāvas padeve) poga) printera priekšā pa kreisi.

Ja nepareizi izslēdzat printeri, drukas kasetne var neatgriezties pareizā stāvoklī, izraisot problēmas ar kasetnēm un drukas kvalitāti.

Nekad neizslēdziet printeri, ja trūkst kasetņu. HP iesaka iespējami drīz nomainīt trūkstošās kasetnes, lai novērstu drukas kvalitātes problēmas, iespējamu lieku tintes patēriņu no pārējām kasetnēm vai tintes sistēmas bojājumus.

### **Klusais režīms**

Klusais režīms palēnina drukāšanu, lai samazinātu kopējo troksni, neietekmējot drukas kvalitāti. Tas darbojas, drukājot tikai uz parasta papīra. Turklāt klusais režīms ir atspējots, ja drukājat, izmantojot labāko vai prezentācijas drukas kvalitāti. Lai samazinātu drukāšanas troksni, ieslēdziet kluso režīmu. Lai drukātu normālā ātrumā, izslēdziet kluso režīmu. Pēc noklusējuma klusais režīms ir izslēgts.

**<sup>2</sup> PIEZĪME.** Klusais režīms nedarbojas, drukājot fotoattēlus vai aploksnes.

Jūs varat izveidot grafiku, atlasot laiku, kad printeris drukā klusajā režīmā. Piemēram, jūs varat ieplānot printerim būt klusajā režīmā katru dienu no 22.00 līdz 8.00.

#### **Klusā režīma ieslēgšana no printera vadības paneļa**

- **1.** Home (Sākuma) ekrānā pieskarieties **Iestatīšana** .
- **2.** Pieskarieties **Quiet Mode** (Klusais režīms).
- **3.** Pieskarieties **On** (Ieslēgt) vai **2ff** (Izslēgt) (blakus **Quiet Mode** (Klusais režīms).

#### Klusā režīma grafika veidošana printera vadības panelī

- **1.** Printera vadības panelī pieskarieties ( **Iestatīšana** ).
- **2.** Pieskarieties **Klusais režīms** .
- **3.** Ieslēdziet **Klusais režīms** .
- **4.** Pieskarieties pārslēgšanas pogai blakus **Schedule** (Grafiks), lai ieslēgtu printeri, un pēc tam mainiet grafika sākuma un beigu laiku.

#### **Klusā režīma ieslēgšana, kamēr printeris drukā**

Printera vadības paneļa displeja drukāšanas ekrānā pieskarieties c1|||| (Klusuma režīms), lai ieslēgtu klusuma režīmu.

**<sup>2</sup> PIEZĪME.** Klusais režīms tiek ieslēgts tikai pēc tam, kad ir izdrukāta pašreizējā lapa, un tiek izmantots tikai pašreizējam drukas darbam.

#### <span id="page-8-0"></span>**Lai ieslēgtu vai izslēgtu kluso režīmu no printera programmatūras (sistēmā Windows)**

- **1.** Atveriet HP printera programmatūru. Plašāku informāciju skatiet šeit: [Atveriet HP printera](#page-31-0) [programmatūru\(sistēmā Windows\).](#page-31-0)
- **2.** Noklikšķiniet uz **Klusais režīms** .
- **3.** Izvēlieties **Ieslēgts** vai **Izslēgts** .
- **4.** Noklikšķiniet uz **Save Setting** (Saglabāt iestatījumu).

#### **Lai iegultā tīmekļa serverī (EWS) ieslēgtu vai izslēgtu kluso režīmu**

- 1. Atveriet EWS. Plašāku informāciju skatiet sadaļā legultā tīmekļa servera atvēršana.
- **2.** Noklikšķiniet uz cilnes **Iestatījumi** .
- **3.** Sadaļā **Preferences** atlasiet **Klusais režīms** un pēc tam atlasiet **Ieslēgts** vai **Izslēgts** .
- **4.** noklikšķiniet uz **Apply** (Lietot).

#### **Drukas izejmateriālu optimizēšana**

Lai taupītu drukas izejmateriālus, piemēram, tinti un papīru, izmēģiniet tālāk norādītos risinājumus.

- Pārstrādājiet izlietotās oriģinālās HP tintes kasetnes, izmantojot HP Planet Partners. Lai iegūtu plašāku informāciju, skatiet [www.hp.com/recycle](http://www.hp.com/recycle).
- Optimāli izmantojiet papīru, apdrukājot abas puses.
- Mainiet drukas kvalitāti printera draiverī uz melnraksta iestatījumu. Melnraksta iestatījums patērē mazāk tintes.
- Netīriet drukas galviņas bez vajadzības. Tā tiek nelietderīgi iztērēta tinte un saīsināts kasetņu kalpošanas laiks.

# <span id="page-9-0"></span>**Printera daļu identificēšana**

Šajā nodaļā ir aprakstītas šādas tēmas:

- Skats no augšas un priekšas
- [Drukas izejmateriālu zona](#page-10-0)
- **Skats no aizmugures**

### **Skats no augšas un priekšas**

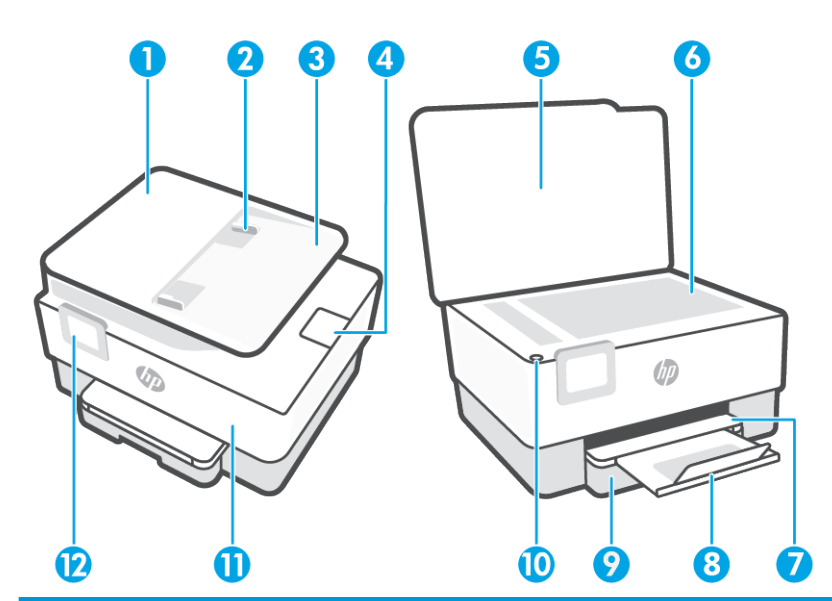

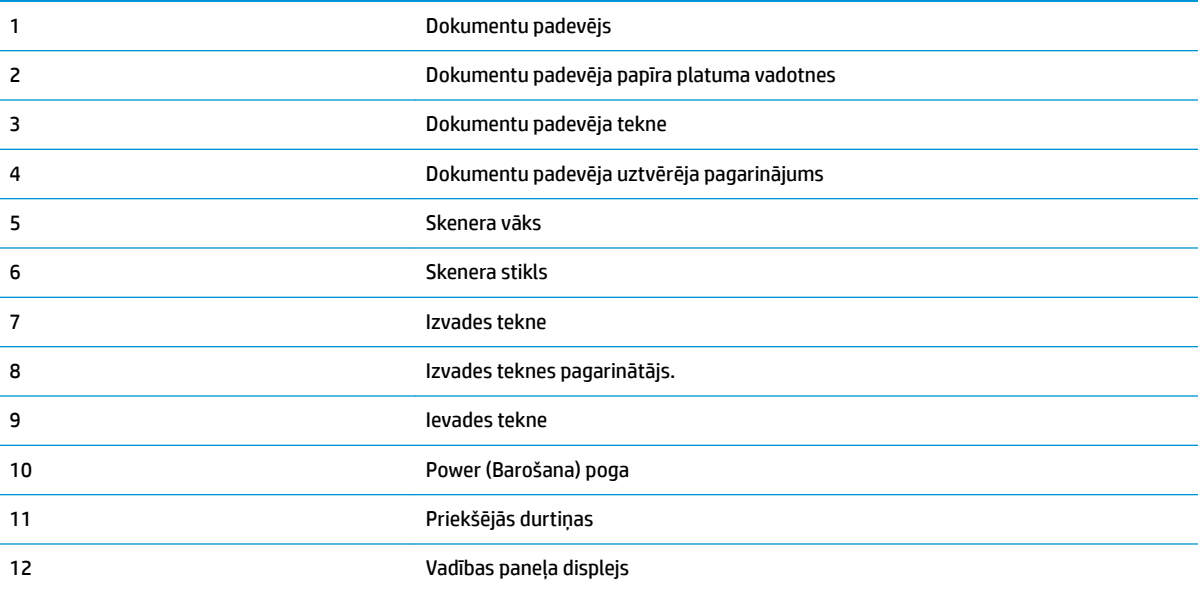

### <span id="page-10-0"></span>**Drukas izejmateriālu zona**

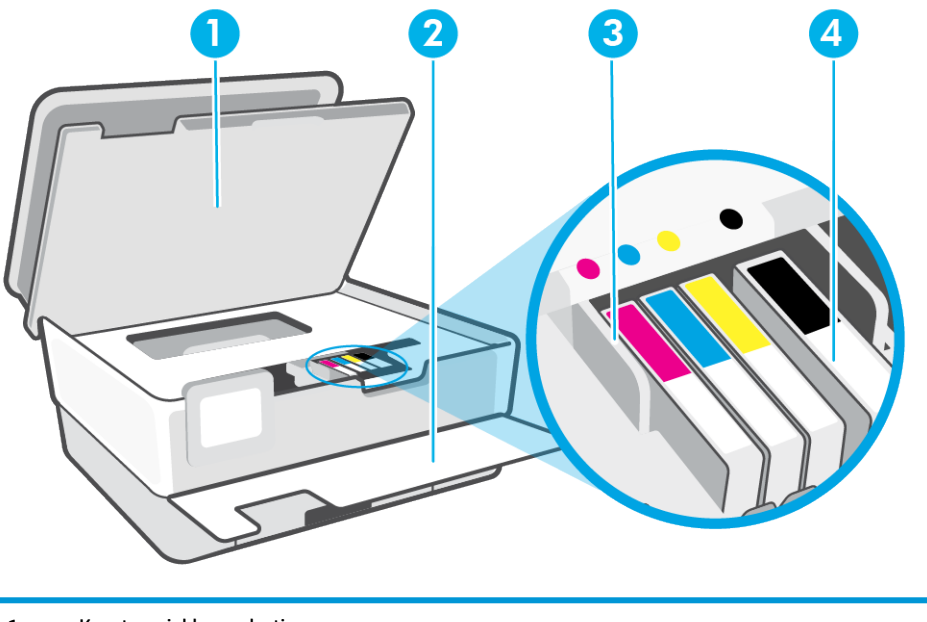

- 1 Kasetņu piekļuves durtiņas
- 2 Priekšējās durtiņas
- 3 Drukas galviņa
- 4 Kasetnes

**PIEZĪME.** Kasetnes jāglabā printerī, lai novērstu iespējamas drukas kvalitātes problēmas vai drukas galviņu bojājumus. Neizņemiet drukas izejmateriālus no printera uz ilgu laika periodu. Neizslēdziet printeri, kad trūkst kasetnes.

### <span id="page-11-0"></span>**Skats no aizmugures**

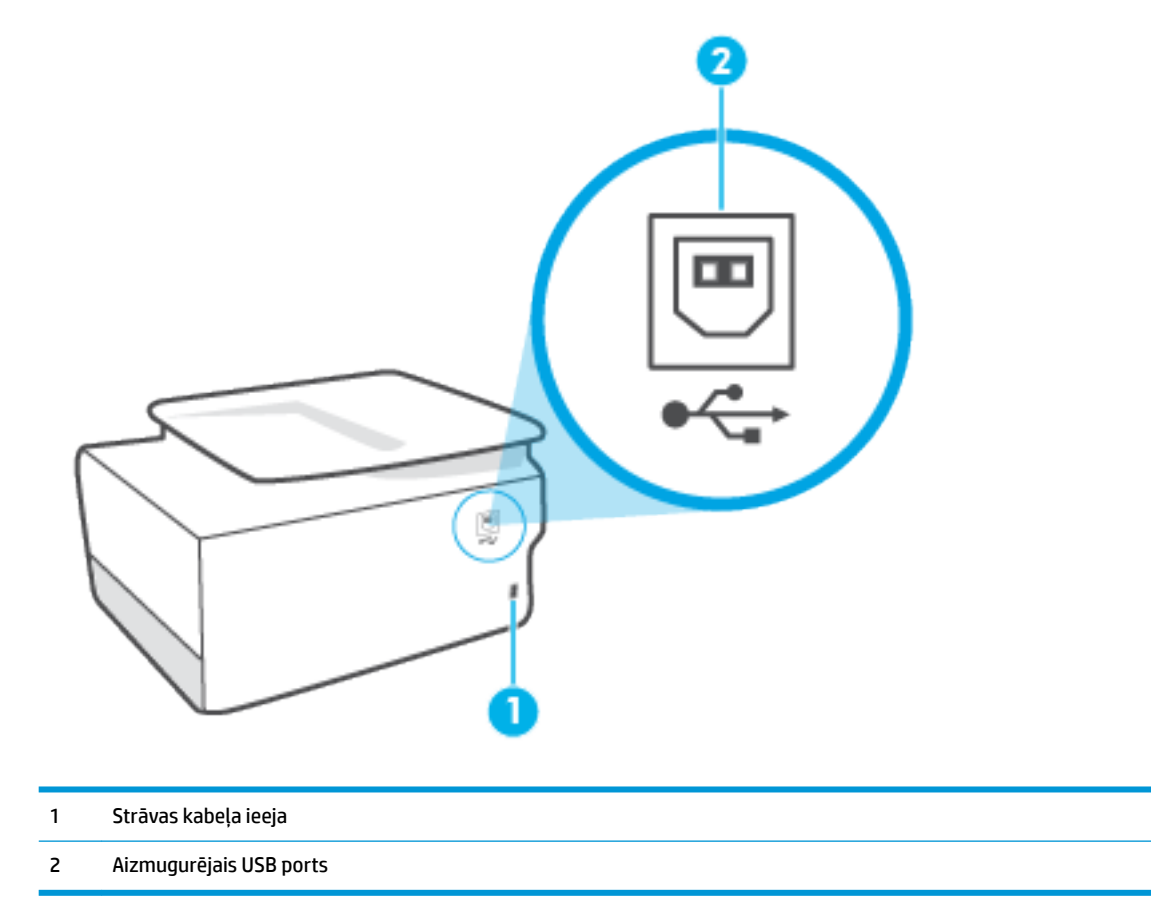

## <span id="page-12-0"></span>**Printera vadības paneļa lietošana**

Šajā nodaļā ir aprakstītas šādas tēmas:

- Paceliet vadības paneli
- Pogu un indikatoru pārskats
- [Funkciju pogas](#page-13-0)
- [Rīkjoslas ikonas](#page-13-0)
- [Printera iestatījumu maiņa](#page-14-0)

### **Paceliet vadības paneli**

Varat pārvietot vadības paneli vienkāršākai izmantošanai.

Piespiediet vadības paneļa augšdaļu, lai to paceltu.

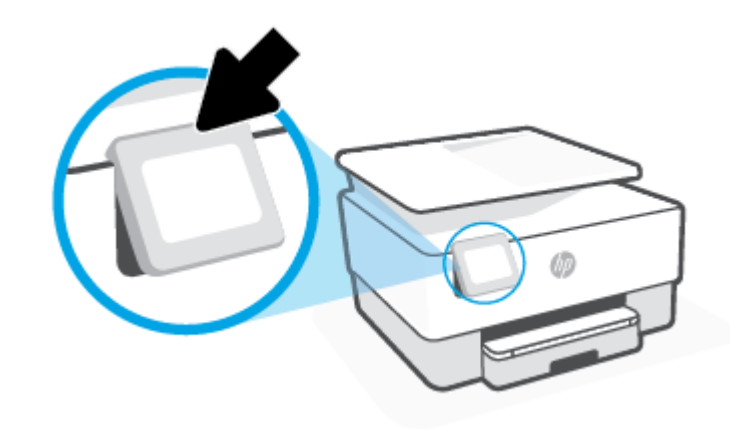

**PIEZĪME.** Atgrieziet vadības paneli sākotnējā pozīcijā, spiežot apakšu uz leju, līdz tā atgriežas vietā.

### **Pogu un indikatoru pārskats**

Šī shēma un ar to saistītā tabula sniedz ātru uzziņas informāciju par printera vadības paneļa funkcijām.

<span id="page-13-0"></span>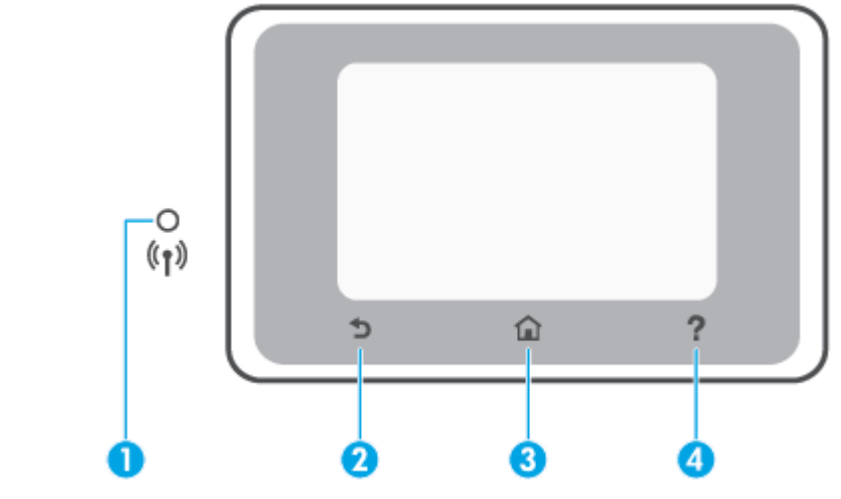

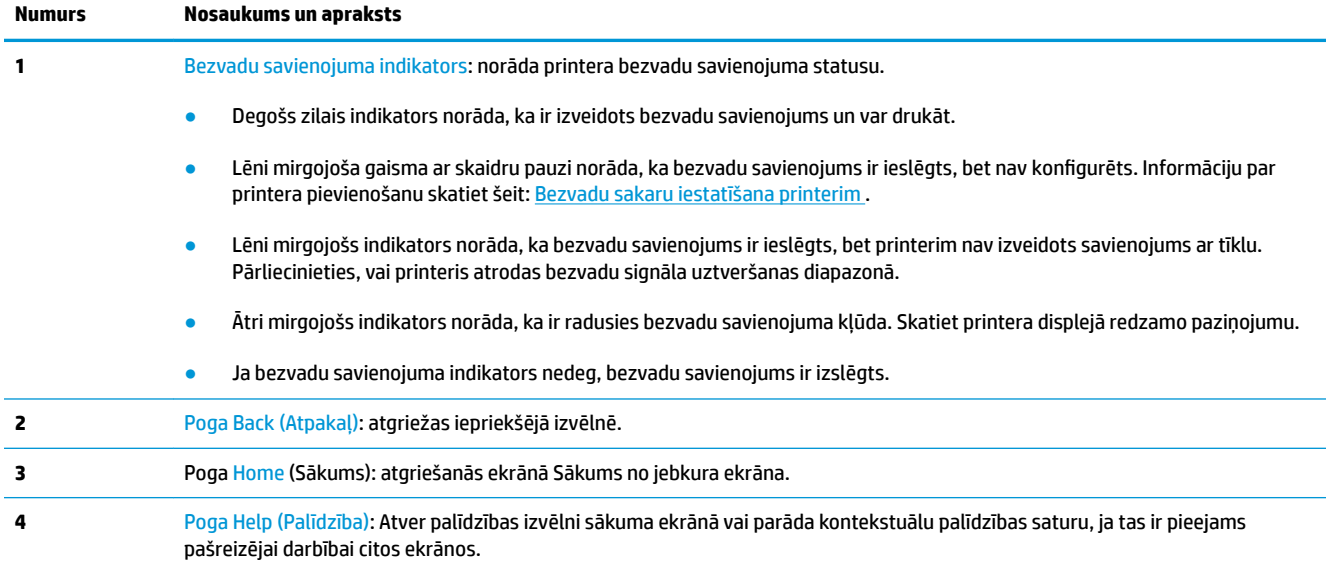

### **Funkciju pogas**

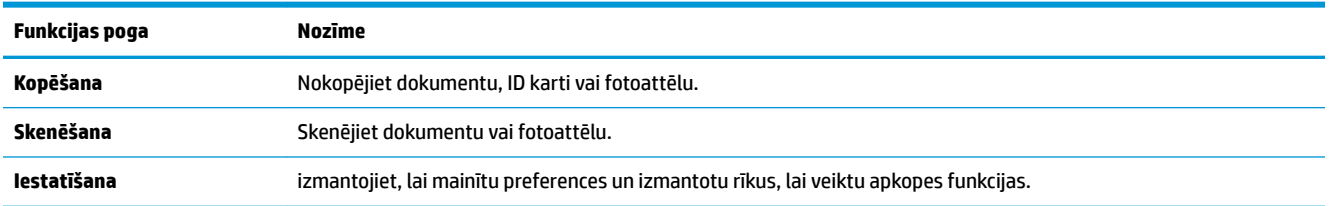

### **Rīkjoslas ikonas**

Rīkjosla printera vadības panelī ļauj piekļūt ikonām displejā, pārbaudīt printera statusu vai pārraudzīt un pārvaldīt pašreizējos un ieplānotos printera uzdevumus.

<span id="page-14-0"></span>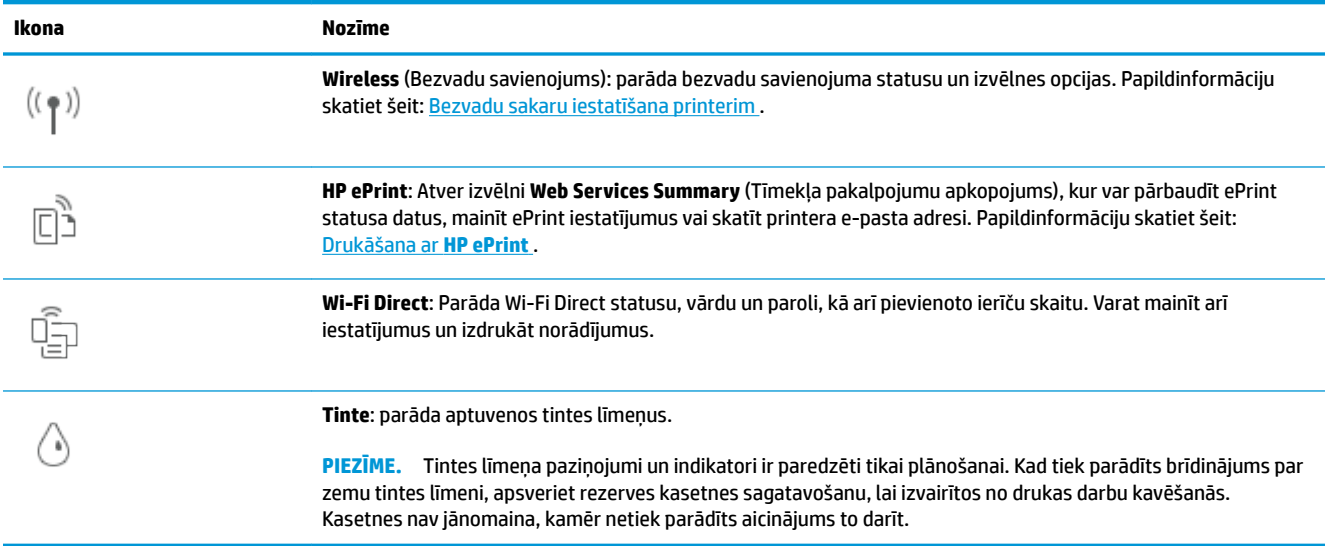

### **Printera iestatījumu maiņa**

Izmantojiet vadības paneli, lai mainītu printera darbību un iestatījumus, drukātu atskaites vai saņemtu palīdzību printera lietošanā.

爷 **PADOMS.** Ja printeris ir savienots ar datoru, varat arī mainīt printera iestatījumus, izmantojot printera pārvaldības rīkus programmatūrā.

Papildinformāciju par šiem rīkiem skatiet sadaļā [Printera pārvaldības rīki](#page-85-0).

#### **Funkcijas iestatījumu maiņa**

Vadības paneļa displeja ekrānā Sākums ir redzamas pieejamās printera funkcijas. Dažas funkciju iezīmes ļauj mainīt iestatījumus.

- **1.** Atlasiet **Copy** (Kopēt) vai **Scan** (Skenēt) un pēc tam atlasiet nepieciešamo opciju.
- **2.** Pēc funkcijas atlasīšanas pieskarieties ( **Iestatījumi** ), ritiniet pieejamos iestatījumus, pēc tam pieskarieties iestatījumam, kuru vēlaties mainīt.
- **3.** Izpildiet vadības paneļa displejā redzamos norādījumus, lai mainītu iestatījumus.
	- ※ **PADOMS.** Pieskarieties <sub>(1)</sub> (Sākums), lai atgrieztos Sākums ekrānā.

#### **Printera iestatījumu mainīšana**

Lai mainītu printera iestatījumus vai drukātu atskaites, izmantojiet ekrānā **Setup Menu** (Iestatījumu izvēlne) pieejamās opcijas.

- **1.** Printera vadības panelī pieskarieties ( **Iestatīšana** ).
- **2.** Pieskarieties un ritiniet ekrānus.
- **3.** Pieskarieties ekrāna vienumiem, lai atlasītu ekrānus vai opcijas.
	- ※ **PADOMS.** Pieskarieties 个 (Sākums), lai atgrieztos Sākums ekrānā.

# <span id="page-15-0"></span>**Pamatinformācija par papīru**

Printeris ir paredzēts izmantošanai ar lielāko daļu biroja vajadzībām paredzēto papīru. Pirms iegādāties materiālus lielos daudzumos, ieteicams pārbaudīt vairākus papīru veidus. Lai iegūtu optimālu izdrukas kvalitāti, lietojiet HP papīru. Apmeklējiet HP vietni [www.hp.com](http://www.hp.com) , lai iegūtu papildinformāciju par HP papīru.

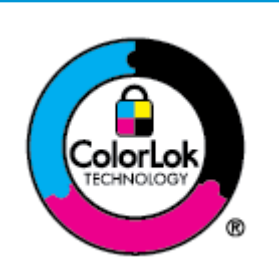

HP iesaka ikdienā dokumentu drukāšanai izmantot parastu papīru ar ColorLok logotipu. Papīram, kuram ir ColorLok logotips, ir veikta neatkarīga testēšana, un tas atbilst augstiem uzticamības un drukas kvalitātes standartiem. Uz tā drukātajiem dokumentiem ir dabiskas, spilgtas krāsas, izteiktāka melnā krāsa, un tas žūst ātrāk nekā vienkāršs papīrs. Meklējiet dažāda svara un izmēru papīru ar ColorLok logotipu, ko piedāvā lielākie papīra ražotāji.

#### Šajā nodaļā ir aprakstītas šādas tēmas:

- leteicamais papīrs drukāšanai
- [HP papīra materiālu pasūtīšana](#page-16-0)
- [Padomi papīra izvēlei un lietošanai](#page-17-0)

### **Ieteicamais papīrs drukāšanai**

Ja vēlaties drukāt labākajā iespējamajā kvalitātē, HP iesaka izmantot tāda veida HP papīru, kurš ir īpaši izstrādāts konkrētajam drukas projektam.

Atkarībā no jūsu valsts vai reģiona, daži no šiem papīra veidiem var nebūt pieejami.

#### **Fotoattēlu drukāšana**

#### ● **Fotopapīrs HP Premium Plus Photo Paper**

Fotopapīrs HP Premium Plus Photo Paper ir HP augstākās kvalitātes fotopapīrs labākajiem fotoattēliem. Izmantojot HP fotopapīru Premium Plus Photo Paper, var drukāt skaistus fotoattēlus, kas nožūst nekavējoties, tāpēc tos var kopīgot tieši no printera. Printeris atbalsta dažādus formātus, tostarp A4, 8,5 x 11 collas, 10 x 15 cm (4 x 6 collas) un 13 x 18 cm (5 x 7 collas) ar divējādu apstrādi — glancēts vai viegli glancēts (pusglancēts). Ideāli piemērots labāko fotoattēlu un īpašo fotoprojektu ierāmēšanai, parādīšanai un dāvināšanai. HP fotopapīrs Premium Plus Photo Paper nodrošina izcilus profesionālas kvalitātes un izturības rezultātus.

#### ● **Fotopapīrs HP Advanced**

Šis spīdīgais fotopapīrs nožūst tūlīt pēc drukāšanas, tāpēc fotoattēlus var viegli apstrādāt un neveidojas traipi. Papīrs ir ūdensizturīgs un noturīgs pret traipiem, pirkstu nospiedumiem un mitrumu. Izdrukas pēc kvalitātes var salīdzināt ar darbnīcā apstrādātiem fotoattēliem. Tas ir pieejams dažādos formātos, tostarp A4, 8,5 x 11 collas, 10 x 15 cm (4 x 6 collas), 13 x 18 cm (5 x 7 collas), 11 x 17 collas. Lai dokumenti ilgāk glabātos, tas nesatur skābes.

#### ● **HP Everyday Photo Paper (parastais fotopapīrs)**

Drukājiet krāsainas, ikdieniškas fotogrāfijas, saglabājot zemas izmaksas; izmantojiet papīru, kas veidots gadījuma rakstura fotoattēlu drukāšanai. Šis fotopapīrs, ko var iegādāties par pieejamu cenu, ātri izžūst un tādējādi ar to ir viegli strādāt. Izmantojot šo papīru, ar jebkuru strūklprinteri var iegūt skaidras,

dzīvas fotogrāfijas. Tas ir pieejams ar glancētu pārklājumu dažādos formātos, tostarp A4, 8,5 x 11 collas, 5 x 7 collas un 4 x 6 collas 10 x 15 cm Lai dokumenti ilgāk glabātos, tas nesatur skābes.

#### <span id="page-16-0"></span>**Uzņēmējdarbības dokumenti**

#### ● **HP Premium prezentāciju papīrs, 120 g, matēts** vai **HP Professional papīrs, 120 g, matēts**

Šis papīrs ir smags, abpusējai drukai paredzēts matēts papīrs, kas ir ideāli piemērots prezentācijām, kā arī priekšlikumu, ziņojumu un biļetenu izstrādāšanai. Papīrs ir biezs, un tas rada profesionālu iespaidu.

#### ● **HP brošūru papīrs, spīdīgs** vai **HP Professional papīrs, spīdīgs**

Šie papīri ir glancēti no abām pusēm un paredzēti abpusējai izmantošanai. Tā ir ideāla izvēle gandrīz fotogrāfiskām reprodukcijām un biznesa klases attēliem, kurus var izmantot atskaišu vāciņiem, īpašām prezentācijām, brošūrām, izsūtāmiem materiāliem un kalendāriem.

#### ● **HP brošūru papīrs, matēts** vai **HP Professional papīrs, matēts**

Šie papīri ir matēti no abām pusēm un paredzēti abpusējai izmantošanai. Tā ir ideāla izvēle gandrīz fotogrāfiskām reprodukcijām un biznesa klases attēliem, kurus var izmantot atskaišu vāciņiem, īpašām prezentācijām, brošūrām, izsūtāmiem materiāliem un kalendāriem.

#### **Ikdienas drukāšana**

Visi ikdienas drukāšanai tālāk norādītie papīri izmanto ColorLok tehnoloģiju, lai būtu mazāk smērējumu, izteiktāka melnā krāsa un dzīvas krāsas.

#### ● **HP Bright White Inkjet papīrs**

HP Bright White Inkjet papīrs nodrošina augstu krāsu kontrastu un skaidri salasāmu, asu tekstu. Tas ir pietiekami gaismas necaurlaidīgs, lai to apdrukātu no abām pusēm un tam nevarētu redzēt cauri, kas padara to par ideālu materiālu informatīvu izdevumu, atskaišu un reklāmlapu drukāšanai.

#### ● **HP Printing Paper**

Papīrs HP Printing Paper ir augstas kvalitātes daudzfunkcionāls papīrs. Tas ļauj veidot dokumentus, kas izskatās iespaidīgāk nekā dokumenti, kas drukāti uz standarta daudzfunkcionālā vai kopēšanai paredzētā papīra. Lai dokumenti ilgāk glabātos, tas nesatur skābes.

#### **HP Office Paper**

Papīrs HP Office Paper ir augstas kvalitātes daudzfunkcionāls papīrs. Tas ir piemērots kopijām, melnrakstiem, dienesta vēstulēm un citiem ikdienā drukājamiem dokumentiem. Lai dokumenti ilgāk glabātos, tas nesatur skābes.

#### ● **HP Multipurpose Paper (Universālais papīrs)**

HP Multipurpose Paper (Universālais papīrs) ir daudzpusīgs, efektīvs un pret traipiem noturīgs papīrs izmantošanai kopētājos un printeros. Tādējādi var neglabāt specializēto papīru rezerves, ietaupot laiku un naudu.

#### **HP papīra materiālu pasūtīšana**

Printeris ir paredzēts izmantošanai ar lielāko daļu biroja vajadzībām paredzēto papīru. Lai iegūtu optimālu izdrukas kvalitāti, lietojiet HP papīru.

Lai pasūtītu HP papīru un citus piederumus, dodieties uz [www.hp.com](http://www.hp.com) . Pašlaik atsevišķas šīs HP tīmekļa vietnes daļas ir pieejamas tikai angļu valodā.

<span id="page-17-0"></span>HP iesaka ikdienā dokumentu drukāšanai un kopēšanai izmantot parastu papīru ar ColorLok logotipu. Papīram ar ColorLok logotipu ir veikta neatkarīga testēšana, un tas atbilst augstiem drošuma un drukas kvalitātes standartiem. Uz tā drukātajiem dokumentiem ir dzīvas, spilgtas krāsas, izteiktāka melnā krāsa, un tas žūst ātrāk nekā standarta papīrs. Meklējiet papīru ar ColorLok logotipu, kas ir pieejams dažādā svarā un formātos no lielākajiem papīra ražotājiem.

### **Padomi papīra izvēlei un lietošanai**

Lai panāktu vislabākos rezultātus, ievērojiet turpmākos norādījumus.

- Teknē vai dokumentu padevējā vienlaikus ievietojiet tikai viena veida un viena izmēra papīru.
- Pārliecinieties, vai papīrs ir ievietots pareizi, to liekot no ievades teknes vai dokumentu padevēja.
- Nepārslogojiet tekni vai dokumentu padevēju.
- Lai novērstu papīra iestrēgšanu, zemu drukas kvalitāti un citas drukas problēmas, izvairieties no tālāk norādīto papīru ievietošanas teknē vai dokumentu padevējā:
	- veidlapas, kas sastāv no vairākām daļām;
	- bojāti, salocīti vai saburzīti apdrukājamie materiāli;
	- apdrukājamie materiāli ar izgriezumiem vai caurumiem;
	- apdrukājamie materiāli ar raupju faktūru, reljefu vai tādi, kas labi neuztver tinti;
	- apdrukājamie materiāli, kuri ļoti maz sver vai viegli staipās;
	- materiāli ar skavām vai saspraudēm.

# <span id="page-18-0"></span>**Papīra ievietošana**

#### **Standarta papīra ievietošana**

**1.** Izvelciet ievades tekni.

**PIEZĪME.** Ja ievades teknē ir cits papīrs, izņemiet to, pirms ievietojat cita veida vai izmēra papīru.

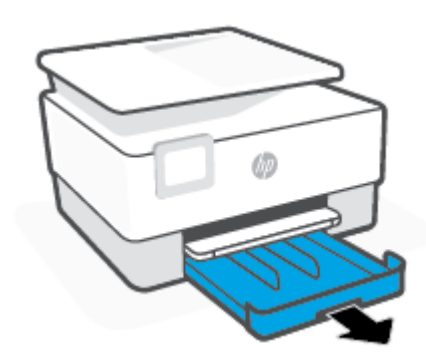

**2.** Bīdiet papīra platuma vadīklas uz ievades teknes malām.

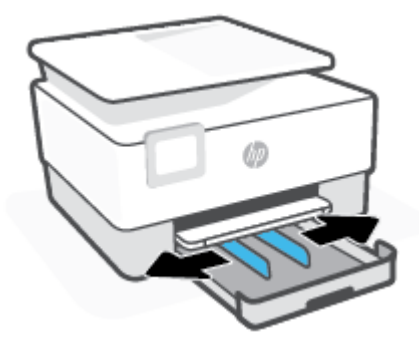

**3.** Papīru ievietojiet portreta orientācijā ar apdrukājamo pusi uz leju.

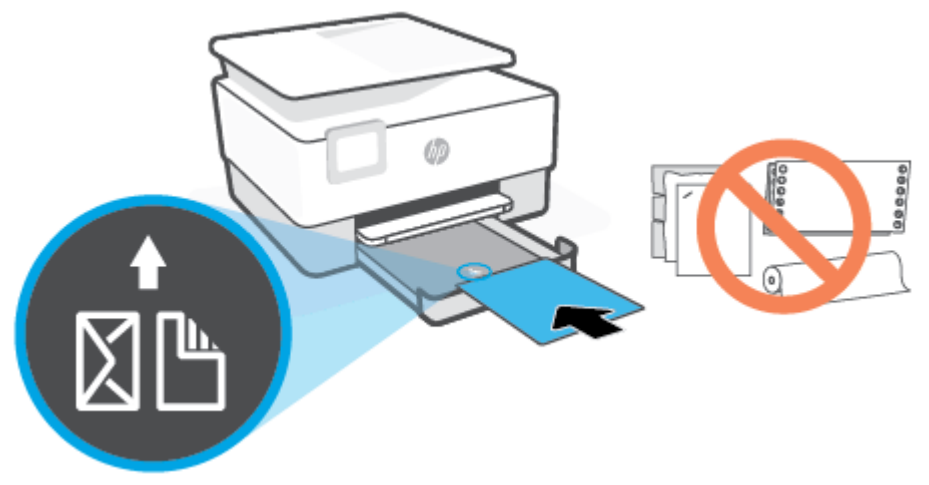

Nodrošiniet, lai papīra kaudzīte ir salāgota ar atbilstošajām papīra izmēra līnijām teknes priekšpusē. Turklāt pārliecinieties, vai papīra kaudzīte nepārsniedz kaudzītes augstuma atzīmi teknes kreisajā malā.

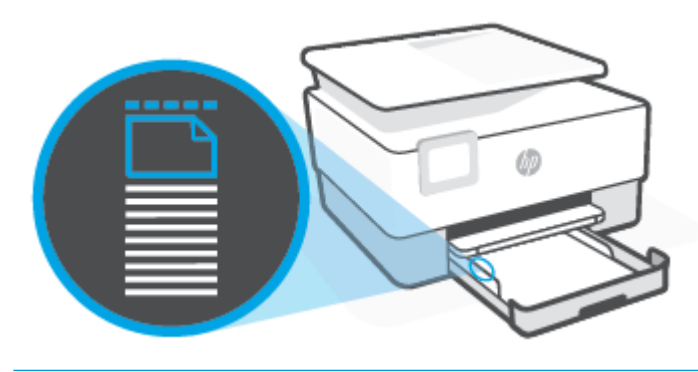

**<sup>22</sup> PIEZĪME.** Neievietojiet papīru, kamēr printeris drukā.

**4.** Pielāgojiet papīra platuma vadīklas, līdz tās pieskaras papīra kaudzītes kreisajai un labajai malai.

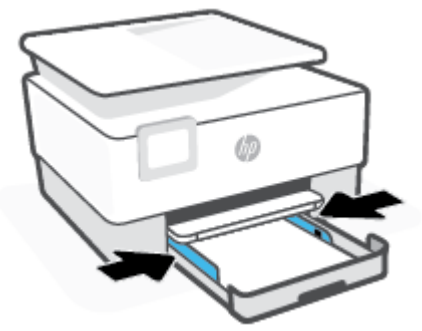

**5.** Ievietojiet ievades tekni atpakaļ printerī.

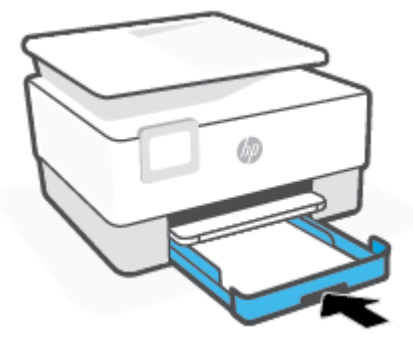

**6.** Izvelciet izvades teknes pagarinājumu, kā parādīts attēlā.

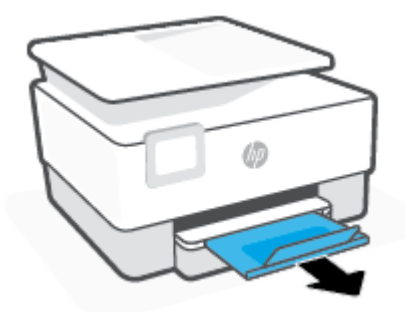

#### **Legal papīra ievietošana**

**1.** Izvelciet ievades tekni.

**PIEZĪME.** Ja ievades teknē ir cits papīrs, izņemiet to, pirms ievietojat cita veida vai izmēra papīru.

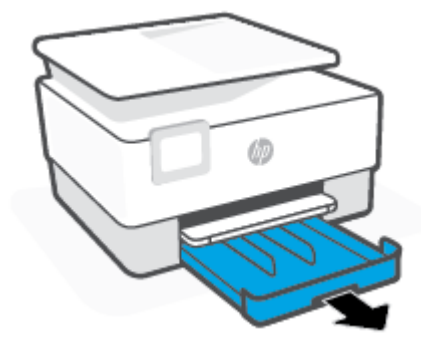

**2.** Bīdiet papīra platuma vadīklas uz ievades teknes malām.

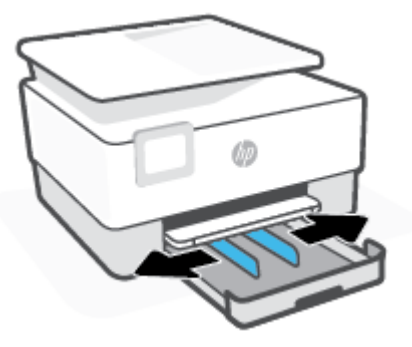

**3.** Nospiediet pogu pie teknes kreisās puses, lai izvērstu ievades tekni.

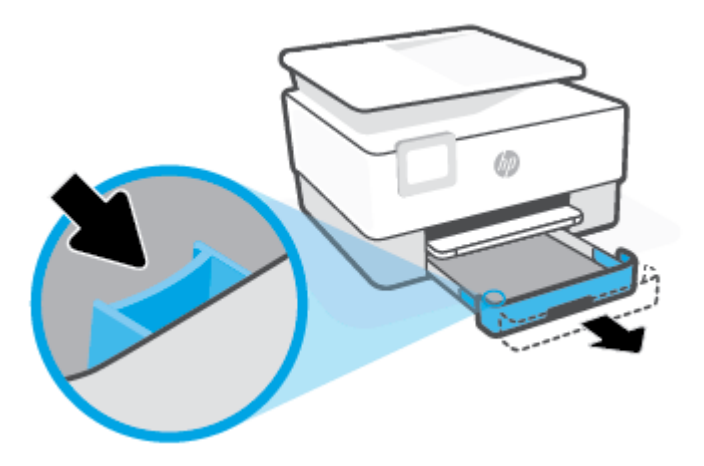

**4.** Papīru ievietojiet portreta orientācijā ar apdrukājamo pusi uz leju.

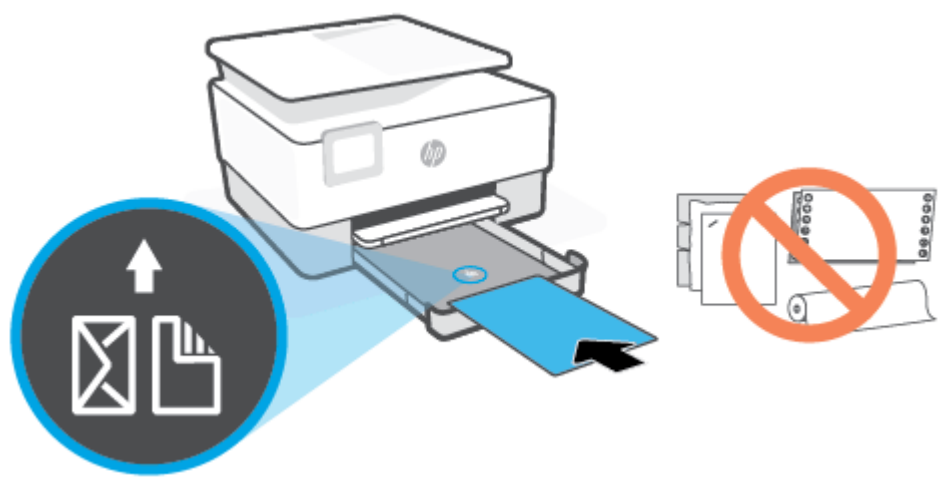

Nodrošiniet, lai papīra kaudzīte ir salāgota ar atbilstošajām papīra izmēra līnijām teknes priekšpusē. Turklāt pārliecinieties, vai papīra kaudzīte nepārsniedz kaudzītes augstuma atzīmi teknes kreisajā malā.

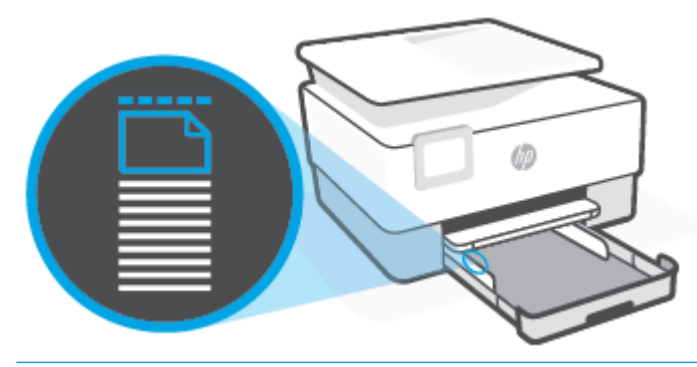

- **PIEZĪME.** Neievietojiet papīru, kamēr printeris drukā.
- **5.** Pielāgojiet papīra platuma vadīklas, līdz tās pieskaras papīra kaudzītes kreisajai un labajai malai.

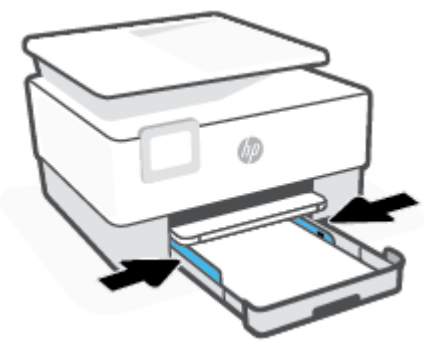

**6.** Ievietojiet ievades tekni atpakaļ printerī.

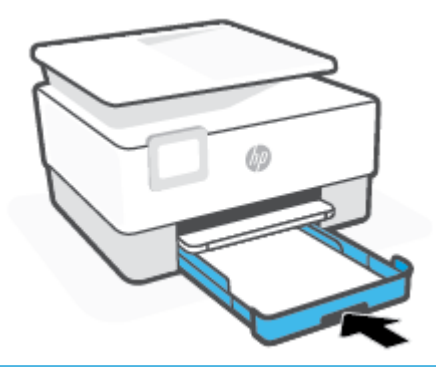

- **PIEZĪME.** Ievietojot ievades tekni, tās pagarinājums paliek ārpus printera. Tas ir gaidāmais rezultāts.
- **7.** Izvelciet izvades teknes pagarinājumu, kā parādīts attēlā.

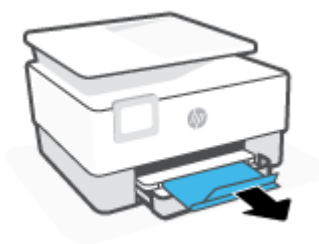

#### **Aploksnes ievietošana**

**1.** Izvelciet ievades tekni.

**<sup>2</sup> PIEZĪME.** Ja ievades teknē ir cits papīrs, izņemiet to, pirms ievietojat cita veida vai izmēra papīru.

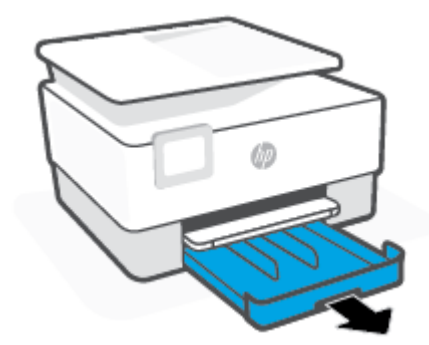

**2.** Bīdiet papīra platuma vadīklas uz ievades teknes malām.

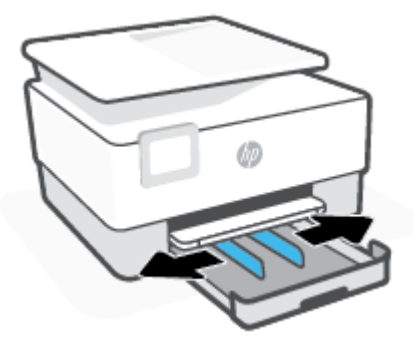

**3.** Aploksni ievietojiet portreta orientācijā ar apdrukājamo pusi uz leju.

Informāciju par teknē pieļaujamo maksimālo aplokšņu skaitu skatiet šeit: Tehniskie parametri.

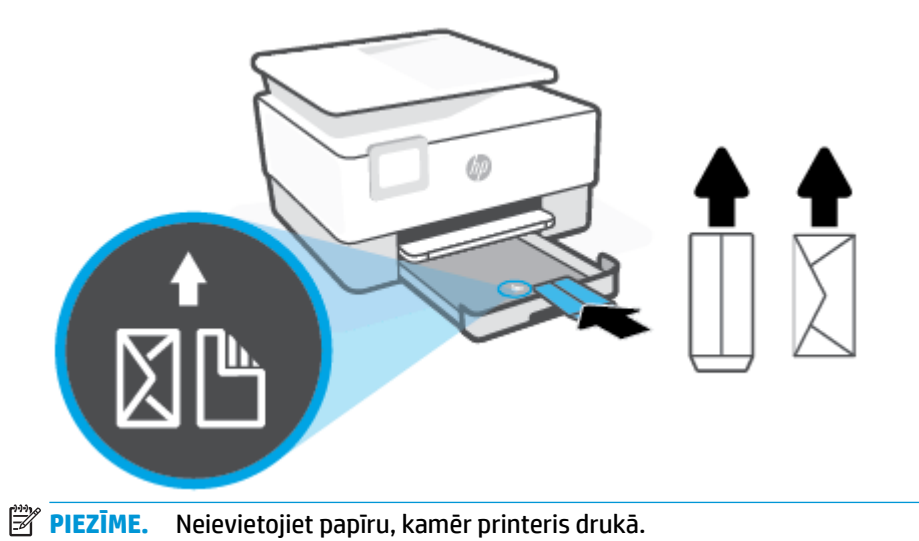

**4.** Pielāgojiet papīra platuma vadīklas, līdz tās pieskaras aplokšņu kaudzītes kreisajai un labajai malai.

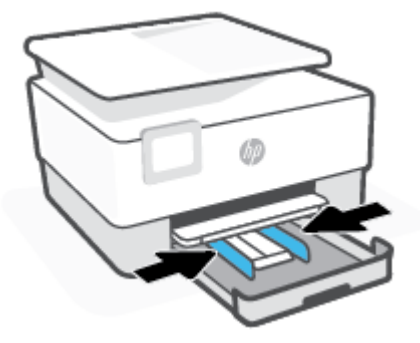

**5.** Ievietojiet ievades tekni atpakaļ printerī.

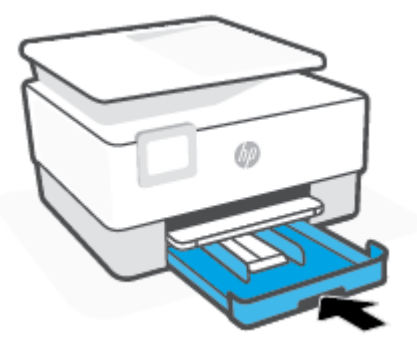

**6.** Izvelciet izvades teknes pagarinājumu, kā parādīts attēlā.

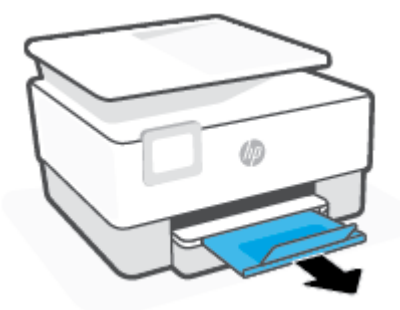

#### **Kartīšu un fotopapīra ievietošana**

**1.** Izvelciet ievades tekni.

<sup>2</sup> PIEZĪME. Ja ievades teknē ir cits papīrs, izņemiet to, pirms ievietojat cita veida vai izmēra papīru.

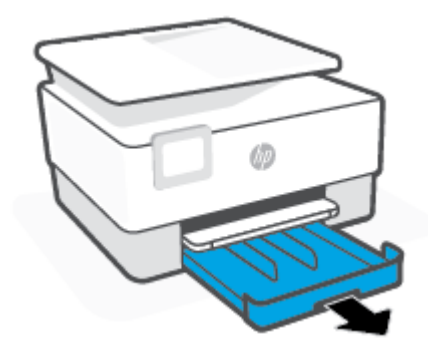

**2.** Bīdiet papīra platuma vadīklas uz ievades teknes malām.

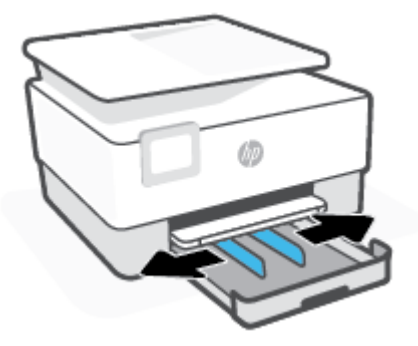

**3.** Kartītes vai fotopapīru ievietojiet portreta orientācijā ar apdrukājamo pusi uz leju.

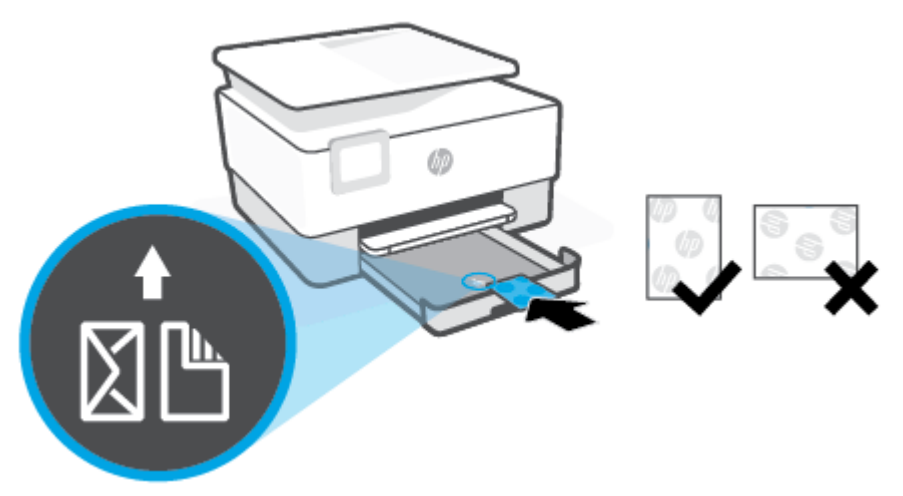

Pārliecinieties, vai kartīšu vai fotoattēlu kaudzīte ir izlīdzināta ar atbilstošā papīra formāta līnijām teknes priekšpusē. Turklāt pārliecinieties, vai kartīšu vai fotoattēlu kaudzīte nepārsniedz kaudzītes augstuma atzīmi teknes kreisajā malā.

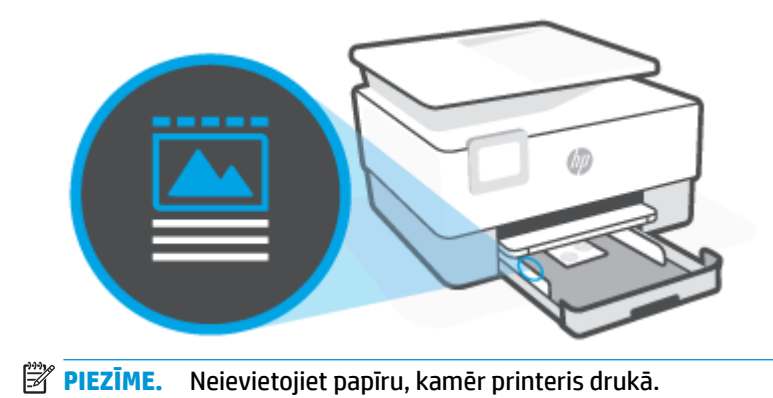

**4.** Pielāgojiet papīra platuma vadīklas, līdz tās pieskaras papīra kaudzītes kreisajai un labajai malai.

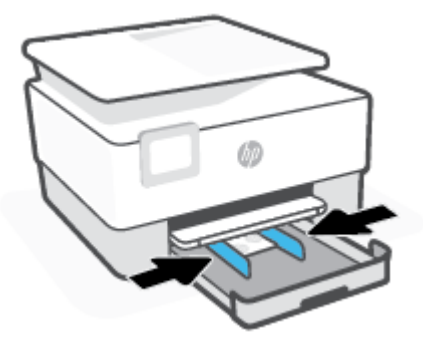

**5.** Ievietojiet ievades tekni atpakaļ printerī.

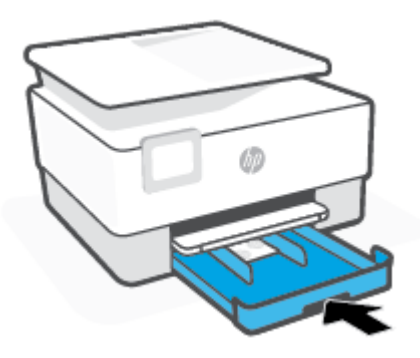

**6.** Izvelciet izvades teknes pagarinājumu, kā parādīts attēlā.

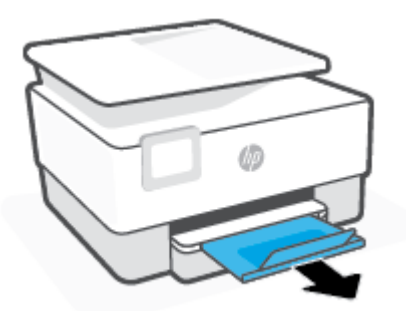

# <span id="page-28-0"></span>**Oriģināla novietošana uz skenera stikla**

Varat kopēt vai skenēt oriģinālus, novietojot tos uz skenera stikla.

- **<sup>2</sup> PIEZĪME.** Skeneris var nedarboties pareizi, ja skenera stikls vai vāciņš nav tīrs. Papildinformāciju skatiet nodaļā [Printera apkope.](#page-115-0)
- **PIEZĪME.** Pirms paceļat printera vāku, izņemiet visus oriģinālus no dokumentu padeves teknes.

#### **Lai novietotu oriģinālu uz skenera stikla**

**1.** Paceliet skenera vāku.

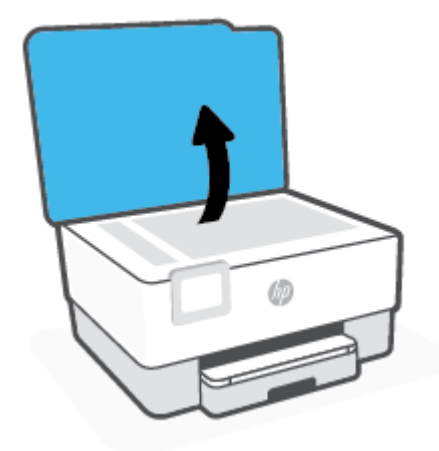

- **2.** Ievietojiet oriģinālu ar drukājamo pusi uz leju un izlīdziniet to ar atzīmi stikla aizmugurējā kreisajā stūrī.
	- **<sup>\*</sup> PADOMS.** Oriģinālu novietot palīdzēs arī skenera stikla malā iegravētās ikonas.

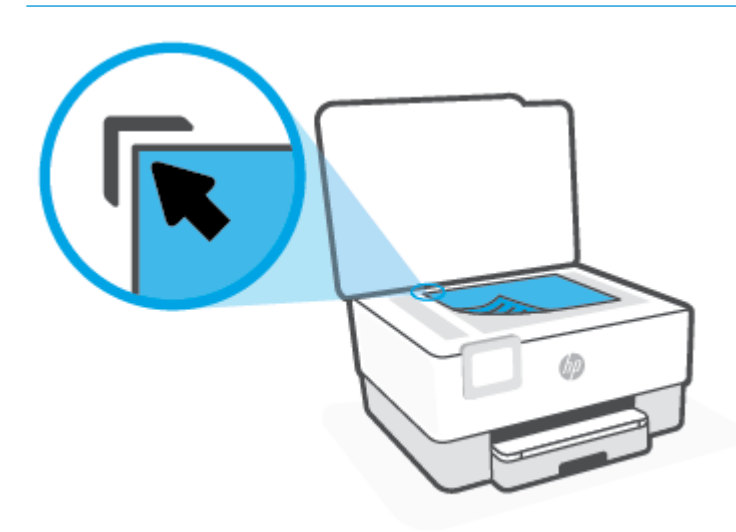

**3.** Aizveriet vāku.

# <span id="page-29-0"></span>**Oriģināla ievietošana dokumentu padevējā**

Varat kopēt vai skenēt dokumentu, ievietojot to dokumentu padevējā.

**UZMANĪBU!** Neievietojiet fotoattēlus dokumentu padevē, jo tā var tos sabojāt. Lietojiet tikai papīru, kuru atbalsta dokumentu padevējs.

**PIEZĪME.** Daži līdzekļi, piemēram, kopēšanas līdzeklis **Fit to Page** (Ietilpināt lapā), nedarbojas, ja oriģinālus ievieto dokumentu padevējā. Lai šie līdzekļi darbotos, novietojiet oriģinālus uz skenera stikla.

#### **Oriģināla ievietošana dokumentu padevējā**

- **1.** Ievietojiet oriģinālu dokumentu padevējā ar apdrukāto pusi uz augšu.
	- **a.** Ja ievietojat oriģinālu, kas drukāts portretorientācijā, ievietojiet lapas tā, lai dokumenta augšējā mala tiek ievietota vispirms. Ja ievietojat oriģinālu, kas drukāts ainavorientācijā, ievietojiet lapas tā, lai dokumenta kreisā mala tiek ievietota vispirms.
	- **b.** Iebīdiet papīru dokumentu padevējā, līdz atskan signāls vai printera vadības paneļa displejā tiek parādīts ziņojums par to, ka ir noteiktas ievietotās lapas.
	- **PADOMS.** Lai saņemtu papildu palīdzību par oriģinālu ievietošanu dokumentu padevējā, skatiet dokumentu padevēja teknes shēmu.

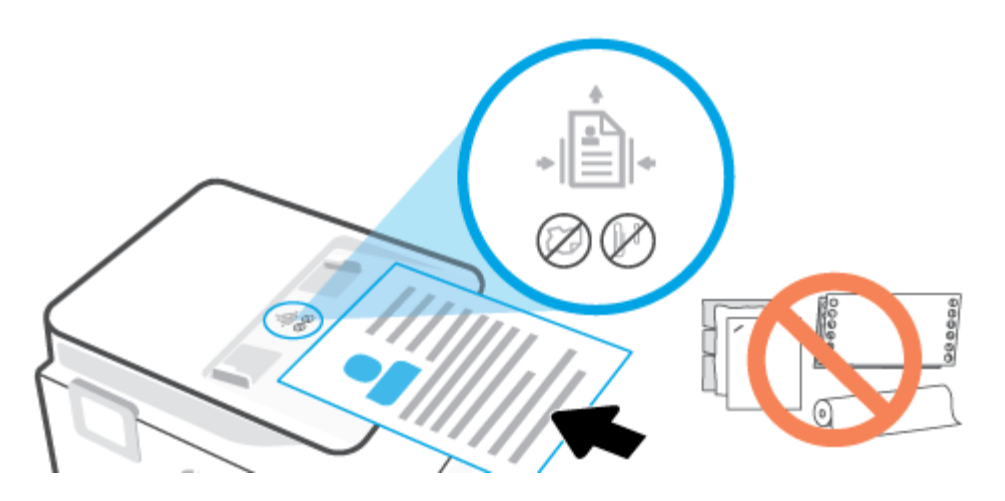

**2.** Bīdiet papīra platuma vadotnes uz iekšpusi, līdz tās apstājas papīra kreisajā un labajā malā.

## <span id="page-30-0"></span>**Printera atjaunināšana**

Ja printerim ir izveidots savienojums ar tīklu un ir iespējoti tīmekļa pakalpojumi, printeris automātiski meklē atjauninājumus.

#### **Printera atjaunināšana, izmantojot printera vadības paneli**

- **1.** Printera vadības paneļa displejā pieskarieties ( **Iestatīšana** ).
- **2.** Spiediet **Tools** (Rīki).
- **3.** Pieskarieties **Printera atjaunināšana** .
- **4.** Pieskarieties **Check Now** (Pārbaudīt tūlīt).

#### **Printera iespējošana automātiskai atjauninājumu meklēšanai**

- **PIEZĪME. Auto Update** (Automātiskā atjaunināšana) noklusētais iestatījums ir **Ieslēgts** .
	- **1.** Printera vadības paneļa displejā pieskarieties ( **Iestatīšana** ).
	- **2.** Spiediet **Tools** (Rīki).
	- **3.** Pieskarieties **Update the Printer** (Atjaunināt printeri).
	- **4.** Pieskarieties **Printer Update Options** (Printera atjaunināšanas opcijas).
	- **5.** Atlasiet **Install Automatically (Recommended)** (Instalēt automātiski (ieteicamais)) vai **Alert When Available** (Brīdināt, kad pieejams) vai **Do Not Check** (Nepārbaudīt).

#### **Printera atjaunināšana, izmantojot iegulto tīmekļa serveri**

**1.** Atveriet EWS.

Plašāku informāciju skatiet šeit: [Iegultais tīmekļa serveris .](#page-87-0)

- **2.** Noklikšķiniet uz cilnes **Tools (Rīki)**.
- **3.** Sadaļā **Printer Updates** (Printera atjauninājumi) noklikšķiniet uz **Firmware Updates**  (Aparātprogrammatūras atjauninājumi) un pēc tam izpildiet ekrānā redzamās norādes.
- **<sup>2</sup> PIEZĪME.** Ja ir pieejami printera atjauninājumi, printeris tos lejupielādē, instalē un pēc tam restartējas.
- **PIEZĪME.** Ja tiek parādīta uzvedne saistībā ar starpniekservera iestatījumiem un jūsu tīklā tiek izmantoti starpniekservera iestatījumi, izpildiet ekrānā redzamās norādes, lai iestatītu starpniekserveri. Ja nevarat atrast šo informāciju, sazinieties ar jūsu tīkla administratoru vai personu, kas ierīkoja tīklu.

## <span id="page-31-0"></span>**Atveriet HP printera programmatūru(sistēmā Windows)**

Atkarībā no operētājsistēmas pēc HP printera programmatūras instalēšanas veiciet vienu no tālāk norādītajām darbībām.

- **Windows 10**: datora darbvirsmā noklikšķiniet uz **Start** (Sākt), lietotņu sarakstā atlasiet **HP** un pēc tam atlasiet ikonu ar printera nosaukumu.
- **Windows 8.1**: noklikšķiniet uz lejupvērstās bultiņas sākumekrāna apakšējā kreisajā stūrī un pēc tam atlasiet printera nosaukumu.
- **Windows 8**: sākumekrānā ar peles labo pogu noklikšķiniet tukšā ekrāna apgabalā, lietojumprogrammu joslā noklikšķiniet uz **All Apps** (Visas lietojumprogrammas) un pēc tam atlasiet printera nosaukumu.
- **Windows 7**: datora darbvirsmā noklikšķiniet uz **Start** (Sākt), atlasiet **All Programs** (Visas programmas), noklikšķiniet uz **HP**, noklikšķiniet uz printera mapes un pēc tam atlasiet ikonu ar printera nosaukumu.

<sup>23</sup> PIEZĪME. Ja neesat instalējis HP printera programmatūru, apmeklējiet vietni <u>123.hp.com</u>, lai lejupielādētu un instalētu nepieciešamo programmatūru.

### <span id="page-32-0"></span>**Lietotnes HP Smart izmantošana drukāšanai, skenēšanai un problēmu novēršanai**

HP Smart palīdz iestatīt, skenēt, drukāt, kopīgot un pārvaldīt HP printeri. Varat kopīgot dokumentus un attēlus, izmantojot e-pastu, teksta ziņojumus, kā arī populārus mākoņu un sociālo tīklu pakalpojumus (piemēram, Google Drive, Dropbox un Facebook). Varat arī iestatīt jaunus HP printerus, kā arī pārraudzīt un pasūtīt materiālus.

**<sup>2</sup> PIEZĪME.** Lietotne HP Smart tiek atbalstīta iOS, Android, Windows 10, OS X 10.11, macOS 10.12 un jaunākās ierīcēs. Lietotne var nebūt pieejama visās valodās. Dažas funkcijas var nebūt pieejamas visiem printeru modeliem.

#### **Iegūstiet vairāk informācijas par HP Smart lietotni**

Pamatinstrukcijas par drukāšanu, skenēšanu un problēmu novēršanu, izmantojot HP Smart, skatiet šeit: [Drukāšana, izmantojot lietotni HP Smart,](#page-42-0) [Skenēšana, izmantojot lietotni HP Smart](#page-51-0) un [Saņemiet palīdzību,](#page-93-0) [izmantojot lietotni HP Smart.](#page-93-0) Papildinformāciju varat skatīt arī šeit.

- **iOS/Android**: [www.hp.com/go/hpsmart-help](http://www.hp.com/go/hpsmart-help)
- Sistēmā **Windows**: [www.hp.com/go/hpsmartwin-help](http://www.hp.com/go/hpsmartwin-help)
- **Mac**: [www.hp.com/go/hpsmartmac-help](http://www.hp.com/go/hpsmartmac-help)

#### **Lietotnes HP Smart instalēšana un savienojuma ar jūsu printeri izveidošana**

**1.** Lai iegūtu lietotni HP Smart, apmeklējiet [123.hp.com,](http://123.hp.com) kur varat lejupielādēt un instalēt lietotni.

iOS, Android un Windows 10 ierīču lietotāji var iegūt lietotni arī no ierīces lietotņu veikala.

- **2.** Pēc instalēšanas atveriet lietotni.
	- **iOS/Android**: ierīces darbvirsmā vai lietotnes izvēlnē pieskarieties HP Smart.
	- **Windows 10**: datora darbvirsmā noklikšķiniet uz **Start** (Sākt) un pēc tam lietotņu sarakstā atlasiet HP Smart.
	- **Mac**: Palaides panelī atlasiet lietotni HP Smart.
- **3.** Pievienojiet printeri. Informāciju skatiet šeit: [Printera pievienošana, izmantojot HP Smart lietotni.](#page-78-0)

# <span id="page-33-0"></span>**Printera izslēgšana**

Nospiediet pogu  $\binom{1}{2}$  (poga Power (Strāvas padeve)), lai izslēgtu printeri. Pirms atvienojat strāvas vadu vai izslēdzat pagarinātāju, pagaidiet, kamēr nodziest strāvas indikators.

**UZMANĪBU!** Ja nepareizi izslēdzat printeri, drukas kasetne var neatgriezties pareizā stāvoklī, radot problēmas ar kasetnēm un drukas kvalitāti.

# <span id="page-34-0"></span>**2 Drukāšana**

Lietojumprogramma lielākoties automātiski izvēlas drukas iestatījumus. Mainiet iestatījumus manuāli tikai tad, ja gribat mainīt drukas kvalitāti, drukāt uz speciāla veida papīra vai lietot īpašas funkcijas.

- [Drukāšana, izmantojot datoru](#page-35-0)
- [Drukāšana, izmantojot lietotni HP Smart](#page-42-0)
- [Drukājiet no mobilās ierīces](#page-44-0)
- [Padomi veiksmīgai drukāšanai](#page-45-0)

# <span id="page-35-0"></span>**Drukāšana, izmantojot datoru**

- Dokumentu drukāšana
- [Brošūru drukāšana](#page-36-0)
- [Aplokšņu apdruka](#page-36-0)
- [Fotoattēlu drukāšana](#page-37-0)
- [Drukāšana uz speciāla un nestandarta formāta papīra](#page-38-0)
- [Drukāšana uz abām pusēm \(abpusēja drukāšana\)](#page-40-0)
- [Drukāšana, izmantojot Mac darbvirsmas datoru vai klēpjdatoru](#page-40-0)

**<sup>2</sup> PIEZĪME.** HP Smart lietotni var arī izmantot, lai drukātu no mobilajām ierīcēm. Papildinformāciju skatiet nodaļā [Drukāšana, izmantojot lietotni HP Smart.](#page-42-0)

### **Dokumentu drukāšana**

#### **Lai drukātu dokumentus (sistēmā Windows)**

- **1.** Ievietojiet papīru ievades teknē. Papildinformāciju skatiet nodaļā [Papīra ievietošana](#page-18-0).
- **2.** Programmatūrā izvēlieties **Print** (Drukāt).
- **3.** Pārliecinieties, vai ir atlasīts jūsu printeris.
- **4.** Noklikšķiniet uz pogas, kas atver dialoglodziņu **Properties** (Rekvizīti).

Atkarībā no lietojumprogrammas šīs pogas nosaukums var būt **Properties** (Rekvizīti), **Options** (Opcijas), **Printer Setup** (Printera iestatījumi), **Printer Properties** (Printera rekvizīti), **Printer** (Printeris) vai **Preferences**.

- **PIEZĪME.** Lai norādītu drukas iestatījumus visiem drukas uzdevumiem, veiciet izmaiņas HP programmatūrā. Plašāku informāciju par HP programmatūru skatiet šeit: [Printera pārvaldības rīki](#page-85-0)
- **5.** Izvēlieties atbilstošās opcijas.
	- Cilnē **Layout** (Izkārtojums) izvēlieties orientāciju **Portrait** (Portrets) vai **Landscape** (Ainava).
	- Cilnē **Paper/Quality** (Papīrs/kvalitāte) izvēlieties atbilstošo papīra tipu nolaižamajā sarakstā **Media**  (Materiāls) (apgabals **Tray Selection** (Teknes izvēle)), izvēlieties atbilstošo drukas kvalitāti apgabalā **Quality Settings** (Kvalitātes iestatījumi) un pēc tam izvēlieties atbilstošo krāsu apgabalā **Color** (Krāsa).
	- Noklikšķiniet uz **Advanced** (Papildiespējas) un nolaižamajā sarakstā **Paper Size** (Papīra izmērs) izvēlieties atbilstošo papīra izmēru.
	- **PIEZĪME.** Ja maināt papīra formātu, pārliecinieties, vai ievades teknē ir ievietots pareizs papīrs, un iestatiet papīra formātu printera vadības panelī.

Ja vēlaties mainīt citus drukas iestatījumus, noklikšķiniet uz citām cilnēm. Citus ieteikumus par drukāšanu skatiet šeit: [Padomi par printera iestatījumiem](#page-46-0) .
- **6.** Noklikšķiniet uz **OK** (Labi), lai aizvērtu dialoglodziņu **Properties** (Rekvizīti).
- **7.** Noklikšķiniet uz **Print** (Drukāt) vai **OK** (Labi), lai sāktu drukāšanu.

### **Brošūru drukāšana**

#### **Brošūru drukāšana (sistēmā Windows)**

- **1.** Ievietojiet papīru ievades teknē. Papildinformāciju skatiet nodaļā [Papīra ievietošana](#page-18-0).
- **2.** Lietojumprogrammas izvēlnē **Fails** noklikšķiniet uz **Drukāšana** .
- **3.** Printerim ir jābūt izvēlētam.
- **4.** Lai mainītu iestatījumus, noklikšķiniet uz pogas, kas atver dialoglodziņu **Rekvizīti** .

Atkarībā no lietojumprogrammas šīs pogas nosaukums var būt **Rekvizīti** , **Options (Izvēles)** , **Printera iestatīšana** , **Printeris** , vai **Preferences** .

- **PIEZĪME.** Lai norādītu drukas iestatījumus visiem drukas uzdevumiem, veiciet izmaiņas HP programmatūrā. Plašāku informāciju par HP programmatūru skatiet šeit: [Printera pārvaldības rīki](#page-85-0)
- **5.** Izvēlieties atbilstošās opcijas.
	- Cilnē **Layout** (Izkārtojums) izvēlieties orientāciju **Portrait** (Portrets) vai **Landscape** (Ainava).
	- Cilnē **Paper/Quality** (Papīrs/kvalitāte) izvēlieties atbilstošo papīra tipu nolaižamajā sarakstā **Media**  (Materiāls) (apgabals **Tray Selection** (Teknes izvēle)), izvēlieties atbilstošo drukas kvalitāti apgabalā **Quality Settings** (Kvalitātes iestatījumi) un pēc tam izvēlieties atbilstošo krāsu apgabalā **Color** (Krāsa).
	- Noklikšķiniet uz **Advanced** (Papildiespējas) un nolaižamajā sarakstā **Paper formāts** (Papīra izmērs) atlasiet atbilstošo brošūras izmēru.
	- **PIEZĪME.** Ja maināt papīra formātu, pārliecinieties, vai ievades teknē ir ievietots pareizs papīrs, un iestatiet papīra formātu printera vadības panelī.

Ja vēlaties mainīt citus drukas iestatījumus, noklikšķiniet uz citām cilnēm. Citus ieteikumus par drukāšanu skatiet šeit: [Padomi par printera iestatījumiem](#page-46-0) .

- **6.** Noklikšķiniet uz **OK** (Labi), lai aizvērtu dialoglodziņu **Properties** (Rekvizīti).
- **7.** Lai sāktu drukāt, noklikšķiniet uz **Drukāšana** vai **OK (Labi)** .

### **Aplokšņu apdruka**

Neizmantojiet aploksnes ar šādiem raksturlielumiem:

- Īpaši gluds pārklājums
- Pašlīmējošas līmvielas, stiprinājumi vai lodziņi
- Biezas, neregulāras vai viļņotas malas
- Saburzītas, saplēstas vai citādi bojātas vietas

Pārliecinieties, vai printerī ievietoto aplokšņu locījumu vietas ir stingri ielocītas.

#### **<sup>2</sup> PIEZĪME.** Papildinformāciju par aplokšņu apdruku skatiet izmantotās lietojumprogrammas dokumentācijā.

#### **Aplokšņu apdrukāšana (sistēmā Windows)**

- **1.** Ievietojiet papīru ievades teknē. Papildinformāciju skatiet nodaļā [Papīra ievietošana](#page-18-0).
- **2.** Programmatūras izvēlnē **File** (Fails) noklikšķiniet uz **Print** (Drukāt).
- **3.** Pārliecinieties, vai ir atlasīts jūsu printeris.
- **4.** Noklikšķiniet uz pogas, kas atver dialoglodziņu **Properties** (Rekvizīti).

Atkarībā no lietojumprogrammas šīs pogas nosaukums var būt **Properties** (Rekvizīti), **Options** (Opcijas), **Printer Setup** (Printera iestatījumi), **Printer Properties** (Printera rekvizīti), **Printer** (Printeris) vai **Preferences**.

- **PIEZĪME.** Lai norādītu drukas iestatījumus visiem drukas uzdevumiem, veiciet izmaiņas HP programmatūrā. Plašāku informāciju par HP programmatūru skatiet šeit: [Printera pārvaldības rīki](#page-85-0)
- **5.** Izvēlieties atbilstošās opcijas.
	- Cilnē **Layout** (Izkārtojums) izvēlieties orientāciju **Portrait** (Portrets) vai **Landscape** (Ainava).
	- Cilnē **Paper/Quality** (Papīrs/kvalitāte) izvēlieties atbilstošo papīra tipu nolaižamajā sarakstā **Media**  (Materiāls) (apgabals **Tray Selection** (Teknes izvēle)), izvēlieties atbilstošo drukas kvalitāti apgabalā **Quality Settings** (Kvalitātes iestatījumi) un pēc tam izvēlieties atbilstošo krāsu apgabalā **Color** (Krāsa).
	- Noklikšķiniet uz **Advanced** (Papildiespējas) un nolaižamajā sarakstā **Paper Size** (Papīra formāts) atlasiet atbilstošo aploksnes izmēru.
	- **PIEZĪME.** Ja maināt papīra formātu, pārliecinieties, vai ievades teknē ir ievietots pareizs papīrs, un iestatiet papīra formātu printera vadības panelī.

Ja vēlaties mainīt citus drukas iestatījumus, noklikšķiniet uz citām cilnēm. Citus ieteikumus par drukāšanu skatiet šeit: [Padomi par printera iestatījumiem](#page-46-0) .

- **6.** Noklikšķiniet uz **OK** (Labi), lai aizvērtu dialoglodziņu **Properties** (Rekvizīti).
- **7.** Noklikšķiniet uz **Print** (Drukāt) vai **OK** (Labi), lai sāktu drukāšanu.

### **Fotoattēlu drukāšana**

Varat izdrukāt fotoattēlu no datora.

- **<sup>2</sup> PIEZĪME.** Neatstājiet ievades teknē neizmantotu fotopapīru. Papīrs var sākt liekties, kas var pasliktināt izdrukas kvalitāti. Fotopapīram pirms drukāšanas ir jābūt plakanam.
- **PADOMS.** Šo printeri var izmantot, lai drukātu dokumentus un fotoattēlus no mobilās ierīces (piemēram, viedtālruņa vai planšetdatora). Lai iegūtu plašāku informāciju, apmeklējiet tīmekļa vietni HP Mobile Printing ( [www.hp.com/go/mobileprinting](http://www.hp.com/go/mobileprinting) ) (pašlaik šī tīmekļa vietne, iespējams, nav pieejama visās valodās).

#### **Fotoattēla drukāšana no datora (sistēmā Windows)**

- **1.** Ievietojiet papīru ievades teknē. Papildinformāciju skatiet nodaļā [Papīra ievietošana](#page-18-0).
- **2.** Programmatūrā izvēlieties **Print** (Drukāt).
- **3.** Pārliecinieties, vai ir atlasīts jūsu printeris.
- **4.** Noklikšķiniet uz pogas, kas atver dialoglodziņu **Properties** (Rekvizīti).

Atkarībā no lietojumprogrammas šīs pogas nosaukums var būt **Properties** (Rekvizīti), **Options** (Opcijas), **Printer Setup** (Printera iestatījumi), **Printer Properties** (Printera rekvizīti), **Printer** (Printeris) vai **Preferences**.

- **5.** Izvēlieties atbilstošās opcijas.
	- Cilnē **Layout** (Izkārtojums) izvēlieties orientāciju **Portrait** (Portrets) vai **Landscape** (Ainava).
	- Cilnē **Paper/Quality** (Papīrs/kvalitāte) izvēlieties atbilstošo papīra tipu nolaižamajā sarakstā **Media**  (Materiāls) (apgabals **Tray Selection** (Teknes izvēle)), izvēlieties atbilstošo drukas kvalitāti apgabalā **Quality Settings** (Kvalitātes iestatījumi) un pēc tam izvēlieties atbilstošo krāsu apgabalā **Color** (Krāsa).
	- Noklikšķiniet uz **Advanced** (Papildiespējas) un nolaižamajā sarakstā **Paper formāts** (Papīra izmērs) atlasiet atbilstošo fotopapīra izmēru.
		- **PIEZĪME.** Ja maināt papīra formātu, pārliecinieties, vai ievades teknē ir ievietots pareizs papīrs, un iestatiet papīra formātu printera vadības panelī.

Ja vēlaties mainīt citus drukas iestatījumus, noklikšķiniet uz citām cilnēm. Citus ieteikumus par drukāšanu skatiet šeit: [Padomi par printera iestatījumiem](#page-46-0) .

- **6.** Noklikšķiniet uz **OK** (Labi), lai aizvērtu dialoglodziņu **Properties** (Rekvizīti).
- **7.** Noklikšķiniet uz **Print** (Drukāt) vai **OK** (Labi), lai sāktu drukāšanu.
- **PIEZĪME.** Kad drukāšana pabeigta, neizmantoto fotopapīru izņemiet no ievadnes teknes. Uzglabājiet fotopapīru tā, lai tas neliektos, jo tas var samazināt izdrukas kvalitāti.

### **Drukāšana uz speciāla un nestandarta formāta papīra**

Ja lietojumprogramma atbalsta nestandarta formāta papīru, pirms dokumenta drukāšanas iestatiet formātu lietojumprogrammā. Pretējā gadījumā iestatiet formātu, izmantojot printera draiveri. Iespējams, dokumenti būs jāpārformatē, lai tos varētu pareizi izdrukāt uz nestandarta formāta papīra.

#### **Pielāgotu izmēru iestatīšana (sistēmā Windows)**

- **1.** Atkarībā no operētājsistēmas veiciet vienu no šīm darbībām:
	- **Windows 10**: Windows izvēlnē **Start** (Sākums) no lietojumprogrammu saraksta atlasiet **Windows System** (Sistēma Windows), atlasiet **Control Panel** (Vadības panelis) un pēc tam noklikšķiniet uz **View devices and printers** (Skatīt ierīces un printerus) izvēlnē **Hardware and Sound**.(Aparatūra un

skaņa). Atlasiet printera nosaukumu un noklikšķiniet uz **Print server properties** (Drukas servera rekvizīti).

- **Windows 8.1** un **Windows 8**: Norādiet vai piesitiet pa ekrāna augšējo labo stūri, lai atvērtu ikonu joslu, noklikšķiniet uz ikonas **Settings** (Iestatījumi), noklikšķiniet vai piesitiet pa **Control Panel**  (Vadības panelis) un pēc tam noklikšķiniet vai piesitiet pa **View devices and printers** (Skatīt ierīces un printerus). Noklikšķiniet uz printera nosaukuma vai piesitiet pa to un noklikšķiniet uz **Print server properties** (Drukas servera rekvizīti) vai piesitiet pa to.
- **Windows 7**: Windows izvēlnē **Start** (Sākt) noklikšķiniet uz **Devices and Printers** (Ierīces un printeri). Atlasiet printera nosaukumu un atlasiet **Print server properties** (Drukas servera rekvizīti).
- **2.** Atzīmējiet izvēles rūtiņu **Create a new form** (Izveidot jaunu formu).
- **3.** Ievadiet pielāgotā izmēra papīra nosaukumu.
- **4.** Ievadiet pielāgotā izmēra parametrus sadaļā **Form description (measurements)** (Formas apraksts (mērījumi)).
- **5.** Noklikšķiniet uz **Save For** (Saglabāt formu) un pēc tam uz **Close** (Aizvērt).

#### **Drukāšana uz speciāla un nestandarta formāta papīra (sistēmā Windows)**

**PIEZĪME.** Lai varētu drukāt uz pielāgota formāta papīra, pielāgotais formāts ir jāiestata printera servera rekvizītos.

- **1.** Ievietojiet ievades teknē atbilstoša veida papīru. Papildinformāciju skatiet nodaļā [Papīra ievietošana](#page-18-0).
- **2.** Lietojumprogrammas izvēlnē **File** (Fails) noklikšķiniet uz **Print** (Drukāt).
- **3.** Pārliecinieties, vai ir atlasīts jūsu printeris.
- **4.** Noklikšķiniet uz pogas, kas atver dialoglodziņu **Properties** (Rekvizīti).

Atkarībā no lietojumprogrammas šīs pogas nosaukums var būt **Properties** (Rekvizīti), **Options** (Opcijas), **Printer Setup** (Printera iestatījumi), **Printer Properties** (Printera rekvizīti), **Printer** (Printeris) vai **Preferences**.

- $R$  **PIEZĪME.** Lai norādītu drukas iestatījumus visiem drukas uzdevumiem, veiciet izmaiņas HP programmatūrā. Plašāku informāciju par HP programmatūru skatiet šeit: [Printera pārvaldības rīki](#page-85-0)
- **5.** Cilnē **Layout** (Izkārtojums) vai cilnē **Paper/Quality** (Papīrs/kvalitāte) noklikšķiniet uz pogas **Advanced**  (Papildiespējas).
- **6.** Apgabalā **Paper/Output** (Papīrs/izvade) atlasiet pielāgotu izmēru (nolaižamajā sarakstā **Paper Size**  (Papīra izmērs)).
- **PIEZĪME.** Ja maināt papīra formātu, pārliecinieties, vai ievades teknē ir ievietots pareizs papīrs, un iestatiet papīra formātu printera vadības panelī.
- **7.** Izvēlieties citus vajadzīgos drukāšanas iestatījumus, tad noklikšķiniet uz **OK (Labi)**.
- **8.** Noklikšķiniet uz **Print** (Drukāt) vai **OK** (Labi), lai sāktu drukāšanu.

## <span id="page-40-0"></span>**Drukāšana uz abām pusēm (abpusēja drukāšana)**

#### **Drukāšana uz abām lapas pusēm (sistēmā Windows)**

- **1.** Ievietojiet papīru ievades teknē. Papildinformāciju skatiet nodaļā [Papīra ievietošana](#page-18-0).
- **2.** Programmatūrā izvēlieties **Print** (Drukāt).
- **3.** Pārliecinieties, vai ir atlasīts jūsu printeris.
- **4.** Noklikšķiniet uz pogas, kas atver dialoglodziņu **Properties** (Rekvizīti).

Atkarībā no lietojumprogrammas šīs pogas nosaukums var būt **Properties** (Rekvizīti), **Options** (Opcijas), **Printer Setup** (Printera iestatījumi), **Printer Properties** (Printera rekvizīti), **Printer** (Printeris) vai **Preferences**.

- **PIEZĪME.** Lai norādītu drukas iestatījumus visiem drukas uzdevumiem, veiciet izmaiņas HP programmatūrā. Plašāku informāciju par HP programmatūru skatiet šeit: [Printera pārvaldības rīki](#page-85-0)
- **5.** Izvēlieties atbilstošās opcijas.
	- Cilnē **Layout** (Izkārtojums) atlasiet orientāciju **Portrait** (Portrets) vai **Landscape** (Ainava) un pēc tam atlasiet piemērotu papīra pagriešanas opciju nolaižamajā sarakstā **Print on Both Sides**  (Drukāt uz abām pusēm).
	- Cilnē **Paper/Quality** (Papīrs/kvalitāte) izvēlieties atbilstošo papīra tipu nolaižamajā sarakstā **Media**  (Materiāls) (apgabals **Tray Selection** (Teknes izvēle)), izvēlieties atbilstošo drukas kvalitāti apgabalā **Quality Settings** (Kvalitātes iestatījumi) un pēc tam izvēlieties atbilstošo krāsu apgabalā **Color** (Krāsa).
	- Noklikšķiniet uz **Advanced** (Papildiespējas) un nolaižamajā sarakstā **Paper Size** (Papīra izmērs) izvēlieties atbilstošo papīra izmēru.
	- **PIEZĪME.** Ja maināt papīra formātu, pārliecinieties, vai ievades teknē ir ievietots pareizs papīrs, un iestatiet papīra formātu printera vadības panelī.

Ja vēlaties mainīt citus drukas iestatījumus, noklikšķiniet uz citām cilnēm. Citus ieteikumus par drukāšanu skatiet šeit: [Padomi par printera iestatījumiem](#page-46-0) .

- **<sup>2</sup> PIEZĪME.** Printeris atbalsta automātisku divpusēju A4, Letter, Executive un JIS B5 papīra formātu drukāšanu.
- **6.** Noklikšķiniet uz **OK** (Labi), lai aizvērtu dialoglodziņu **Properties** (Rekvizīti).
- **7.** Noklikšķiniet uz **Print** (Drukāt) vai **OK** (Labi), lai sāktu drukāšanu.

### **Drukāšana, izmantojot Mac darbvirsmas datoru vai klēpjdatoru**

Norādes par printeriem, kas ir saderīgi ar HP AirPrint, un Mac datoriem ar macOS un OS X 10,7 (Lion) vai jaunāku versiju.

#### **Tīklam pievienots printeris**

Ja printeris ir jau iestatīts un tam ir izveidots savienojums ar bezvadu tīklu, varat iespējot drukāšanu no Mac darbvirsmas datora vai klēpjdatora, izmantojot izvēlni **System Preferences** (Sistēmas preferences).

- **1.** Atveriet **System Preferences** (Sistēmas preferences) un atlasiet **Printers and Scanners** (Printeri un skeneri).
- **2.** Noklikšķiniet uz **Add +** (Pievienot +), lai iestatītu printeri savā Mac. Izvēlieties printeri no tīkla printeru parādītā saraksta, pēc tam noklikšķiniet uz **Add** (Pievienot). Šādi tiks instalēti printerim pieejamie drukāšanas vai skenēšanas draiveri.

Izmantojiet šīs norādes, lai drukātu no Mac. Turpiniet izmantot lietotni HP Smart, lai novērotu tintes līmeņus un printera brīdinājumus.

#### **Printeris nav savienots ar tīklu**

● Ja printeris nav iestatīts vai savienots ar tīklu, dodieties uz [123.hp.com,](http://123.hp.com) lai instalētu nepieciešamo programmatūru. Pabeidzot printera iestatīšanu, izmantojiet HP Utility (HP utilīta) no mapes **Applications** (Lietotnes), lai novērotu tintes līmeņus un printera brīdinājumus.

# <span id="page-42-0"></span>**Drukāšana, izmantojot lietotni HP Smart**

Šajā sadaļā ir sniegtas pamatinstrukcijas par HP Smart lietotnes izmantošanu drukāšanai no iOS, Android, Windows un Mac ierīcēm. Plašāku informāciju par lietotni skatiet šeit: [Lietotnes HP Smart izmantošana](#page-32-0)  [drukāšanai, skenēšanai un problēmu novēršanai](#page-32-0).

#### **Lai sāktu drukāšanu, izmantojot lietotni HP Smart**

- **1.** Ievietojiet papīru ievades teknē. Papildinformāciju skatiet nodaļā [Papīra ievietošana](#page-18-0).
- **2.** Atveriet lietotni HP Smart savā ierīcē.
- **3.** HP Smart ekrānā Home (Sākums) pārliecinieties, vai ir atlasīts jūsu printeris.
- **PADOMS.** Ja printeris jau ir iestatīts, varat to atlasīt HP Smart ekrānā Sākums, pārvelkot pa kreisi vai pa labi un to atlasot.

Lai izmantotu citu printeri, noklikšķiniet uz + (plusa ikonas) ekrānā Home (Sākums) vai pieskarieties tai un pēc tam atlasiet citu printeri vai pievienojiet jaunu printeri.

#### **Drukāšana no Android vai iOS ierīces**

- **1.** HP Smart ekrānā Home (Sākums) pieskarieties drukāšanas opcijai (piemēram, **Print Photos** (Drukāt fotoattēlus) vai **Print Facebook Photos** (Drukāt Facebook fotoattēlus)). Fotoattēlus un dokumentus varat drukāt no savas ierīces, mākoņa krātuves vai sociālo tīklu vietnēm.
- **2.** Atlasiet fotoattēlu vai dokumentu, ko vēlaties drukāt.
- **3.** Pieskarieties opcijai **Print** (Drukāt).

#### **Drukāšana no Windows 10 ierīces**

- **1.** HP Smart ekrānā Home (Sākums) noklikšķiniet uz opcijas **Print** (Drukāt) vai pieskarieties tai ekrāna apakšā.
- **2.** Atlasiet **Print Photo** (Drukāt fotoattēlu), atrodiet fotoattēlu, kuru vēlaties drukāt, un pēc tam noklikšķiniet uz opcijas **Select Photos to Print** (Atlasīt fotoattēlus drukāšanai) vai pieskarieties tai.

Atlasiet **Print Document** (Drukāt dokumentu), atrodiet PDF dokumentu, kuru vēlaties drukāt, un pēc tam noklikšķiniet uz opcijas **Print** (Drukāt) vai pieskarieties tai.

**3.** Atlasiet atbilstošās opcijas. Lai skatītu vairāk iestatījumu, noklikšķiniet uz opcijas **More settings** (Vairāk iestatījumu) vai pieskarieties tai.

Plašāku informāciju par drukāšanas iestatījumiem skatiet šeit: [Padomi par printera iestatījumiem .](#page-46-0)

**4.** Noklikšķiniet uz opcijas **Print** (Drukāt) vai pieskarieties tai, lai sāktu drukāšanu.

#### **Drukāšana no Mac ierīces**

- **1.** HP Smart ekrānā Home (Sākums) noklikšķiniet uz elementa **Print** (Drukāt) un pēc tam uz opcijas **Print Document** (Drukāt dokumentu) vai **Print Photo** (Drukāt fotoattēlu).
- **2.** Atrodiet dokumentu vai fotoattēlu mapē Documents (Dokumenti) vai bibliotēkā Pictures (Attēli) vai pārlūkojiet līdz citai mapei, kurā fails ir saglabāts.
- **3.** Atlasiet nepieciešamo dokumentu vai fotoattēlu un pēc tam noklikšķiniet uz **Print** (Drukāt).
- **4.** Atlasiet citu printeri vai veiciet drukas iestatījumu, piemēram, papīra formāta vai izvades kvalitātes, izmaiņas.
- **5.** Noklikšķiniet uz **Print** (Drukāt).

# **Drukājiet no mobilās ierīces**

### **Drukāšana no mobilajām ierīcēm**

Dokumentus un fotoattēlus varat drukāt tieši no mobilajām ierīcēm, tostarp iOS, Android, Windows Mobile, Chromebook un Amazon Kindle.

**PIEZĪME.** HP Smart lietotni var arī izmantot, lai drukātu no mobilajām ierīcēm. Papildinformāciju skatiet nodaļā [Drukāšana, izmantojot lietotni HP Smart.](#page-42-0)

- **1.** Pārliecinieties, vai printeris ir pievienots tam pašam tīklam, kuram ir pievienota mobilā ierīce.
- **2.** Iespējojiet drukāšanu mobilajā ierīcē:
	- **iOS:** izmantojiet opciju **Print** (Drukāt) no izvēlnes **Share** (Koplietošana) vai  $\vec{r}$ .

**PIEZĪME.** Ierīcēm, kurās instalēta iOS 4.2 vai jaunāka versija, ir iepriekš instalēts AirPrint.

● **Android:** lejupielādējiet HP Print Service Plugin (HP drukas pakalpojuma spraudnis) (atbalsta vairākums Android ierīču) no Google Play Store un iespējojiet to jūsu ierīcē.

**PIEZĪME.** HP printera spraudnis tiek atbalstīts Android OS 4.4 KitKat un jaunākā operētājsistēmā.

- **Windows Mobile:** piesitiet pa **Print** (Drukāšana) izvēlnē **Device** (Ierīce). Iestatīšana nav nepieciešama, jo programmatūra jau ir iepriekš instalēta.
- **PIEZĪME.** Ja printera nav sarakstā, var būt nepieciešama vienreizēja printera iestatīšana, izmantojot vedni **Add Printer** (Pievienot printeri).
- **Chromebook:** lejupielādējiet un instalējiet lietotni **HP Print for Chrome** no Chrome Web Store, lai iespējotu gan Wi-Fi, gan USB drukāšanu.
- **Amazon Kindle Fire HD9 un HDX:** pirmoreiz ierīcē atlasot **Print** (Drukāt), HP Print Service spraudnis tiek automātiski lejupielādēts, lai iespējotu mobilo drukāšanu.
- **PIEZĪME.** Detalizētu informāciju par drukāšanas iespējošanu no mobilajām ierīcēm skatiet HP mobilās drukāšanas tīmekļa vietnē ( [www.hp.com/go/mobileprinting](http://www.hp.com/go/mobileprinting) ). Ja šīs tīmekļa vietnes vietējā versija nav pieejama jūsu valstī/reģionā vai valodā, jūs, iespējams, tiksiet novirzīts uz HP Mobile Printing tīmekļa vietni citā valstī/reģionā vai valodā.
- **3.** Pārliecinieties, vai ievietotais papīrs atbilst printera papīra iestatījumiem (papildinformāciju skatiet šeit: [Papīra ievietošana\)](#page-18-0). Pareizi iestatot ievietotā papīra izmēru, mobilā ierīce saņem informāciju par to, kāds papīra izmērs tiek drukāts.

# **Padomi veiksmīgai drukāšanai**

Lai drukāšana būtu sekmīga, HP kasetnēm ir pareizi jāfunkcionē ar pietiekamu tintes daudzumu, papīram ir jābūt pareizi ievietotam un printerim ir nepieciešami atbilstoši iestatījumi.

- Padomi par tinti
- Padomi papīra ievietošanai
- [Padomi par printera iestatījumiem](#page-46-0)

### **Padomi par tinti**

Uz veiksmīgu drukāšanu attiecas ieteikumi par tinti:

- Ja drukas kvalitāte kļūst nepieņemama, papildinformāciju skatiet šeit: [Drukāšanas problēmas.](#page-102-0)
- Lietojiet oriģinālās HP kasetnes.

Oriģinālās HP kasetnes ir izgatavotas un pārbaudītas darbā ar HP printeriem un papīru, lai viegli varētu sasniegt nemainīgi augstus rezultātus.

**PIEZĪME.** HP nevar garantēt kvalitāti vai uzticamību, ja lietojat izejmateriālus, kuru ražotājs nav HP. Ierīces apkalpošana vai remonts, kam cēlonis ir izejmateriālu, kuru ražotājs nav HP, lietošana, netiek segts saskaņā ar garantiju.

Ja esat pārliecināts, ka iegādājāties oriģinālās HP kasetnes, apmeklējiet vietni [www.hp.com/go/](http://www.hp.com/go/anticounterfeit) [anticounterfeit.](http://www.hp.com/go/anticounterfeit)

Pareizi uzstādiet melnās un krāsainās kasetnes.

Plašāku informāciju skatiet šeit: [Kasetņu nomaiņa.](#page-68-0)

Pārbaudiet tintes līmeni kasetnēs, lai pārliecinātos, vai pietiek tintes.

Plašāku informāciju skatiet šeit: [Tintes līmeņa pārbaude.](#page-67-0)

- **PIEZĪME.** Tintes līmeņa brīdinājumi un indikatori ir paredzēti tikai plānošanas nolūkam. Ja indikators norāda uz zemu tintes līmeni, apsveriet rezerves kasetnes sagatavošanu, lai izvairītos no drukas darbu kavēšanās. Kasetnes nav jānomaina, kamēr netiek prasīts.
- Printeri vienmēr izslēdziet ar  $(1)$  (poga Power (Strāvas padeve)), lai pasargātu sprauslas.

### **Padomi papīra ievietošanai**

Papildinformāciju skatiet arī šeit: [Papīra ievietošana.](#page-18-0)

- Nodrošiniet pareizu papīra ievietošanu ievades teknē un iestatiet pareizu materiāla formātu un veidu. Ievietojot papīru ievades teknē, jums tiks prasīts iestatīt materiāla formātu un veidu.
- Ievietojiet papīra kaudzīti (nevis tikai vienu lapu). Lai izvairītos no papīra iesprūšanas, kaudzītē jābūt viena izmēra un veida papīram.
- levietojiet papīru ar apdrukājamo pusi uz leju.
- <span id="page-46-0"></span>● Nepieciešams nodrošināt, lai ievades teknē papīrs būtu horizontālā stāvoklī un tā malas nebūtu uzlocījušās vai ieplēstas.
- Noregulējiet papīra platuma vadotnes ievades teknē, lai tās cieši piegultu visam papīram. Pārliecinieties, vadotnes teknē neloka papīru.

### **Padomi par printera iestatījumiem**

Printera draiverī atlasītie programmatūras iestatījumi attiecas tikai uz drukāšanu, bet ne uz kopēšanu vai skenēšanu.

Dokumentu var drukāt uz abām papīra pusēm. Plašāku informāciju skatiet šeit: [Drukāšana uz abām pusēm](#page-40-0)  [\(abpusēja drukāšana\).](#page-40-0)

#### **Padomi par printera iestatījumiem (sistēmā Windows)**

- Lai mainītu noklusētos drukas iestatījumus, atveriet HP printera programmatūra, noklikšķiniet uz **Print & Scan (Drukāt un skenēt)** , un pēc tam noklikšķiniet uz **Set Preferences** (Iestatīt preferences). Informāciju par printera programmatūra atvēršanu skatiet šeit: [Atveriet HP printera](#page-31-0) [programmatūru\(sistēmā Windows\).](#page-31-0)
- Lai saprastu papīra un papīra teknes iestatījumus
	- **Paper Size** (Papīra izmēri): atlasiet ievades teknē ievietotā papīra formātu.
	- **Media** (Apdrukājamie materiāli): atlasiet izmantojamo papīra veidu.
- Lai saprastu krāsu vai melnbaltos iestatījumus
	- **Color** (Krāsu): izmanto tinti no visām kasetnēm pilnkrāsu izdrukām.
	- **Black & White** (Melnbalts) vai **Black Ink Only** (Tikai melnā tinte): izmanto tikai melno tinti normālas vai zemākas kvalitātes melnbaltajām izdrukām.
	- **High Quality Grayscale** (Augstas kvalitātes pelēktoņu skala): izmanto tinti no krāsu un melnajām kasetnēm, lai izveidotu plašāku melno un pelēko toņu klāstu augstas kvalitātes melnbaltajām drukām.
- Lai saprastu drukas kvalitātes iestatījumus

Drukas kvalitāte tiek mērīta ar drukas izšķirtspējā punktiem uz collu (dpi). Augstāka dpi rādītāja gadījumā izdrukas ir skaidrākas un detalizētākas, bet palēnina drukāšanas ātrumu un var izmantot vairāk tintes.

- **Draft** (Melnraksts): zemākais dpi līmenis, ko parasti izmanto, kad tintes līmeņi ir zemi vai nav nepieciešamas augstas kvalitātes izdrukas.
- **Better** (Labāks): piemērots vairumam drukas darbu.
- **Best** (Vislabākais): labāks dpi līmenis nekā **Better** (Labāks).
- **Max DPI Enabled** (Iespējota maksimālā izšķirtspēja): augstākais drukas kvalitātei pieejamais dpi iestatījums.
- Lai saprastu lapas un izkārtojuma iestatījumus
- **Orientation** (Orientācija): atlasiet **Portrait** (Portrets) vertikālām izdrukām vai **Landscape** (Ainava) horizontālām izdrukām.
- **Print on Both Sides** (Druka uz abām pusēm): Automātiski apgriež lapas pēc tam, kad viena papīra puse ir apdrukāta, lai varētu apdrukāt abas papīra puses.
	- **Flip on Long Edge** (Apgriezt pie garās malas): atlasiet, ja vēlaties apgriezt lapas pie garās papīra malas, drukājot uz abām papīra pusēm.
	- **Flip on Short Edge** (Apgriezt pie īsās malas): atlasiet, ja vēlaties apgriezt lapas pie īsās papīra malas, drukājot uz abām papīra pusēm.
- **Pages per Sheet** (Lappušu skaits lapā): palīdz norādīt lappušu secību, ja dokumentu drukājat, vienā loksnē ietverot vairāk nekā divas lappuses.

# **3 Kopēšana un skenēšana**

- [Kopēšana](#page-49-0)
- [Skenēšana](#page-50-0)
- [Padomi veiksmīgai kopēšanai un skenēšanai](#page-57-0)

# <span id="page-49-0"></span>**Kopēšana**

Printera displejā redzamā izvēlne **Copy** (Kopēt) ļauj ērti atlasīt kopiju skaitu, kā arī krāsu vai melnbaltās kopēšanas uz parastā papīra opciju. Varat arī vienkārši piekļūt papildu iestatījumiem, piemēram, papīra veida un formāta maiņai, kopijas tumšuma regulēšanai un kopijas formāta maiņai.

#### **Lai izveidotu kopiju**

- **1.** Ievietojiet oriģinālu uz skenera stikla ar apdrukāto pusi uz leju.
- **2.** Printera vadības paneļa displeja sākuma ekrānā pieskarieties **Kopēšana** .
- **3.** Norādiet vajadzīgo kopiju skaitu. Lai norādītu skaitu, veiciet kādu no turpmāk minētajām darbībām.
	- Atlasiet skaitli, izmantojot skalu. Skalu var pārvilkt pa kreisi vai pa labi, lai skaitli palielinātu vai samazinātu.
	- Pieskarieties tastatūras pogai skalas labajā pusē, lai ievadītu konkrētu skaitli.
- **4.** Pieskarieties (**Settings** (Iestatījumi)), lai norādītu papīra formātu, papīra veidu, kvalitāti vai citus iestatījumus.
	- Lai divas oriģināla lappuses pārkopētu uz abām loksnes pusēm, pieskarieties pārslēgšanas pogai blakus **2–Sided** (Divpusējs), lai to iestatītu kā **ON** (Ieslēgts).
	- Pieskarieties (**Back** (Atpakaļ)), lai atgrieztos kopēšanas izvēlnē.
- **5.** Pieskarieties **Start Black** (Sākt melnbalto) vai **Start Color** (Sākt krāsu), lai sāktu kopēšanu.

## <span id="page-50-0"></span>**Skenēšana**

Varat skenēt dokumentus, fotoattēlus un citus papīra veidus, kā arī nosūtīt tos uz dažādiem galamērķiem, piemēram, uz datoru vai e-pasta adresātam.

Skenējot bezmalu oriģinālu, izmantojiet skenera stiklu, nevis dokumentu padevēju.

- **<sup>2</sup> PIEZĪME.** Dažas skenēšanas funkcijas ir pieejamas tikai pēc HP printera programmatūras instalēšanas.
- ※ PADOMS. Ja, skenējot dokumentus, rodas problēmas, skatiet nodaļu [Kopēšanas un skenēšanas problēmas](#page-109-0).

Šajā nodaļā ir aprakstītas šādas tēmas:

- Skenēšana datorā
- [Skenēšana, izmantojot lietotni HP Smart](#page-51-0)
- [Skenēšana, izmantojot funkciju Webscan](#page-54-0)
- [Izveido jaunu skenēšanas saīsni \(sistēmā Windows\)](#page-54-0)
- [Skenēšanas iestatījumu mainīšana \(sistēmā Windows\)](#page-55-0)

### **Skenēšana datorā**

Pirms skenēt uz datoru, pārliecinieties, vai ir instalēta HP ieteiktā printera programmatūra. Printerim un datoram ir jābūt savienotiem un ieslēgtiem.

Turklāt Windows datoros pirms skenēšanas jābūt palaistai HP programmatūrai.

#### **Lai iespējotu skenēšanas uz datoru līdzekli (sistēmā Windows)**

Ja printeris ir savienots ar datoru, izmantojot USB savienojumu, funkcija datora skenēšanai ir iespējota pēc noklusējuma, un to nevar atspējot.

Ja izmantojat tīkla savienojumu, ievērojiet šīs norādes, ja šis līdzeklis ir atspējots un jūs vēlaties to atkal iespējot.

- **1.** Atveriet HP printera programmatūru. Plašāku informāciju skatiet sadaļā [Atveriet HP printera](#page-31-0)  [programmatūru\(sistēmā Windows\).](#page-31-0)
- **2.** Noklikšķiniet uz **Print & Scan (Drukāt un skenēt)** un pēc tam uz **Skenēšana** .
- **3.** Atlasiet uz **Manage Scan to Computer** (Pārvaldība skenēšanai, saglabājot datorā).
- **4.** Noklikšķiniet uz **Enable** (Iespējot).

#### **Lai skenētu oriģinālu datorā, izmantojot printera vadības paneli**

Pirms skenēšanas pārliecinieties, vai printeris jau ir pievienots datoram.

- **1.** Ievietojiet oriģinālu ar apdrukāto pusi uz leju uz skenera stikla vai ar apdrukāto pusi uz augšu dokumentu padevējā.
- **2.** Vadības panelī pieskarieties **Skenēšana** , tad atlasiet sava **Computer (Dators)** nosaukumu.
- **3.** Pieskarieties **Start Scan** (Sākt skenēšanu).

#### <span id="page-51-0"></span>Lai skenētu dokumentu vai fotogrāfiju uz failu (sistēmā Windows)

- **1.** Ievietojiet oriģinālu ar apdrukāto pusi uz leju uz skenera stikla vai ar apdrukāto pusi uz augšu dokumentu padevējā.
- **2.** Atveriet HP printera programmatūru. Plašāku informāciju skatiet šeit: [Atveriet HP printera](#page-31-0) [programmatūru\(sistēmā Windows\).](#page-31-0)
- **3.** Printera programmatūrā noklikšķiniet uz **Scan Document or Photo (Skenēt dokumentu vai fotoattēlu)** .
- **4.** Izvēlieties skenēšanas veidu un pēc tam noklikšķiniet uz **Skenēšana** .
	- Izvēlieties **Saglabāt kā to PDF** , lai saglabātu dokumentu (vai fotoattēlu) kā PDF failu.
	- Izvēlieties Saglabāt kā JPEG, lai saglabātu fotoattēlu (vai dokumentu) kā attēla failu.
	- **PIEZĪME.** Sākotnējais ekrāns ļauj pārskatīt un pārveidot pamata iestatījumus. Noklikšķiniet uz **More (Vēl)** saites skenēšanas dialoglodziņa augšējā labajā stūrī, lai pārskatītu un pārveidotu detalizētos iestatījumus.

Papildinformāciju skatiet nodaļā [Skenēšanas iestatījumu mainīšana \(sistēmā Windows\)](#page-55-0).

Ja atlasīts **Rādīt skatītāju pēc skenēšanas** , ieskenēto attēlu var pielāgot priekšskatījuma ekrānā.

### **Skenēšana, izmantojot lietotni HP Smart**

Šajā sadaļā ir sniegtas pamatinstrukcijas par HP Smart lietotnes izmantošanu skenēšanai no iOS, Android, Windows un Mac ierīcēm. Plašāku informāciju par lietotni skatiet šeit: [Lietotnes HP Smart izmantošana](#page-32-0)  [drukāšanai, skenēšanai un problēmu novēršanai](#page-32-0).

Lietotni HP Smart var izmantot, lai skenētu dokumentus vai fotoattēlus no printera skenera; turklāt varat arī skenēt, izmantojot savas ierīces fotokameru. HP Smart iekļauj rediģēšanas rīkus, kas ļauj pielabot skenēto attēlu pirms tā saglabāšanas vai kopīgošanas. Var drukāt, saglabāt skenējumus lokāli vai mākoņkrātuvē un kopīgot tos e-pastā, ar īsziņu, pakalpojumā Facebook, Instagram utt. Lai skenētu ar HP Smart, izpildiet attiecīgajā turpmākajā sadaļā sniegtos norādījumus atkarībā no izmantotās ierīces veida.

- Skenēšana no Android vai iOS ierīces
- [Skenēšana no printera uz Mac ierīci](#page-52-0)
- [Skenēšana no Windows 10 ierīces](#page-52-0)

#### **Skenēšana no Android vai iOS ierīces**

- **1.** Atveriet lietotni HP Smart savā mobilajā ierīcē.
- **2.** HP Smart ekrānā Home (Sākums) pārliecinieties, vai ir atlasīts jūsu printeris.
- **PADOMS.** Ja printeris jau ir iestatīts, varat to atlasīt HP Smart ekrānā Sākums, pārvelkot pa kreisi vai pa labi un to atlasot.

Lai izmantotu citu printeri, noklikšķiniet uz + (plusa ikonas) ekrānā Home (Sākums) vai pieskarieties tai un pēc tam atlasiet citu printeri vai pievienojiet jaunu printeri.

**3.** Pieskarieties skenēšanas opcijai, ko vēlaties izmantot.

- <span id="page-52-0"></span>● Ja izmantojat ierīces kameru, pārliecinieties, vai atrodaties labi apgaismotā vietā un fotoattēls vai dokuments nesaplūst ar virsmu, uz kuras tas atrodas.
- Ja izmantojat printera skeneri, piesitiet pa ikonu **Settings** (Iestatījumi), lai atlasītu ievades avotu un mainītu skenēšanas iestatījumus, pēc tam piesitiet pa ikonu **Scan** (Skenēšana).
- Ja atlasāt opciju failiem un fotoattēliem, izpildiet ekrānā redzamās norādes, lai atlasītu nepieciešamo failu, veiktu vēlamās izmaiņas un saglabātu izmaiņas.
- **4.** Kad esat pabeidzis skenētā dokumenta vai fotoattēla pielāgošanu, saglabājiet, kopīgojiet vai izdrukājiet to.

#### **Skenēšana no printera uz Mac ierīci**

- **1.** Ievietojiet oriģinālu ar apdrukāto pusi uz leju pie ikonas skenera stikla stūrī uz printera.
- **2.** Atveriet lietotni HP Smart savā mobilajā ierīcē.
- **3.** Lietotnes HP Smart ekrānā Home (Sākums) pārliecinieties, vai ir atlasīts jūsu printeris.
- **4.** Noklikšķiniet uz elementa **Scan** (Skenēšana).
- **5.** Logā Scan (Skenēšana) veiciet nepieciešamās izmaiņas un pēc tam noklikšķiniet uz **Scan** (Skenēšana).
- **6.** Skenēšanas priekšskatījumā noklikšķiniet uz **Edit** (Rediģēt), lai veiktu nepieciešamās izmaiņas, un pēc tam tās pielietojiet.
- **7.** Noklikšķiniet uz **Add Pages** (Pievienot lapas), lai savam skenēšanas darbam pievienotu lapas pēc nepieciešamības, un pēc tam skenējumu izdrukājiet, saglabājiet vai kopīgojiet.

#### **Skenēšana no Windows 10 ierīces**

#### **Dokumenta vai fotoattēla skenēšana, izmantojot printera skeneri**

- **1.** Ievietojiet oriģinālu ar apdrukāto pusi uz leju pie ikonas skenera stikla stūrī uz printera.
- **2.** Atveriet HP Smart. Papildinformāciju skatiet šeit: [Lietotnes HP Smart izmantošana drukāšanai,](#page-32-0) [skenēšanai un problēmu novēršanai](#page-32-0).
- **3.** Atlasiet **Scan** (Skenēt) un pēc tam atlasiet **Scanner** (Skeneris).
- **4.** Noklikšķiniet uz ikonas Settings (Iestatījumi) vai pieskarieties tai, lai mainītu pamata iestatījumus.

Nolaižamajā sarakstā **Source** (Avots) atlasiet Glass (Stikls).

- **5.** Noklikšķiniet uz ikonas Preview (Priekšskatījums) vai pieskarieties tai, lai priekšskatītu un pēc nepieciešamības pielāgotu attēlu.
- **6.** Noklikšķiniet uz ikonas Scan (Skenēšana) vai pieskarieties tai.
- **7.** Ja nepieciešams, veiciet citus pielāgojumus.
- Noklikšķiniet uz opcijas **Add Pages** (Pievienot lapas) vai pieskarieties tai, lai pievienotu vairāk dokumentu vai fotoattēlu.
- Noklikšķiniet uz opcijas **Edit** (Rediģēt) vai pieskarieties tai, lai pagrieztu vai apcirptu dokumentu vai attēlu, vai pielāgotu tā kontrastu, spilgtumu, piesātinājumu vai leņķi.
- **8.** Atlasiet nepieciešamo faila veidu un pēc tam noklikšķiniet uz ikonas Save (Saglabāt) vai pieskarieties tai, lai to saglabātu, vai arī noklikšķiniet uz ikonas Share (Kopīgot) vai pieskarieties tai, lai failu kopīgotu ar citiem.

#### **Dokumenta vai fotoattēla skenēšana, izmantojot ierīces kameru**

Ja ierīcei ir kamera, lietotni HP Smart var izmantot drukāta dokumenta vai fotoattēla skenēšanai ar ierīces kameru. Pēc tam varat izmantot HP Smart, lai attēlu rediģētu, saglabātu, drukātu vai kopīgotu.

- **1.** Atveriet HP Smart. Papildinformāciju skatiet šeit: [Lietotnes HP Smart izmantošana drukāšanai,](#page-32-0) [skenēšanai un problēmu novēršanai](#page-32-0).
- **2.** Atlasiet **Scan** (Skenēt) un pēc tam atlasiet **Camera** (Kamera).
- **3.** Novietojiet dokumentu vai fotoattēlu kameras priekšā un pēc tam noklikšķiniet uz apaļās pogas ekrāna apakšā vai pieskarieties tai, lai uzņemtu attēlu.
- **4.** Ja nepieciešams, pielāgojiet robežas. Noklikšķiniet uz ikonas Apply (Lietot) vai pieskarieties tai.
- **5.** Ja nepieciešams, veiciet citus pielāgojumus.
	- Noklikšķiniet uz opcijas **Add Pages** (Pievienot lapas) vai pieskarieties tai, lai pievienotu vairāk dokumentu vai fotoattēlu.
	- Noklikšķiniet uz opcijas **Edit** (Rediģēt) vai pieskarieties tai, lai pagrieztu vai apcirptu dokumentu vai attēlu, vai pielāgotu tā kontrastu, spilgtumu, piesātinājumu vai leņķi.
- **6.** Atlasiet nepieciešamo faila veidu un pēc tam noklikšķiniet uz ikonas Save (Saglabāt) vai pieskarieties tai, lai to saglabātu, vai arī noklikšķiniet uz ikonas Share (Kopīgot) vai pieskarieties tai, lai failu kopīgotu ar citiem.

#### **Iepriekš skenēta dokumenta vai fotoattēla rediģēšana**

HP Smart nodrošina rediģēšanas rīkus, piemēram, apcirpšanu un pagriešanu, ko var izmantot, lai pielāgotu iepriekš ieskenētu dokumentu vai fotoattēlu savā ierīcē.

- **1.** Atveriet HP Smart. Papildinformāciju skatiet šeit: [Lietotnes HP Smart izmantošana drukāšanai,](#page-32-0) [skenēšanai un problēmu novēršanai](#page-32-0).
- **2.** Atlasiet opciju **Scan** (Skenēt) un pēc tam **Import** (Importēt).
- **3.** Atlasiet dokumentu vai fotoattēlu, ko vēlaties pielāgot, un pēc tam noklikšķiniet uz opcijas **Open**  (Atvērt) vai pieskarieties tai.
- **4.** Ja nepieciešams, pielāgojiet robežas. Noklikšķiniet uz ikonas Apply (Lietot) vai pieskarieties tai.
- **5.** Ja nepieciešams, veiciet citus pielāgojumus.
- <span id="page-54-0"></span>● Noklikšķiniet uz opcijas **Add Pages** (Pievienot lapas) vai pieskarieties tai, lai pievienotu vairāk dokumentu vai fotoattēlu.
- Noklikšķiniet uz opcijas **Edit** (Rediģēt) vai pieskarieties tai, lai pagrieztu vai apcirptu dokumentu vai attēlu, vai pielāgotu tā kontrastu, spilgtumu, piesātinājumu vai leņķi.
- **6.** Atlasiet nepieciešamo faila veidu un pēc tam noklikšķiniet uz opcijas **Save** (Saglabāt) vai pieskarieties tai vai **Share**(Kopīgot), lai failu saglabātu vai kopīgotu ar citiem.

### **Skenēšana, izmantojot funkciju Webscan**

Webscan (Skenēšana no tīmekļa) ir iegulta tīmekļa servera funkcija, kas ļauj skenēt printerī fotoattēlus un dokumentus, lai tos saglabātu datorā, izmantojot tīmekļa pārlūkprogrammu.

Šis līdzeklis ir pieejams pat tad, ja datorā nav instalēta printera programmatūra.

Plašāku informāciju skatiet sadaļā [Iegultais tīmekļa serveris](#page-87-0) .

**PIEZĪME.** Pēc noklusējuma Webscan (Skenēšana no tīmekļa) ir izslēgta. Šo līdzekli var iespējot no iegultā tīmekļa servera.

Ja līdzekli Webscan (Skenēšana no tīmekļa) nevar atvērt iegultajā tīmekļa serverī, iespējams, jūsu tīkla administrators ir to izslēdzis. Lai iegūtu plašāku informāciju, sazinieties ar savu tīkla administratoru vai personu, kura izveidojusi jūsu tīkla iestatījumus.

#### **Webscan (Skenēšana no tīmekļa) iespējošana**

- **1.** Atveriet iegulto tīmekļa serveri. Papildinformāciju skatiet sadaļā [Iegultais tīmekļa serveris .](#page-87-0)
- **2.** Noklikšķiniet uz cilnes **Iestatījumi** .
- **3.** Sadaļā **Security** (Drošība) noklikšķiniet uz **Administrator Settings** (Administratora iestatījumi).
- **4.** Atlasiet **Webscan from EWS** (Tīmekļa skenēšana no EWS), lai iespējotu Webscan (Skenēšana no tīmekļa).
- **5.** noklikšķiniet uz **Apply** (Lietot).

#### **Lai skenētu izmantojot Webscan**

Skenēšanā izmantojot Webscan (skenēšanu no tīmekļa), tiek piedāvātas skenēšanas pamatopcijas. Lai izmantotu papildu skenēšanas opcijas vai funkcionalitāti, skenējiet no HP printera programmatūras.

- **1.** Ievietojiet oriģinālu ar apdrukāto pusi uz leju uz skenera stikla vai ar apdrukāto pusi uz augšu dokumentu padevējā.
- **2.** Atveriet iegulto tīmekļa serveri. Papildinformāciju skatiet sadaļā [Iegultais tīmekļa serveris .](#page-87-0)
- **3.** Noklikšķiniet uz cilnes **Skenēšana** .
- **4.** Noklikšķiniet uz **Webscan** (Tīmekļa skenēšana) kreisajā rūtī, mainiet jebkurus iestatījumus un pēc tam noklikšķiniet uz **Sākt skenēšanu** .

### **Izveido jaunu skenēšanas saīsni (sistēmā Windows)**

Jūs varat izveidot savu skenēšanas saīsni, lai atvieglotu skenēšanu. Piemēram, jūs varbūt vēlaties regulāri skenēt un saglabāt fotoattēlus PNG formātā, nevis JPEG.

- <span id="page-55-0"></span>**1.** Ievietojiet oriģinālu ar apdrukāto pusi uz leju uz skenera stikla vai ar apdrukāto pusi uz augšu dokumentu padevējā.
- **2.** Atveriet HP printera programmatūru. Plašāku informāciju skatiet šeit: [Atveriet HP printera](#page-31-0) [programmatūru\(sistēmā Windows\).](#page-31-0)
- **3.** Printera programmatūrā noklikšķiniet uz **Scan Document or Photo (Skenēt dokumentu vai fotoattēlu)** .
- **4.** Noklikšķiniet uz **Izveidot jaunu skenēšanas saīsni** .
- **5.** Ievadiet aprakstošu nosaukumu, izvēlieties esošu saīsni, uz kuru balstīt jauno saīsni, un noklikšķiniet uz **Create (Izveidot)** .
- **6.** Mainiet iestatījumus savai jaunajai saīsnei, lai ievērotu jūsu vajadzības, un pēc tam noklikšķiniet uz saglabāšanas ikonas saīsnes labajā pusē.
	- **PIEZĪME.** Sākotnējais ekrāns ļauj pārskatīt un pārveidot pamata iestatījumus. Noklikšķiniet uz **More (Vēl)** saites skenēšanas dialoglodziņa augšējā labajā stūrī, lai pārskatītu un pārveidotu detalizētos iestatījumus.

Papildinformāciju skatiet nodaļā Skenēšanas iestatījumu mainīšana (sistēmā Windows).

### **Skenēšanas iestatījumu mainīšana (sistēmā Windows)**

Jūs varat pārveidot jebkuru no skenēšanas iestatījumiem vienai izmantošanai vai saglabāt izmaiņas pastāvīgai izmantošanai. Šie iestatījumi iekļauj opcijas, piemēram, lapas izmēru un vērsumu, skenēšanas izšķirtspēju, kontrastu un mapes atrašanās vietu saglabātajiem skenējumiem.

- **1.** Ievietojiet oriģinālu ar apdrukāto pusi uz leju uz skenera stikla vai ar apdrukāto pusi uz augšu dokumentu padevējā.
- **2.** Atveriet HP printera programmatūru. Plašāku informāciju skatiet šeit: [Atveriet HP printera](#page-31-0) [programmatūru\(sistēmā Windows\).](#page-31-0)
- **3.** Printera programmatūrā noklikšķiniet uz **Scan Document or Photo (Skenēt dokumentu vai fotoattēlu)** .
- **4.** Noklikšķiniet uz **More (Vēl)** saites HP Scan dialoglodziņa augšējā labajā stūrī.

Detalizēto iestatījumu rūts parādās labajā pusē. Kreisā kolonna apkopo pašreizējos iestatījumus katrai sadaļai. Labā kolonna ļauj mainīt iestatījumus izgaismotajā sadaļā.

**5.** Noklikšķiniet uz katras sadaļas detalizēto iestatījumu rūts kreisajā pusē, lai pārskatītu iestatījumus šajā sadaļā.

Jūs varat pārskatīt un mainīt lielāko daļu iestatījumu, izmantojot nolaižamās izvēlnes.

Daži iestatījumi ļauj lielāku elastību, parādot jaunu rūti. Tie ir atzīmēti ar + (plusa zīmi) pa labi no iestatījuma. Jums jāapstiprina vai jāatceļ visas izmaiņas šajā rūtī, lai atgrieztos uz detalizētu iestatījumu rūti.

**6.** Kad iestatījumi ir izveidoti, veiciet vienu no turpmāk minētajām darbībām.

- Noklikšķiniet uz **Skenēšana** . Jums ir atļauts saglabāt vai noraidīt saīsnes izmaiņas pēc skenēšanas pabeigšanas.
- Noklikšķiniet uz saglabāšanas ikonas pa labi no saīsnes. Tiek saglabātas izmaiņas saīsnē, lai jūs varētu tās izmantot nākamajā reizē. Citādi izmaiņas ietekmē tikai pašreizējo skenēšanu. Pēc tam noklikšķiniet uz **Skenēšana**

[Pārejiet tiešsaistē, lai vairāk uzzinātu par HP Scan programmatūras izmantošanu](http://www.hp.com/embed/sfs/doc?client=IWS-eLP&lc=lv&cc=lv&ProductSeriesOID=24208631&TapasOnline=TIPS_SW_SCAN&OS=Windows). Iemācieties darīt tālāk norādīto:

- pielāgot skenēšanas iestatījumus, piemēram, attēla faila veidu, skenēšanas izšķirtspēju un kontrasta līmeņus;
- skenēt uz tīkla mapēm un mākoņu diskiem;
- pirms skenēšanas priekšskatīt un pielāgot attēlus.

# <span id="page-57-0"></span>**Padomi veiksmīgai kopēšanai un skenēšanai**

Izmantojiet šos padomus, lai veiksmīgi kopētu un skenētu:

- Uzturiet stiklu un vāka apakšpusi tīru. Skeneris visu, ko atrod uz stikla, uztver kā attēla daļu.
- Ievietojiet oriģinālu ar drukājamo pusi uz leju uz skenera stikla un izlīdziniet to ar atzīmi stikla aizmugurējā kreisajā stūrī.
- Lai iegūtu lielu kopiju no maza oriģināla, skenējiet oriģinālu datorā, mainiet attēla izmērus skenēšanas programmatūrā un pēc tam izdrukājiet palielinātā attēla kopiju.
- Ja vēlaties pielāgot skenēšanas izmēru, izdrukas veidu, skenēšanas izšķirtspēju vai faila tipu u.c. iestatījumus, veiciet skenēšanu no printera programmatūras.
- Lai izvairītos no nepareiza vai trūkstoša ieskenētā teksta, pārliecinieties, lai programmatūrā būtu iestatīts piemērots spilgtums.
- Ja vēlaties skenēt dokumentu, kas sastāv no vairākām lapām, vienā un nevis vairākos failos, sāciet skenēšanu, izmantojot printera programmatūra, nevis atlasot **Skenēšana** printera displejā vai izmantojot dokumentu padevi skenēšanai.
- Ja skenējat no mobilās kameras, noteikti dariet to labi apgaismotā vietā, lai oriģinālam būtu labs kontrasts ar virsmu, uz kuras tas atrodas.

# **4 Tīmekļa pakalpojumi**

Šajā nodaļā ir aprakstītas šādas tēmas:

- [Kādi ir tīmekļa pakalpojumi?](#page-59-0)
- [Tīmekļa pakalpojumu iestatīšana](#page-60-0)
- [Drukāšana ar HP ePrint](#page-62-0)
- [Tīmekļa pakalpojumu noņemšana](#page-63-0)

# <span id="page-59-0"></span>**Kādi ir tīmekļa pakalpojumi?**

Printeris nodrošina inovatīvus tīmekļa iespējotus pakalpojumus, kas var palīdzēt ātri piekļūt internetam, iegūt dokumentus un izdrukāt tos ātrāk un vienkāršāk, neizmantojot datoru.

**PIEZĪME.** Lai izmantotu šīs tīmekļa iespējas, printerim ir nepieciešams savienojums ar internetu. Šīs tīmekļa funkcijas nevar izmantot, ja printera savienojums ir izveidots, izmantojot USB kabeli.

#### **HP ePrint**

- **HP ePrint** ir HP bezmaksas pakalpojums, kas ļauj drukāt ar HP e-Print iespējotu printeri jebkurā laikā no jebkuras vietas. Tas ir tikpat vienkārši, kā nosūtīt e-pastu uz e-pasta adresi, kas piešķirta jūsu printerim, kad tajā ir iespējoti tīmekļa pakalpojumi. Nav nepieciešami īpaši draiveri vai programmatūra. Ja varat nosūtīt e-pastu, varat drukāt no jebkuras vietas, izmantojot **HP ePrint** .
	- **PIEZĪME.** Varat pieteikties kontam šeit: [Pievienots HP](http://www.hpconnected.com) (var nebūt pieejams visās valstīs/reģionos) un pierakstīties, lai konfigurētu ePrint iestatījumus.

Pēc pieteikšanās kontam [Pievienots HP](http://www.hpconnected.com) (var nebūt pieejams visās valstīs/reģionos) varat pierakstīties, lai skatītu sava **HP ePrint** darba statusu, pārvaldītu **HP ePrint** printera rindu, noteiktu, kurš var izmantot printera **HP ePrint** e-pasta adresi drukāšanai, un saņemt palīdzību darbam ar **HP ePrint** .

# <span id="page-60-0"></span>**Tīmekļa pakalpojumu iestatīšana**

Pirms tīmekļa pakalpojumu iestatīšanas pārliecinieties, vai printerim ir izveidots savienojums ar internetu, izmantojot bezvadu savienojumu.

Lai iestatītu tīmekļa pakalpojumus, izmantojiet kādu no šīm metodēm.

#### **Tīmekļa pakalpojumu iestatīšana, izmantojot printera vadības paneli**

- **1.** Printera vadības paneļa displeja sākuma ekrānā pieskarieties ( **Iestatīšana** ).
- **2.** Pieskarieties **Tīmekļa pakalpojumu iestatīšana** .
- **3.** Lai apstiprinātu tīmekļa pakalpojumu lietošanas noteikumus un iespējotu tīmekļa pakalpojumus, pieskarieties **Accept (Apstiprināt)** .
- **4.** Atvērtajā ekrānā pieskarieties **OK** (Labi), lai ļautu printerim automātiski pārbaudīt produkta atjauninājumus.
- **<sup>2</sup> PIEZĪME.** Ja tiek parādīta uzvedne saistībā ar starpniekservera iestatījumiem un jūsu tīklā tiek izmantoti starpniekservera iestatījumi, izpildiet ekrānā redzamās norādes, lai iestatītu starpniekserveri. Ja vēl joprojām nevarat atrast šo informāciju, sazinieties ar tīkla administratoru vai personu, kura iestatīja bezvadu tīklu.
- **5.** Ja tiek atvērts ekrāns **Printer Update Options** (Printera atjaunināšanas opcijas), atlasiet **Install Automatically (Recommended)** (Instalēt automātiski (ieteicamais)) vai **Alert When Available** (Brīdināt, kad pieejams).
- **6.** Kad ir izveidots printera savienojums ar serveri, printeris izdrukā informācijas lapu. Izpildiet informācijas lapā sniegtos norādījumus, lai pabeigtu iestatīšanu.

#### **Tīmekļa pakalpojumu iestatīšana, izmantojot iegulto tīmekļa serveri**

- **1.** Atveriet iegulto tīmekļa serveri (EWS). Papildinformāciju skatiet sadaļā [Iegultais tīmekļa serveris .](#page-87-0)
- **2.** Noklikšķiniet uz cilnes **Tīmekļa pakalpojumi** .
- **3.** Sadaļā **Tīmekļa pakalpojumu iestatījumi** noklikšķiniet uz **Iestatīšana** , noklikšķiniet uz **Continue**  (Turpināt) un izpildiet ekrānā redzamās instrukcijas, lai piekristu lietošanas noteikumiem.
- **4.** Ja tiek parādīta attiecīga uzvedne, izvēlieties ļaut printerim pārbaudīt, vai ir pieejami printera atjauninājumi, un instalēt tos.
- **PIEZĪME.** Ja ir pieejami atjauninājumi, tie tiek automātiski lejupielādēti un instalēti, pēc tam printeris tiek restartēts.
- **PIEZĪME.** Ja tiek parādīta uzvedne saistībā ar starpniekservera iestatījumiem un jūsu tīklā tiek izmantoti starpniekservera iestatījumi, izpildiet ekrānā redzamās norādes, lai iestatītu starpniekserveri. Ja vēl joprojām nevarat atrast šo informāciju, sazinieties ar tīkla administratoru vai personu, kura iestatīja bezvadu tīklu.
- **5.** Kad ir izveidots printera savienojums ar serveri, printeris izdrukā informācijas lapu. Izpildiet informācijas lapā sniegtos norādījumus, lai pabeigtu iestatīšanu.

#### **Tīmekļa pakalpojumu iestatīšana, izmantojot HP printera programmatūru (sistēmā Windows)**

- **1.** Atveriet HP printera programmatūru. Papildinformāciju skatiet nodaļā [Atveriet HP printera](#page-31-0)  [programmatūru\(sistēmā Windows\).](#page-31-0)
- **2.** Atvērtajā logā veiciet dubultklikšķi uz **Print & Scan** (Drukāt un skenēt) un pēc tam drukāšanas sadaļā atlasiet **Printer Home Page (EWS)** (Printera sākuma lapa (EWS)). Tiek atvērta printera sākumlapa (iegultais tīmekļa serveris).
- **3.** Noklikšķiniet uz cilnes **Tīmekļa pakalpojumi** .
- **4.** Sadaļā **Tīmekļa pakalpojumu iestatījumi** noklikšķiniet uz **Iestatīšana** , noklikšķiniet uz **Continue**  (Turpināt) un izpildiet ekrānā redzamās instrukcijas, lai piekristu lietošanas noteikumiem.
- **5.** Ja tiek parādīta attiecīga uzvedne, izvēlieties ļaut printerim meklēt atjauninājumus un instalēt tos.
- **PIEZĪME.** Kad atjauninājumi ir pieejami, tie tiek automātiski lejupielādēti un instalēti, pēc tam printeris restartējas.
- **PIEZĪME.** Ja tiek parādīta uzvedne saistībā ar starpniekservera iestatījumiem un jūsu tīklā tiek izmantoti starpniekservera iestatījumi, izpildiet ekrānā redzamās norādes, lai iestatītu starpniekserveri. Ja nevarat atrast šo informāciju, sazinieties ar jūsu tīkla administratoru vai personu, kas ierīkoja tīklu.
- **6.** Kad ir izveidots printera savienojums ar serveri, printeris izdrukā informācijas lapu. Izpildiet informācijas lapā sniegtos norādījumus, lai pabeigtu iestatīšanu.

# <span id="page-62-0"></span>**Drukāšana ar HP ePrint**

Lai izmantotu **HP ePrint** , rīkojieties šādi.

- Pārliecinieties, vai jums ir dators vai mobilā ierīce ar interneta un e-pasta iespēju.
- Printerī iespējojiet tīmekļa pakalpojumus. Plašāku informāciju skatiet sadaļā [Tīmekļa pakalpojumu](#page-60-0) [iestatīšana](#page-60-0).
- **PADOMS.** Lai iegūtu papildinformāciju par **HP ePrint** iestatījumu pārvaldīšanu, konfigurēšanu un jaunākajām funkcijām, apmeklējiet [Pievienots HP](http://www.hpconnected.com) (šī vietne, iespējams, nav pieejama visās valstīs/reģionos).

#### **Lai drukātu dokumentus, izmantojot HP ePrint**

- **1.** Datorā vai mobilajā ierīcē atveriet e-pasta lietojumprogrammu.
- **2.** Izveidojiet jaunu e-pasta ziņojumu un pēc tam pievienojiet failu, ko vēlaties drukāt.
- **3.** Ievadiet **HP ePrint** e-pasta adresi ziņojuma laukā "To" (Kam) un pēc tam atlasiet e-pasta ziņojuma sūtīšanas opciju.
	- **PIEZĪME.** Neievadiet nevienu papildu e-pasta adresi laukos "To" (Kam) un "Cc" (Kopija). Serveris **HP ePrint** neapstiprina drukas darbus, ja norādītas vairākas e-pasta adreses.

#### **HP ePrint e-pasta adreses atrašana**

- **1.** Printera vadības paneļa displeja sākuma ekrānā pieskarieties ( **Iestatīšana** ).
- **2.** Pieskarieties **Web Services** (Tīmekļa pakalpojumi).
- **3.** Pieskarieties **Display Email Address** (Parādīt e-pasta adresi).
- **PIEZĪME.** Pieskarieties **Print Info** (Drukāt informāciju, lai izdrukātu informācijas lapu, kurā ir iekļauts printera kods un norādījumi, kā pielāgot e-pasta adresi.

#### **Lai izslēgtu HP ePrint**

- **1.** Printera vadības paneļa displeja sākumekrānā pieskarieties ( **HP ePrint** ) un pēc tam pieskarieties (**Web Services Settings** (Tīmekļa pakalpojumu iestatījumi)).
- **2.** Pieskarieties pārslēgšanas pogai blakus **HP ePrint**, lai to izslēgtu.

 $\mathbb{B}^*$  PIEZĪME. Lai noņemtu visus tīmekļa pakalpojumus, skatiet sadaļu <u>[Tīmekļa pakalpojumu noņemšana](#page-63-0)</u>.

# <span id="page-63-0"></span>**Tīmekļa pakalpojumu noņemšana**

Izmantojiet tālāk sniegtos norādījumus, lai noņemtu tīmekļa pakalpojumus.

#### **Tīmekļa pakalpojumu noņemšana, izmantojot printera vadības paneli**

- **1.** Printera vadības paneļa displeja sākumekrānā pieskarieties ( **HP ePrint** ) un pēc tam pieskarieties (**Web Services Settings** (Tīmekļa pakalpojumu iestatījumi)).
- **2.** Pieskarieties **Remove Web Services** (Noņemt tīmekļa pakalpojumus).

#### **Tīmekļa pakalpojumu noņemšana, izmantojot iegulto tīmekļa serveri**

- **1.** Atveriet iegulto tīmekļa serveri (EWS). Plašāku informāciju skatiet sadaļā [Iegultais tīmekļa serveris .](#page-87-0)
- **2.** Noklikšķiniet uz cilnes **Web Services** (Tīmekļa pakalpojumi) un pēc tam sadaļā **Web Services Settings**  (Tīmekļa pakalpojumu iestatījumi) noklikšķiniet uz **Remove Web Services** (Noņemt tīmekļa pakalpojumus).
- **3.** Noklikšķiniet uz **Remove Web Services** (Noņemt tīmekļa pakalpojumus).
- **4.** Noklikšķiniet uz **Yes** (Jā), lai tīmekļa pakalpojumus noņemtu no printera.

# **5 Darbs ar kasetnēm**

Lai, drukājot ar printeri, nodrošinātu labāko drukas kvalitāti, jāveic dažas vienkāršas uzturēšanas procedūras.

※ **PADOMS.** Ja, kopējot dokumentus, rodas problēmas, skatiet nodaļu <u>[Drukāšanas problēmas](#page-102-0)</u>.

Šajā nodaļā ir aprakstītas šādas tēmas:

- [Informācija par kasetnēm un drukas galviņu](#page-65-0)
- [Dažas krāsu tintes izmanto, pat drukājot tikai ar melnās tintes kasetni](#page-66-0)
- [Tintes līmeņa pārbaude](#page-67-0)
- [Kasetņu nomaiņa](#page-68-0)
- [Kasetņu pasūtīšana](#page-72-0)
- [Drukas izejmateriālu glabāšana](#page-73-0)
- [Anonīma lietošanas informācijas uzglabāšana](#page-74-0)
- [Kasetnes garantijas informācija](#page-75-0)

# <span id="page-65-0"></span>**Informācija par kasetnēm un drukas galviņu**

Tālāk sniegti padomi, kuru ievērošana ļauj uzturēt HP kasetnes labā stāvoklī un nodrošināt nemainīgu drukas kvalitāti.

- Instrukcijas šajā rokasgrāmatā ir paredzētas kasetņu nomainīšanai, nevis ievietošanai pirmo reizi.
- Kamēr neizmantotās kasetnes nav nepieciešamas, turiet tās neatvērtā oriģinālajā iepakojumā.
- Pārliecinieties, vai esat pareizi izslēdzis printeri. Papildinformāciju skatiet nodaļā [Printera izslēgšana .](#page-33-0)
- Kasetnes glabājiet istabas temperatūrā (15-35 °C vai 59-95 °F).
- Bez vajadzības drukas galviņu netīriet. Tā tiek nelietderīgi iztērēta tinte un saīsināts kasetņu kalpošanas laiks.
- Ar kasetnēm rīkojieties uzmanīgi. Mešana, kratīšana vai rupja apiešanās instalēšanas gaitā var izraisīt drukāšanas problēmas.
- Ja pārvadājat printeri, lai novērstu tintes noplūdi no printera vai citus printera bojājumus, veiciet šādas darbības:
	- Noteikti izslēdziet printeri, nospiežot  $\binom{1}{k}$  (poga Power (Strāvas padeve)). Pirms atslēgt printeri, pagaidiet, līdz beidzas visas iekšējās kustības skaņas.
	- Noteikti atstājiet ierīcē kasetnes.
	- Printeri jāpārvadā, tam atrodoties uz līdzenas virsmas; to nedrīkst novietot uz sāna, aizmugures, priekšpuses vai augšas.

**UZMANĪBU!** HP iesaka iespējami drīz nomainīt trūkstošās kasetnes, lai novērstu drukas kvalitātes problēmas un iespējamu lieku tintes patēriņu, vai tintes sistēmas bojājumus. Nekad neizslēdziet printeri, ja trūkst kasetņu.

**PIEZĪME.** Šis printeris nav paredzēts izmantošanai ar nepārtrauktās tintes padeves sistēmu. Lai atsāktu drukāšanu, noņemiet nepārtrauktās tintes padeves sistēmu un uzstādiet oriģinālās HP (vai saderīgās) kasetnes.

**PIEZĪME.** Šis printeris ir paredzēts izmantošanai ar tintes kasetnēm, līdz tās ir tukšas. Kasetņu uzpildīšana pirms iztukšošanas var izraisīt printera atteici. Šādā gadījumā, lai turpinātu drukāšanu, ievietojiet jaunu (oriģinālo HP vai saderīgu) kasetni.

## <span id="page-66-0"></span>**Dažas krāsu tintes izmanto, pat drukājot tikai ar melnās tintes kasetni**

Inkjet drukāšanas procesā tinti izmanto vairākos veidos. Parasti tinti izmanto dokumentu, fotoattēlu un citu šādu materiālu drukāšanai. Tomēr dažu veidu tintes ir jāizmanto drukas galviņas stāvokļa uzturēšanai; daļa tintes ir pārpalikums; daļa tintes iztvaiko. Papildinformāciju par tintes lietošanu skatiet vietnē [www.hp.com/go/learnaboutsupplies](http://www.hp.com/go/learnaboutsupplies) un noklikšķiniet uz **HP Ink** (HP tinte). (Jums var būt nepieciešams atlasīt valsti/reģionu, izmantojot pogu **Select Country** (Atlasīt valsti).)

# <span id="page-67-0"></span>**Tintes līmeņa pārbaude**

Aptuveno tintes daudzumu var pārbaudīt, izmantojot printera programmatūru vai printera vadības paneli.

#### **Lai pārbaudītu aptuveno tintes līmeni, izmantojot vadības paneli**

- Printera vadības panelī pieskarieties (**Ink** (Tinte)), lai parādītu aptuvenos tintes līmeņus.
- **PIEZĪME.** Tintes līmeņa paziņojumi un indikatori ir paredzēti tikai plānošanai. Kad tiek parādīts brīdinājums par zemu tintes līmeni, apsveriet rezerves kasetnes sagatavošanu, lai izvairītos no drukas darbu kavēšanās. Kasetnes nav jānomaina, kamēr netiek parādīts aicinājums to darīt.
- **PIEZĪME.** Ja esat ievietojis atkārtoti uzpildītu vai pārstrādātu kasetni, vai arī kasetni, kas ir izmantota citā printerī, tintes līmeņa indikators var būt neprecīzs vai vispār netikt rādīts.
- **PIEZĪME.** Kasetņu tinte drukāšanas procesā tiek izmantota dažādos veidos, tostarp arī inicializēšanas procesā, kura laikā printeris un kasetnes tiek sagatavotas drukāšanai, un drukas galviņas apkalpošanā, lai drukas sprauslas uzturētu tīras un tinte plūstu vienmērīgi. Turklāt kasetnē pēc izlietošanas paliek tintes atlikums. Plašāku informāciju skatiet sadaļā [www.hp.com/go/inkusage](http://www.hp.com/go/inkusage) .

# <span id="page-68-0"></span>**Kasetņu nomaiņa**

**PIEZĪME.** Informāciju par izmantotu tintes izejmateriālu pārstrādi skatiet **HP** inkjet ražojumu pārstrādes [programma](#page-133-0).

Ja vēl neesat iegādājies printerim kasetnes nomaiņai, skatiet šeit: [Kasetņu pasūtīšana.](#page-72-0)

- **PIEZĪME.** Pašreiz dažas HP vietnes sadaļas ir pieejamas tikai angļu valodā.
- **PIEZĪME.** Ne visas kasetnes ir pieejamas visās valstīs/reģionos.
- A UZMANĪBU! HP iesaka iespējami drīz nomainīt trūkstošās kasetnes, lai novērstu drukas kvalitātes problēmas un iespējamu lieku tintes patēriņu, vai tintes sistēmas bojājumus. Nekad neizslēdziet printeri, ja trūkst kasetņu.

#### **Lai nomainītu kasetnes**

- **1.** Printerim ir jābūt ieslēgtam.
- **2.** Atveriet priekšējās durtiņas.

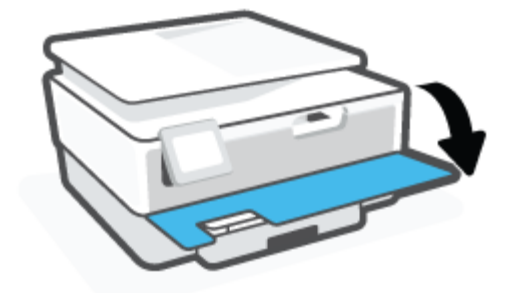

- **3.** Atveriet kasetņu nodalījuma vāku.
	- **PIEZĪME.** Pirms turpiniet, pagaidiet, kamēr apstājas drukas kasetņu turētājs.

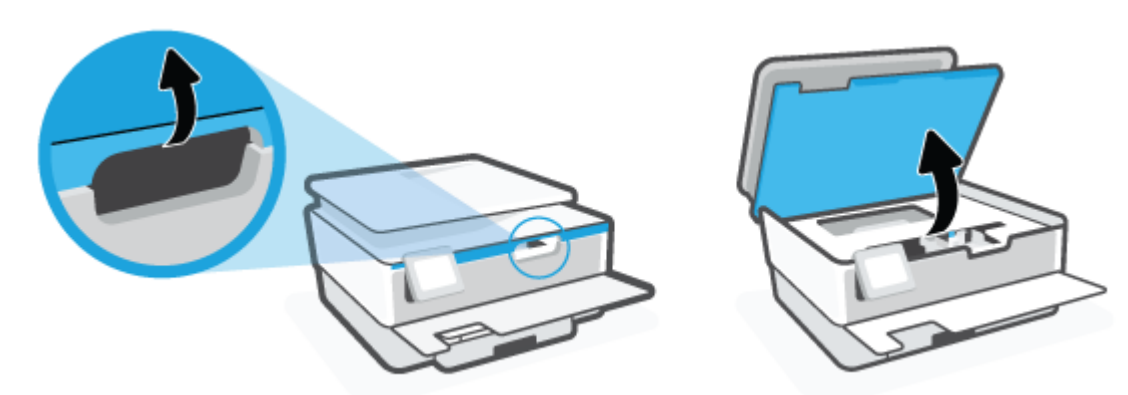

**4.** Nospiediet uz kasetnes augšpuses, lai to atbrīvotu, un izņemiet kasetni no slota.

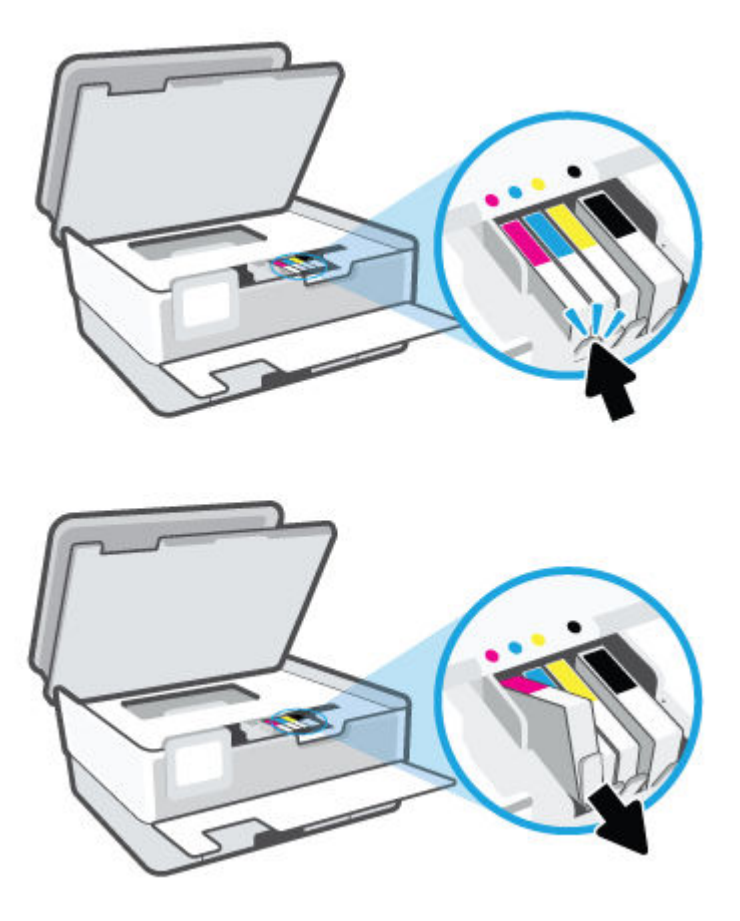

**5.** Izņemiet no iepakojuma jauno kasetni.

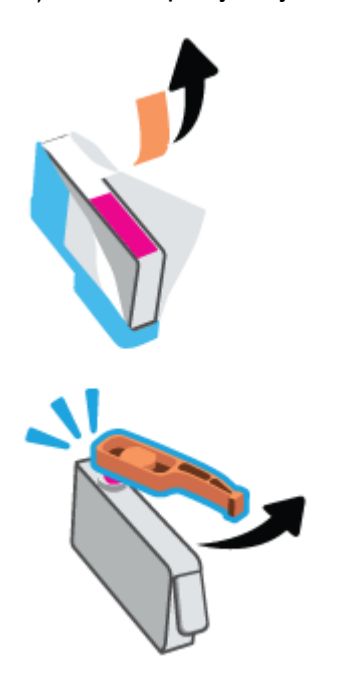

**6.** Ņemot vērā krāsainās ikonas, iebīdiet kasetni tukšā slotā, lai tā tur būtu kārtīgi nostiprināta.

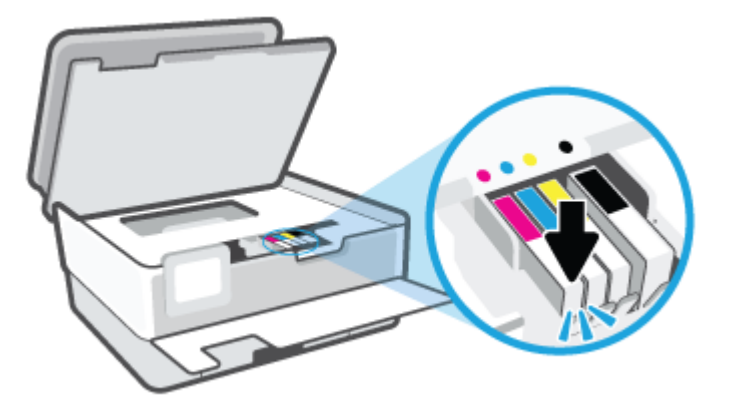

**PIEZĪME.** Pārliecinieties, vai krāsu kodējuma burts uz kasetnes atbilst uz slota parādītajam.

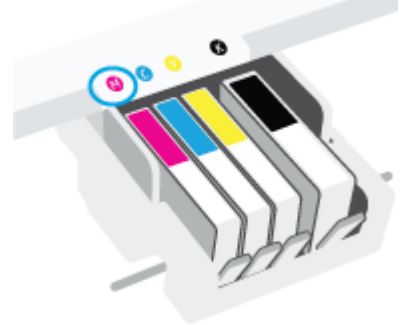

- **7.** Atkārtojiet 4. 6. darbību ar katru nomaināmo kasetni.
- **8.** Aizveriet kasetņu piekļuves durtiņas.

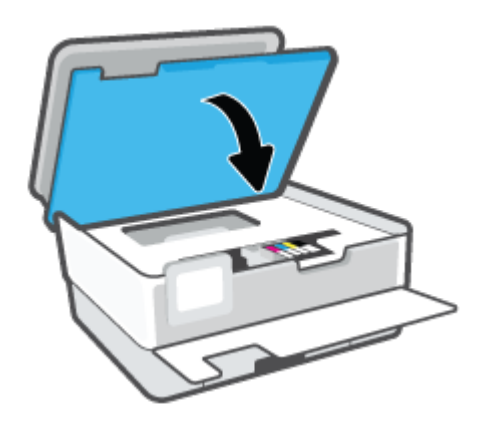

**9.** Aizveriet priekšējās durtiņas.

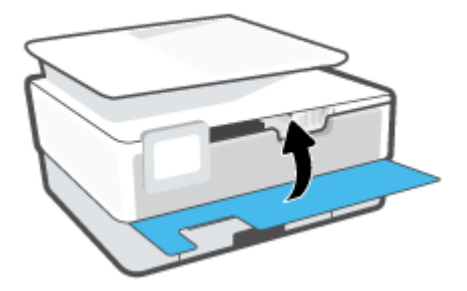
## **Kasetņu pasūtīšana**

Lai pasūtītu kasetnes, dodieties uz [www.hp.com](http://www.hp.com) . (Pašlaik atsevišķas šīs HP tīmekļa vietnes daļas ir pieejamas tikai angļu valodā.) Kasetņu pasūtīšana internetā netiek atbalstīta visās valstīs/reģionos. Tomēr daudzām valstīm ir informācija pasūtīšanai pa tālruni, vietējā veikala atrašanās vietas noteikšanai un iepirkumu saraksta izdrukāšanai. Turklāt varat apmeklēt [www.hp.com/buy/supplies](http://www.hp.com/buy/supplies) lapu, lai iegūtu informāciju par HP izstrādājumu iegādi savā valstī.

Izmantojiet tikai tādu rezerves kasetni, kurai ir tāds pats kasetnes numurs, kā nomaināmajai kasetnei. Kasetņu numurus var atrast šādās vietās:

- Iegultajā tīmekļa serverī noklikšķiniet uz cilnes **Tools (Rīki)** un pēc tam noklikšķiniet uz **Supply Status**  (Piegādes statuss) sadaļā **Product Information** (Produkta informācija). Papildinformāciju skatiet nodaļā [Iegultais tīmekļa serveris](#page-87-0) .
- Printera statusa atskaitē (sk. [Printera atskaišu izprašana](#page-112-0)).
- Uz maināmās kasetnes uzlīmes.
- Uz uzlīmes printera iekšpusē. Atveriet kasetņu nodalījuma vāku, lai atrastu uzlīmi.

**PIEZĪME.** Printera komplektā ietilpstošās kasetnes **iestatījums** nav pieejams atsevišķam pirkumam.

## **Drukas izejmateriālu glabāšana**

Kasetnes var atstāt printerī ilgu laiku. Tomēr, lai nodrošinātu optimālu kasetņu stāvokli, printeris pareizi jāizslēdz, kad tas netiek izmantots.

Plašāku informāciju skatiet šeit: [Printera izslēgšana .](#page-33-0)

## **Anonīma lietošanas informācijas uzglabāšana**

HP kasetnes, ko lieto šajā printerī, satur atmiņas mikroshēmu, kas uzlabo printera darbību. Šī atmiņas mikroshēma saglabā arī ierobežotu anonīmas informācijas kopu par printera lietojumu, kurā var tikt iekļauts: ar kasetni izdrukāto lappušu skaits, lappušu pārklājums, drukāšanas biežums un izmantotie drukāšanas režīmi.

Šī informācija palīdzēs HP nākotnē izstrādāt savu klientu drukāšanas vajadzībām piemērotus printerus. No kasetnes atmiņas mikroshēmas ievāktie dati nesatur informāciju, ko var izmantot, lai identificîtu kasetnes vai printera pircēju vai lietotāju.

HP savāc paraugus no HP bezmaksas produktu atgriešanas un otrreizējās pārstrādes programmas (HP Planet Partners: [www.hp.com/recycle](http://www.hp.com/recycle) ). Paraugi no šīm atmiņas mikroshēmām tiek nolasīti un pētīti, lai nākotnē uzlabotu HP printerus. Iespējams, šiem datiem varēs piekļūt arī HP partneri, kuri palīdz ar šīs kasetnes otrreizējo pārstrādi.

Tāpat atmiņas mikroshēmā esošā anonīmā informācija var būt pieejama arī trešajām pusēm, kuru rīcībā nonāks kasetne. Ja nevēlaties padarīt šo informāciju pieejamu, varat padarīt mikroshēmu nelietojamu. Taču jāņem vērā, ka padarot atmiņas mikroshēmu nelietojamu, kasetni vairs nevarēs lietot HP printerī.

Ja jums ir bažas par šīs anonīmās informācijas sniegšanu, varat izslēgt atmiņas mikroshēmas spēju vākt informāciju par ierīces lietojumu.

#### **Lai atspējotu lietojuma informācijas funkciju**

- **1.** Printera vadības panelī pieskarieties ( **Iestatīšana** ).
- **2.** Pieskarieties **Preferences** .
- **3.** Pieskarieties **On** (Ieslēgt), kas atrodas blakus **Store Anonymous Usage Information** (Anonīmas lietošanas informācijas saglabāšana), lai to izslēgtu.
- **<sup>2</sup> PIEZĪME.** Lai ieslēgtu lietojuma informācijas funkciju, atjaunojiet rūpnīcas noklusējuma iestatījumus. Plašāku informāciju par noklusējumu atjaunošanu skatiet šeit: [Oriģinālo rūpnīcas noklusējumu un iestatījumu](#page-119-0)  [atjaunošana](#page-119-0).
- **PIEZĪME.** Jūs varēsit turpināt lietot kasetni HP ierīcē, ja izslēgsit atmiņas mikroshēmas spēju ievākt informāciju par ierīces lietojumu.

## **Kasetnes garantijas informācija**

HP kasetnes garantija ir spēkā, ja kasetni lieto paredzētajā HP drukas ierīcē. Šī garantija neattiecas uz HP tintes izstrādājumiem, kas ir atkārtoti uzpildīti, pārstrādāti, atjaunoti, nepareizi lietoti vai bojāti.

Garantijas perioda laikā kasetne tiek nodrošināta, ja vien HP tinte nav iztērēta un nav sasniegts garantijas perioda beigu datums. Garantijas beigu datumu GGGG/MM formātā varat atrast uz kasetnes, kā norādīts:

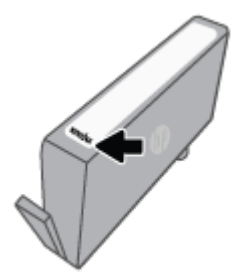

HP ierobežotās garantijas paziņojuma eksemplāru skatiet šeit: [www.hp.com/go/orderdocuments](http://www.hp.com/go/orderdocuments).

# **6 Tīkla uzstādīšana**

Papildu uzlabotie iestatījumi ir pieejami printera sākumlapā (iegultais tīmekļa serveris jeb EWS). Plašāku informāciju skatiet sadaļā [Iegultais tīmekļa serveris .](#page-87-0)

Šajā nodaļā ir aprakstītas šādas tēmas:

- [Bezvadu sakaru iestatīšana printerim](#page-77-0)
- [Tīkla iestatījumu mainīšana](#page-81-0)
- [izmantošana](#page-82-0)

## <span id="page-77-0"></span>**Bezvadu sakaru iestatīšana printerim**

- Pirms darba sākšanas
- Printera iestatīšana bezvadu tīklā
- [Printera pievienošana, izmantojot HP Smart lietotni](#page-78-0)
- [Savienojuma veida maiņa](#page-79-0)
- [Bezvadu savienojuma pārbaude](#page-79-0)
- [Printera bezvadu savienojuma iespējas ieslēgšana vai izslēgšana](#page-80-0)

**<sup>2</sup> PIEZĪME.** Ja, pievienojot printeri, rodas problēmas, skatiet šeit: <u>Tīkla un savienojuma problēmas</u>.

**PADOMS.** Lai saņemtu plašāku informāciju par printera bezvadu savienojuma iestatīšanu un lietošanu, apmeklējiet HP bezvadu drukāšanas centru ( [www.hp.com/go/wirelessprinting](http://www.hp.com/go/wirelessprinting) ).

## **Pirms darba sākšanas**

Nodrošiniet turpmāk minētos nosacījumus.

- vai bezvadu tīkls ir iestatīts un darbojas pareizi.
- Printeris un dators, kas izmanto printeri, ir vienā un tajā pašā tīklā (apakštīklā).

Veidojot savienojumu ar printeri, iespējams, saņemsiet aicinājumu ievadīt bezvadu tīkla nosaukumu (SSID) un bezvadu tīkla paroli.

- Bezvadu tīkla nosaukums ir nosaukums, kas identificē bezvadu tīklu.
- Bezvadu savienojuma parole novērš iespēju citiem pievienoties jūsu bezvadu tīklam bez jūsu atļaujas. Atkarībā no nepieciešamā drošības līmeņa jūsu bezvadu tīkls var izmantot WPA ieejas frāzi vai WEP atslēgu.

Ja neesat mainījis tīkla nosaukumu vai drošības ieejas atslēgu kopš bezvadu tīkla iestatīšanas, tos dažreiz var atrast bezvadu maršrutētāja aizmugurē.

Ja nevarat atrast tīkla nosaukumu vai drošības paroli vai nevarat atcerēties šo informāciju, skatiet datoram vai bezvadu maršrutētājam pievienoto dokumentāciju. Ja joprojām nevarat atrast šo informāciju, sazinieties ar tīkla administratoru vai personu, kura iestatīja bezvadu tīklu.

### **Printera iestatīšana bezvadu tīklā**

Izmantojiet printera vadības paneļa displejā pieejamo bezvadu iestatījumu vedni, lai iestatītu bezvadu saziņu.

**<sup>2</sup> PIEZĪME.** Pirms turpināt, pārskatiet sarakstu šeit: Pirms darba sākšanas.

- **1.** Printera vadības paneļa displejā pieskarieties ( $\psi$ ) (Bezvadu).
- **2.** Pieskarieties ( **Iestatījumi** ).
- **3.** Pieskarieties **Wireless Settings** (Bezvadu tīkla iestatījumi).
- <span id="page-78-0"></span>**4.** Pieskarieties **Wireless Setup Wizard** (Bezvadu iestatījuma vednis) vai **Wi-Fi Protected Setup** (Wi-Fi aizsargātā iestatīšana).
- **5.** Lai pabeigtu iestatīšanu, izpildiet displejā redzamās instrukcijas.

Ja printeri jau esat lietojis, izmantojot cita veida savienojumu, piemēram, USB savienojumu, izpildiet sadaļā [Savienojuma veida maiņa](#page-79-0) sniegtos norādījumus, lai printeri iestatītu bezvadu tīklā.

## **Printera pievienošana, izmantojot HP Smart lietotni**

#### **Iestatīšana, izmantojot HP Smart lietotni**

Varat izmantot HP Smart lietotni, lai printeri iestatītu savā bezvadu tīklā. HP Smart lietotnei atbalsts tiek nodrošināts iOS, Android, Windows un Mac ierīcēs. Informāciju par šo lietotni skatiet šeit: [Lietotnes HP Smart](#page-32-0)  [izmantošana drukāšanai, skenēšanai un problēmu novēršanai.](#page-32-0)

- **1.** Pārliecinieties, vai printeris un ierīce ir ieslēgta un pievienota tam pašam bezvadu tīklam.
- **2.** Ja kopš printera pirmās ieslēgšanas ir pagājušas vairāk nekā divas stundas un printeris nav iestatīts, izmantojot bezvadu savienojumu, pārslēdziet printeri tīkla iestatīšanas režīmā, atjaunojot printera tīkla iestatījumus. Informāciju par printera tīkla iestatījumu atjaunošanu skatiet šeit: [Oriģinālo rūpnīcas](#page-119-0) [noklusējumu un iestatījumu atjaunošana](#page-119-0).
- **3.** Ja izmantojat iOS vai Android mobilo ierīci, pārliecinieties, vai tai ir ieslēgts Bluetooth.

#### **EX** PIEZĪME.

- HP Smart izmanto Bluetooth tikai printera iestatīšanai. Tas palīdz paātrināt un atvieglot iestatīšanas procesu iOS un Android mobilajās ierīcēs.
- Drukāšana, izmantojot Bluetooth, netiek atbalstīta.
- **4.** Atveriet lietotni HP Smart savā mobilajā ierīcē.
- **5. <b>iOS/Android**: HP Smart ekrānā Home (Sākums) pieskarieties  $+$  (plusa ikonai) un pēc tam atlasiet printeri. Ja printera nav sarakstā, pieskarieties opcijai **Add a new printer** (Pievienot jaunu printeri).

Sistēmā **Windows**. HP Smart ekrānā Home (Sākums) noklikšķiniet uz (plusa ikona) vai pieskarieties tai un pēc tam atlasiet vai pievienojiet printeri.

Mac: HP Smart ekrānā Home (Sākums) noklikšķiniet uz + (plusa ikonas) un pēc tam atlasiet printeri. Ja printera nav sarakstā, noklikšķiniet uz **Printer** (Printeris) un atlasiet opciju **Set up a new printer** (Iestatīt jaunu printeri) vai pieskarieties tai.

Izpildiet ierīces ekrānā redzamās instrukcijas, lai printeri pievienotu savam tīklam.

#### <span id="page-79-0"></span>**Bezvadu savienojuma iestatījumu mainīšana (lietotne HP Smart)**

**1.** Ja kopš printera pirmās ieslēgšanas ir pagājušas vairāk nekā divas stundas un printeris nav iestatīts, izmantojot bezvadu savienojumu, pārslēdziet printeri tīkla iestatīšanas režīmā, atjaunojot printera tīkla iestatījumus.

Iestatīšanas režīms ilgs divas stundas. Informāciju par printera tīkla iestatījumu atjaunošanu skatiet šeit: [Oriģinālo rūpnīcas noklusējumu un iestatījumu atjaunošana](#page-119-0).

**2.** Pieskarieties + (plusa ikonai) HP Smart ekrānā Home (Sākums) un pēc tam atlasiet jauna printera pievienošanas opciju.

### **Savienojuma veida maiņa**

Kad ir instalēta HP printera programmatūra un izveidots printera savienojums ar datoru vai tīklu, var izmantot programmatūru, lai mainītu savienojuma veidu (piemēram, mainītu no USB savienojuma uz bezvadu savienojumu).

#### **USB savienojuma maiņa uz bezvadu tīklu (sistēmā Windows)**

Pirms turpināt, pārskatiet sarakstu šeit: [Pirms darba sākšanas](#page-77-0).

- **1.** Atveriet HP printera programmatūru. Plašāku informāciju skatiet šeit: [Atveriet HP printera](#page-31-0) [programmatūru\(sistēmā Windows\).](#page-31-0)
- **2.** Noklikšķiniet uz **Tools** (Rīki).
- **3.** Noklikšķiniet uz **Device Setup & Software** (Ierīces iestatīšana un programmatūra).
- **4.** Atlasiet **Convert a USB connected printer to wireless** (Pārslēgt printera USB savienojumu uz bezvadu tīkla savienojumu). Izpildiet ekrānā redzamos norādījumus.

 Uzziniet vairāk par to, kā mainīt no USB uz bezvadu savienojumu. [Noklikšķiniet šeit, lai skatītu internetā](http://www.hp.com/embed/sfs/doc?client=IWS-eLP&lc=lv&cc=lv&ProductSeriesOID=24208631&TapasOnline=NETWORK_WIRELESS&OS=Windows) [papildinformāciju.](http://www.hp.com/embed/sfs/doc?client=IWS-eLP&lc=lv&cc=lv&ProductSeriesOID=24208631&TapasOnline=NETWORK_WIRELESS&OS=Windows) Pašlaik šī tīmekļa vietne, iespējams, nav pieejama visās valodās.

#### **Pārslēgšana no bezvadu savienojuma uz USB savienojumu (sistēmā Windows)**

● Savienojiet printeri ar datoru, izmantojot komplektā iekļauto USB kabeli. Šis USB ports atrodas printera aizmugurē. Konkrētu atrašanās vietu skatiet šeit: [Skats no aizmugures .](#page-11-0)

### **Bezvadu savienojuma pārbaude**

Izdrukājiet bezvadu saziņas pārbaudes ziņojumu, lai iegūtu informāciju par printera bezvadu savienojumu. Bezvadu savienojuma pārbaudes atskaitē ir ietverta informācija par printera statusu, ierīces (MAC) adresi un IP adresi. Ja ir problēma ar bezvadu savienojumu vai bezvadu savienojuma mēģinājums nav izdevies, bezvadu testa ziņojums sniedz diagnostikas informāciju. Ja printeris ir pievienots tīklam, pārbaudes atskaitē ir redzama informācija par tīkla iestatījumiem.

Bezvadu sakaru pārbaudes atskaites drukāšana

- **1.** Printera vadības paneļa displejā pieskarieties (Bezvadu) un pēc tam pieskarieties ( **Iestatījumi** ).
- **2.** Pieskarieties **Print Reports** (Drukāt atskaites).
- **3.** Pieskarieties **Wireless Test Report** (Bezvadu savienojuma pārbaudes atskaiti).

## <span id="page-80-0"></span>**Printera bezvadu savienojuma iespējas ieslēgšana vai izslēgšana**

Zilais bezvadu savienojuma indikators printera vadības panelī deg, ja ir ieslēgtas printera bezvadu savienojuma iespējas.

- **1.** Printera vadības paneļa displejā pieskarieties (Bezvadu) un pēc tam pieskarieties ( **Iestatījumi** ).
- **2.** Pieskarieties pārslēgšanas pogai blakus **Wireless** (Bezvadu savienojums), lai ieslēgtu vai izslēgtu bezvadu savienojuma iespēju.

## <span id="page-81-0"></span>**Tīkla iestatījumu mainīšana**

Printera vadības panelī var iestatīt un pārvaldīt printera bezvadu savienojumu, kā arī veikt daudzus tīkla pārvaldības uzdevumus. Tas ietver tīkla iestatījumu skatīšanu un mainīšanu, tīkla noklusēto iestatījumu atjaunošanu, kā arī bezvadu savienojuma funkcijas ieslēgšanu un izslēgšanu.

**UZMANĪBU!** Jūsu ērtībai tiek piedāvāti tīkla iestatījumi. Tomēr nemainiet daļu no šiem iestatījumiem (piemēram, link speed (Savienojuma ātrums), IP settings (IP iestatījumi), default gateway (Noklusējuma vārteja) un firewall settings (ugunsmūra iestatījumi), ja neesat pieredzējis lietotājs.

#### **Tīkla iestatījumu drukāšana**

Veiciet vienu no šīm darbībām:

- Printera vadības paneļa displeja sākumekrānā pieskarieties (Bezvadu), lai atvērtu tīkla statusa ekrānu. Lai drukātu tīkla konfigurācijas lapu, pieskarieties **Print Info** (Drukas informācija).
- Printera vadības paneļa displeja sākumekrānā pieskarieties ( **Iestatīšana** ), pieskarieties **Tools** (Rīki) un pēc tam pieskarieties Network Configuration Report (Tīkla konfigurācijas atskaite).

#### **Lai mainītu IP iestatījumus**

IP noklusētais iestatījums ir **Automatic** (Automātiski), ar kuru IP iestatījumi tiek iestatīti automātiski. Ja esat kvalificēts lietotājs un vēlaties izmantot citus iestatījumus (piemēram, IP adresi, apakštīkla masku vai noklusēto vārteju), varat tos mainīt manuāli.

**PADOMS.** Pirms manuālās IP adreses iestatīšanas ieteicams printeri pievienot tīklam, izmantojot automātisko režīmu. Tas ļauj maršrutētājam konfigurēt printeri ar citiem nepieciešamajiem iestatījumiem, piemēram, apakštīkla masku, noklusēto vārteju un DNS adresi.

**UZMANĪBU!** Uzmanieties, manuāli nosakot IP adresi. Ja instalēšanas laikā ievadāt nederīgu IP adresi, tīkla komponenti nevar izveidot savienojumu ar printeri.

- **1.** Printera vadības paneļa displejā pieskarieties (Bezvadu) un pēc tam pieskarieties ( **Iestatījumi** ).
- **2.** Pieskarieties **Advanced Settings** (Papildiestatījumi).
- **3.** Pieskarieties **IP Settings** (IP iestatījumi).

Tiek parādīts brīdinājuma ziņojums, ka IP adreses maiņa noņem printeri no tīkla.

- **4.** Pieskarieties **OK (Labi)** , lai turpinātu.
- **5. Automatic** (Automātiski) ir izvēlēta pēc noklusējuma. Lai manuāli mainītu iestatījumus, pieskarieties **Manual** (Manuāli) un pēc tam ievadiet atbilstošo informāciju šādiem iestatījumiem:
	- **IP Address (IP adrese)**
	- **Subnet Mask (Apakštīkla maska)**
	- **Default Gateway (Noklusējuma vārteja)**
	- **DNS Address (IP adrese)**
- **6.** Ievadiet izmaiņas un pēc tam pieskarieties **Apply** (Lietot).

## <span id="page-82-0"></span>**izmantošana**

Ar Wi-Fi Direct varat drukāt, izmantojot bezvadu savienojumu, no datora, viedtālruņa, planšetdatora vai citas ierīces, kas var izveidot bezvadu savienojumu, to nepievienojot esošam bezvadu tīklam.

#### **Norādījumi, izmantojot Wi-Fi Direct**

- Pārliecinieties, vai datoram vai mobilajai ierīcei ir nepieciešamā programmatūra.
	- Ja izmantojat datoru, pārliecinieties, ka ir instalēta HP printera programmatūra.

Ja datorā nav instalēta HP printera programmatūra, vispirms izveidojiet savienojumu ar Wi-Fi Direct un pēc tam instalējiet printera programmatūru. Kad printera programmatūra parāda uzvedni par savienojuma veidu, atlasiet **Wireless** (Bezvadu savienojums).

- Ja izmantojat mobilo ierīci, pārliecinieties, vai ir instalēta saderīga drukāšanas lietojumprogramma. Papildinformāciju par mobilo drukāšanu skatiet vietnē [www.hp.com/](http://www.hp.com/global/us/en/eprint/mobile_printing_apps.html) [global/us/en/eprint/mobile\\_printing\\_apps.html.](http://www.hp.com/global/us/en/eprint/mobile_printing_apps.html)
- Pārliecinieties, vai Wi-Fi Direct printerim ir ieslēgts.
- Vienu Wi-Fi Direct savienojumu var izmantot līdz pieciem datoriem un mobilajām ierīcēm.
- Wi-Fi Direct var izmantot, kamēr printeris ir savienots ar datoru, izmantojot USB kabeli vai tīklu (ar bezvadu savienojumu).
- Wi-Fi Direct nevar izmantot, lai datoram, mobilajai ierīcei vai printerim izveidotu savienojumu ar internetu.

#### **Lai ieslēgtu Wi-Fi Direct**

- **1.** Printera vadības paneļa displeja sākuma ekrānā pieskarieties (Wi-Fi Direct).
- **2.** Pieskarieties ( **Iestatījumi** ).
- **3.** Ja displejā redzams, ka Wi-Fi Direct ir **Izslēgts** , pieskarieties pārslēgšanas pogai blakus **Wi-Fi Direct**, lai to ieslēgtu.
- **<sup>\*</sup> PADOMS.** Wi-Fi Direct var ieslēgt arī no iegultā tīmekļa servera. Plašāku informāciju par EWS izmantošanu skatiet [Iegultais tīmekļa serveris .](#page-87-0)

#### **Savienojuma metodes mainīšana**

- **1.** Printera vadības paneļa displeja sākuma ekrānā pieskarieties (Wi-Fi Direct).
- **2.** Pieskarieties  $\{\hat{\odot}\}$  (**lestatījumi**).
- **3.** Pieskarieties **Connection Method** (Savienojuma metode) un pēc tam atlasiet **Automatic** (Automātisks) vai **Manual** (Manuāls).
	- Ja **Automatic** (Automātisks) tika atlasīts printera Wi-Fi Direct iestatīšanas laikā, mobilā ierīce automātiski izveido savienojumu ar printeri.
	- Ja **Manual** (Manuāls) tika atlasīts printera Wi-Fi Direct iestatīšanas laikā, apstipriniet savienojumu printera displejā vai ievadiet printera PIN savā mobilajā ierīcē. PIN nodrošina printeris, veicot savienošanās mēģinājumu.

#### **Lai drukātu no mobilās ierīces, kurai var izmantot bezvadu savienojumu un kura atbalsta Wi-Fi Direct**

Pārliecinieties, vai mobilajā ierīcē ir instalēta HP drukas pakalpojuma spraudņa jaunākā versija. Šo spraudni var lejupielādēt no Google Play lietojumprogrammu veikala.

- **1.** Pārliecinieties, vai printerī ir ieslēgts Wi-Fi Direct.
- **2.** Ieslēdziet Wi-Fi Direct savā mobilajā ierīcē. Papildinformāciju skatiet dokumentācijā, kas iekļauta mobilās ierīces komplektā.
- **3.** Mobilajā ierīcē atlasiet dokumentu no drukai iespējotas lietojumprogrammas, pēc tam atlasiet dokumenta drukāšanas opciju.

Tiek parādīts pieejamo printeru saraksts.

- **4.** Pieejamo printeru sarakstā izvēlieties nosaukumu Wi-Fi Direct, kas parādīts kā **DIRECT-\*\*-HP 2ffice-et 8010** (kur \*\* ir unikālas rakstzīmes printera identificēšanai), un pēc tam ievērojiet ekrāna norādes printerim un mobilajai ierīcei.
- **5.** Izdrukājiet dokumentu.

#### **Lai drukātu no mobilās ierīces, kurai var izmantot bezvadu savienojumu un kura neatbalsta Wi-Fi Direct**

Pārliecinieties, vai mobilajā ierīcē ir instalēta saderīga drukāšanas lietojumprogramma. Plašāku informāciju skatiet vietnē [www.hp.com/global/us/en/eprint/mobile\\_printing\\_apps.html](http://www.hp.com/global/us/en/eprint/mobile_printing_apps.html).

- **1.** Pārliecinieties, vai printerī ir ieslēgts Wi-Fi Direct.
- **2.** Mobilajā ierīcē ieslēdziet Wi-Fi savienojumu. Papildinformāciju skatiet dokumentācijā, kas iekļauta mobilās ierīces komplektā.

**<sup>2</sup> PIEZĪME.** Ja mobilā ierīce neatbalsta Wi-Fi, jūs nevarat izmantot Wi-Fi Direct.

**3.** No mobilās ierīces izveidojiet savienojumu ar jaunu tīklu. Izmantojiet procesu, kuru parasti lietojat, lai izveidotu savienojumu ar jaunu bezvadu tīklu vai tīklāju. Izvēlieties Wi-Fi Direct nosaukumu parādīto bezvadu tīklu sarakstā, piemēram, DIRECT-\*\*-HP OfficeJet 8010 (kur \*\* ir unikālas rakstzīmes printera identificēšanai).

Pēc uzvednes ievadiet Wi-Fi Direct paroli.

**4.** Izdrukājiet dokumentu.

#### **Drukāšana no datora, ar kuru var izveidot bezvadu savienojumu (sistēmā Windows)**

- **1.** Pārliecinieties, vai printerī ir ieslēgts Wi-Fi Direct.
- **2.** Ieslēdziet datora Wi-Fi savienojumu. Papildinformāciju skatiet dokumentācijā, kas iekļauta datora komplektā.

**Formal PIEZĪME.** Ja dators neatbalsta Wi-Fi, jūs nevarat izmantot Wi-Fi Direct.

**3.** No datora izveidojiet savienojumu ar jaunu tīklu. Izmantojiet procesu, kuru parasti lietojat, lai izveidotu savienojumu ar jaunu bezvadu tīklu vai tīklāju. Izvēlieties Wi-Fi Direct nosaukumu parādīto bezvadu tīklu sarakstā, piemēram, DIRECT-\*\*-HP OfficeJet 8010 (kur \*\* ir unikālas rakstzīmes printera identificēšanai).

Pēc uzvednes ievadiet Wi-Fi Direct paroli.

- **4.** Ja printeris ir instalēts un pievienots datoram bezvadu tīklā, pārejiet uz 5. darbību. Ja printeris ir instalēts un pievienots datoram ar USB kabeli, veiciet tālāk norādītās darbības, lai instalētu, printera programmatūraizmantojot Wi-Fi Direct savienojumu.
	- **a.** Atveriet HP printera programmatūru. Plašāku informāciju skatiet šeit: [Atveriet HP printera](#page-31-0) [programmatūru\(sistēmā Windows\).](#page-31-0)
	- **b.** Noklikšķiniet uz **Tools** (Rīki).
	- **c.** Noklikšķiniet uz **Device Setup & Software** (Ierīces iestatīšana un programmatūra) un pēc tam atlasiet **Connect a new device** (Pievienot jaunu ierīci).
		- **<sup>2</sup> PIEZĪME.** Ja printeris ir iepriekš instalēts, izmantojot USB, un jūs vēlaties to pārveidot uz Wi-Fi Direct, neatlasiet opciju **Convert a USB connected printer to wireless** (Pārveidot USB pievienotu printeri uz bezvadu).
	- **d.** Kad redzams programmatūras ekrāns **Connection Options** (Savienojuma opcijas), atlasiet **Wireless** (Bezvadu).
	- **e.** Izvēlieties atpazīto printeru sarakstā savu HP printeri.
	- **f.** Rīkojieties atbilstoši ekrānā redzamajiem norādījumiem.
- **5.** Izdrukājiet dokumentu.

[Noklikšķiniet šeit,](http://www.hp.com/embed/sfs/doc?client=IWS-eLP&lc=lv&cc=lv&ProductSeriesOID=24208631&TapasOnline=NETWORK_WIRELESS_DIRECT&OS=Windows) lai skatītu Wi-Fi Direct problēmu novēršanu tiešsaistē vai saņemtu papildu palīdzību Wi-Fi Direct iestatīšanai. Pašlaik šī tīmekļa vietne, iespējams, nav pieejama visās valodās.

# **7 Printera pārvaldības rīki**

Šajā nodaļā ir aprakstītas šādas tēmas:

- [Rīklodziņš \(sistēmā Windows\)](#page-86-0)
- [Iegultais tīmekļa serveris](#page-87-0)

## <span id="page-86-0"></span>**Rīklodziņš (sistēmā Windows)**

Rīklodziņā ir sniegta informācija par printera tehnisko apkopi.

#### **Lai atvērtu rīklodziņu**

- **1.** Atveriet HP printera programmatūru. Plašāku informāciju skatiet šeit: [Atveriet HP printera](#page-31-0) [programmatūru\(sistēmā Windows\).](#page-31-0)
- **2.** Noklikšķiniet uz **Print & Scan (Drukāt un skenēt)** .
- **3.** Noklikšķiniet uz **Maintain Your Printer** (Printera apkope).

## <span id="page-87-0"></span>**Iegultais tīmekļa serveris**

Ja printeris ir pievienots tīklam, varat izmantot printera iegulto tīmekļa serveri, lai skatītu statusa informāciju, mainītu iestatījumus un pārvaldītu printeri no datora.

- **<sup>2</sup> PIEZĪME.** Lai apskatītu vai mainītu dažus iestatījumus, jums iespējams būs nepieciešama parole.
- **PIEZĪME.** Iegulto tīmekļa serveri var atvērt un izmantot arī tad, ja nav interneta savienojuma. Taču šajā gadījumā dažas funkcijas nebūs pieejamas.
	- Par sīkfailiem
	- legultā tīmekļa servera atvēršana
	- Nevar atvērt iegulto tīmekļa serveri

### **Par sīkfailiem**

Kad lietojat pārlūkprogrammu, iegultais tīmekļa serveris (ITS) novieto jūsu cietajā diskā ļoti mazus teksta failus (sīkfailus). Šie faili nākamajā apmeklējuma reizē ļauj ITS atpazīt jūsu datoru. Piemēram, ja esat konfigurîjis ITS valodu, sīkfails palīdzēs atcerēties, kuru valodu esat izvēlējies, tā, lai nākamreiz, kad piekļūsit ITS, lapas tiktu parādītas tajā pašā valodā. Daži sīkfaili (piemēram, tie, kas saglabā klienta specifiskās preferences) tiek saglabāti datorā līdz to manuālai notīrīšanai.

Varat konfigurēt savu pārlūkprogrammu, lai tā pieņemtu visus sīkfailus, vai arī konfigurēt to tā, lai ikreiz, kad tiek piedāvāts sīkfails, parādītos brīdinājums; tādā veidā varēsit izvēlēties, kurus sīkfailus pieņemt un kurus noraidīt. Pārlūkprogrammu var izmantot arī nevēlamu sīkfailu noņemšanai.

Atkarībā no printera, ja atspējosiet sīkfailus, tiks atspējotas arī viena vai vairākas no turpmāk minētajām funkcijām:

- Dažu iestatīšanas vedņu izmantošana
- ITS pārlūkprogrammas valodas iestatījuma iegaumēšana
- ITS Sākums lapas personalizēšana

Informāciju par privātuma un sīkfailu iestatījumu mainīšanu, kā arī sīkfailu skatīšanu un dzēšanu, skatiet tīmekļa pārlūkprogrammas dokumentācijā.

### **Iegultā tīmekļa servera atvēršana**

Iegultajam tīmekļa serverim var piekļūt, izmantojot tīklu vai Wi-Fi Direct.

#### **Iegultā tīmekļa servera atvēršana, izmantojot tīklu**

1. Atrodiet printera IP adresi vai resursdatora nosaukumu, pieskaroties (r**i**) (Bezvadu) vai arī izdrukājot tīkla konfigurācijas lapu.

**<sup>2</sup> PIEZĪME.** Printerim jābūt pievienotam tīklam un tam jābūt IP adresei.

**2.** Atbalstītā tīmekļa pārlūkprogrammā datorā ierakstiet printerim piešķirto IP adresi vai resursdatora nosaukumu.

Piemēram, ja IP adrese ir 123.123.123.123, ierakstiet tīmekļa pārlūkā šādu adresi: http:// 123.123.123.123.

#### <span id="page-88-0"></span>**Iegultā tīmekļa servera atvēršana caur Wi-Fi Direct**

- **1.** Printera vadības paneļa displeja sākuma ekrānā pieskarieties (Wi-Fi Direct).
- **2.** Pieskarieties ( **Iestatījumi** ).
- **3.** Ja displejā redzams, ka Wi-Fi Direct ir **Izslēgts** , pieskarieties pārslēgšanas pogai blakus **Wi-Fi Direct**, lai to ieslēgtu.
- **4.** No bezvadu savienojuma datora ieslēdziet bezvadu savienojumu, meklējiet Wi-Fi Direct nosaukumu un savienojiet ar to, piemēram: **DIRECT-\*\*-HP OfficeJet 8010** (kur \*\* ir unikālas rakstzīmes printera identificēšanai).

Pēc uzvednes ievadiet Wi-Fi Direct paroli.

**5.** Datora atbalstītā tīmekļa pārlūkprogrammā ierakstiet šo adresi: http://192.168.223.1.

### **Nevar atvērt iegulto tīmekļa serveri**

#### **Pārbaudiet tīkla uzstādījumus**

- Pārbaudiet, vai printera pievienošanai tīklam netiek izmantots tālruņa kabelis vai pārvienojuma kabelis.
- Pārbaudiet, vai tīkla kabelis ir kārtīgi pievienots ierīcei.
- Pārliecinieties, vai tīkla centrmezgls, komutators vai maršrutētājs ir ieslēgts un darbojas pareizi.

#### **Pārbaudiet datoru**

Pārliecinieties, vai dators, kuru izmantojat, ir pievienots tam pašam tīklam, kuram ir pievienots printeris.

#### **Pārbaudiet tīmekļa pārlūkprogrammu**

- Pārbaudiet, vai tīmekļa pārlūkprogramma atbilst minimālajām sistēmas prasībām.
- Ja jūsu tīmekļa pārlūkprogramma izmanto starpniekservera iestatījumus, lai izveidotu savienojumu ar internetu, mēģiniet tos izslēgt. Plašāku informāciju skatiet tīmekļa pārlūkprogrammas dokumentācijā.
- Pārliecinieties, vai tīmekļa pārlūkprogrammā ir iespējoti JavaScript un sīkfaili. Plašāku informāciju skatiet tīmekļa pārlūkprogrammas dokumentācijā.

#### **Pārbaudiet printera IP adresi**

● Pārliecinieties, vai printera IP adrese ir pareiza.

Lai atrastu printera IP adresi, printera vadības paneļa displeja sākumekrānā pieskarieties ((p) (Bezvadu).

Lai iegūtu printera IP adresi, drukājot tīkla konfigurācijas lapu, printera vadības paneļa displeja sākumekrānā pieskarieties ( **Iestatīšana** ), pieskarieties **Tools** (Rīki) un pēc tam pieskarieties Network Configuration Report (Tīkla konfigurācijas ziņojums).

Pārliecinieties, vai printera IP adrese ir derīga. Printera IP adreses formātam ir jābūt līdzīgā formātā ar maršrutētāja IP adresi. Piemēram, maršrutētāja IP adrese var būt 192,168.0.1 vai 10.0.0.1 un printera adrese ir 192.168.0.5 vai 10.0.0.5.

Ja printera IP adrese ir līdzīga 169.254.XXX.XXX vai 0.0.0.0, tas nav pievienots tīklam.

**PADOMS.** Ja izmantojat datoru, kurā darbojas sistēma Windows, varat apmeklēt HP tiešsaistes atbalsta vietni [www.support.hp.com](http://h20180.www2.hp.com/apps/Nav?h_pagetype=s-001&h_product=24208738&h_client&s-h-e002-1&h_lang=lv&h_cc=lv) . Šajā vietnē sniegta informācija un utilītas, kas var palīdzēt labot daudzas izplatītas printera problēmas.

# **8 Problēmu risināšana**

Šajā sadaļā sniegtā informācija ļauj novērst vispārīgas problēmas. Ja printeris nedarbojas pareizi un šie ieteikumi neļauj atrisināt problēmu, mēģiniet saņemt palīdzību, izmantojot kādu [HP atbalsts](#page-120-0) minētajiem atbalsta pakalpojumiem.

Šajā nodaļā ir aprakstītas šādas tēmas:

- [Palīdzības saņemšana, izmantojot HP traucējummeklēšanu tiešsaistē](#page-91-0)
- [Palīdzības saņemšana no printera vadības paneļa](#page-92-0)
- [Saņemiet palīdzību, izmantojot lietotni HP Smart](#page-93-0)
- [Palīdzības saņemšana šajā pamācībā](#page-94-0)
- [Printera atskaišu izprašana](#page-112-0)
- [Tīmekļa pakalpojumu lietošanas problēmu novēršana](#page-114-0)
- [Printera apkope](#page-115-0)
- [Oriģinālo rūpnīcas noklusējumu un iestatījumu atjaunošana](#page-119-0)
- [HP atbalsts](#page-120-0)

## <span id="page-91-0"></span>**Palīdzības saņemšana, izmantojot HP traucējummeklēšanu tiešsaistē**

Printera problēmu risināšanai varat izmantot HP tiešsaistes problēmu risināšanas rīku. Izmantojiet tālāk norādīto tabulu, lai identificētu savu problēmu, un noklikšķiniet uz atbilstīgās saites.

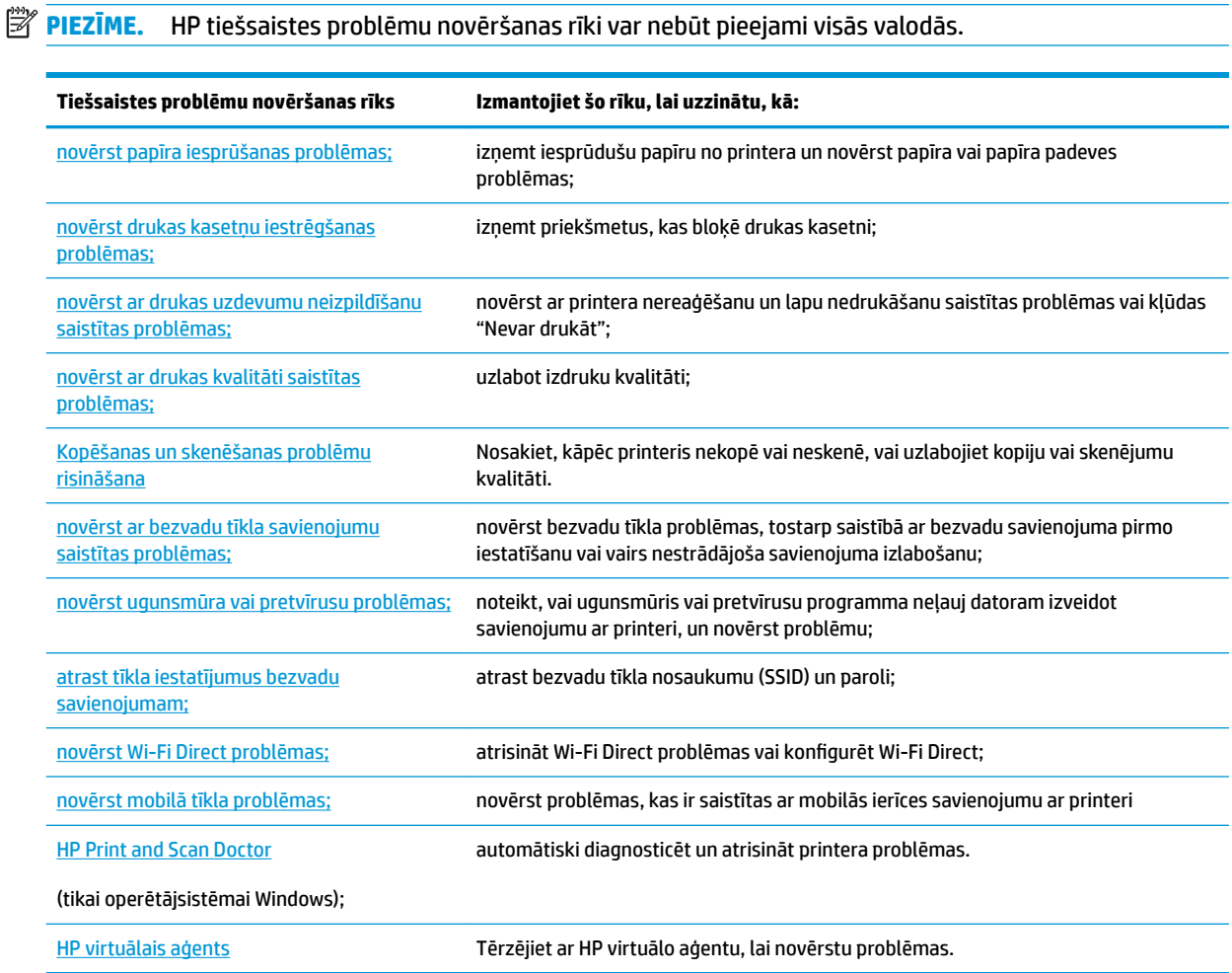

## <span id="page-92-0"></span>**Palīdzības saņemšana no printera vadības paneļa**

Varat izmantot printera palīdzības tēmas, lai vairāk uzzinātu par printeri; dažas palīdzības tēmas ietver animācijas, kas palīdz veikt kādus procesus, piemēram, ievietot papīru.

Lai piekļūtu palīdzības izvēlnei sākumekrānā vai kontekstuālai ekrāna palīdzībai, pieskarieties ? printera vadības panelī.

## <span id="page-93-0"></span>**Saņemiet palīdzību, izmantojot lietotni HP Smart**

Lietotne HP Smart parāda printera kļūdu (iestrēguša papīra un citu kļūmju) brīdinājumus, saites uz palīdzības tekstiem un saziņas iespējas papildu palīdzības saņemšanai. Plašāku informāciju par lietotni skatiet šeit: [Lietotnes HP Smart izmantošana drukāšanai, skenēšanai un problēmu novēršanai.](#page-32-0)

- **1.** Atveriet HP Smart savā ierīcē.
- **2.** HP Smart ekrānā Home (Sākums) pārliecinieties, vai ir atlasīts jūsu printeris.
- **PADOMS.** Ja printeris jau ir iestatīts, varat to atlasīt HP Smart ekrānā Sākums, pārvelkot pa kreisi vai pa labi un to atlasot.

Lai izmantotu citu printeri, noklikšķiniet uz + (plusa ikonas) ekrānā Home (Sākums) vai pieskarieties tai un pēc tam atlasiet citu printeri vai pievienojiet jaunu printeri.

**3.** Lai skatītu printera statusu, noklikšķiniet uz printera vai pieskarieties tam.

## <span id="page-94-0"></span>**Palīdzības saņemšana šajā pamācībā**

Šajā nodaļā ir aprakstītas šādas tēmas:

- Papīra iestrēgšanas un padeves problēmas
- [Drukāšanas problēmas](#page-102-0)
- [Kopēšanas un skenēšanas problēmas](#page-109-0)
- [Tīkla un savienojuma problēmas](#page-109-0)
- [Ar printera aparatūru saistītas problēmas](#page-110-0)

## **Papīra iestrēgšanas un padeves problēmas**

#### Ko vēlaties darīt?

- lestrēguša papīra izņemšana
- [Drukas kasetnes nosprostojuma iztīrīšana](#page-101-0)
- [Uzziniet, kā izvairīties no papīra iestrēgšanas](#page-101-0)
- [Papīra padeves problēmu novēršana](#page-102-0)

### **Iestrēguša papīra izņemšana**

Papīra nosprostojumi var rasties vairākās vietās printera iekšpusē.

**UZMANĪBU!** Lai novērstu drukas galviņas iespējamos bojājumus, pēc iespējas drīzāk izņemiet iesprūdušo papīru.

#### **Iestrēguša papīra izņemšana no ievades teknes**

**1.** Nospiediet un turiet divas pogas izvades teknes abās pusēs, lai izņemtu izvades tekni no printera.

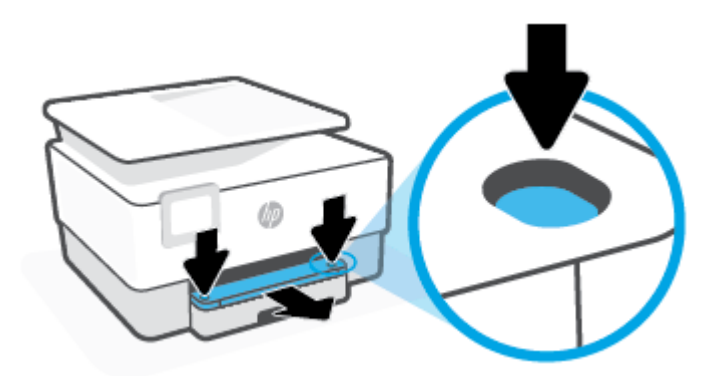

**2.** Izņemiet ievades tekni, izvelkot to no printera.

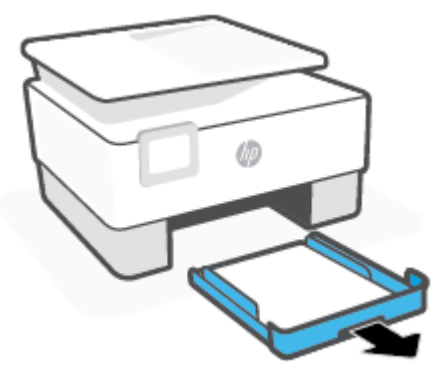

**3.** Pārbaudiet ievades teknes zonu zem printera. Izņemiet iestrēgušo papīru.

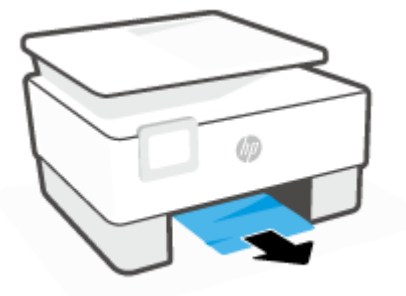

4. Ievietojiet ievades tekni, līdz tā nofiksējas vietā.

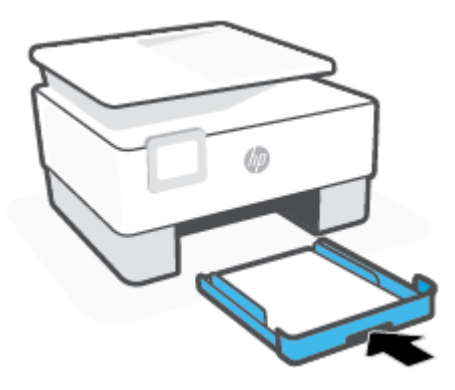

**5.** Ievietojiet izvades tekni atpakaļ printerī.

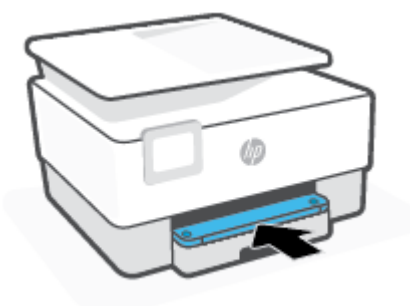

#### **Lai izņemtu iestrēgušu papīru no drukāšanas zonas**

**1.** Atveriet priekšējās durtiņas.

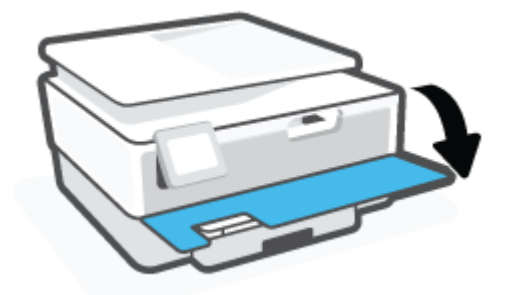

**2.** Atveriet kasetņu nodalījuma vāku.

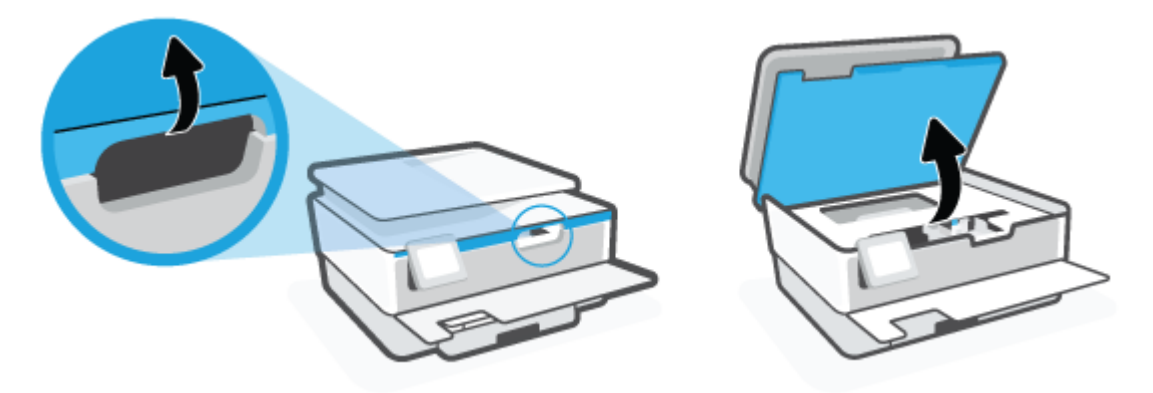

**3.** Ja drukas turētājs nav nosprostots, pārvietojiet drukas kasetni uz printera kreiso malu un izņemiet iestrēgušo papīru.

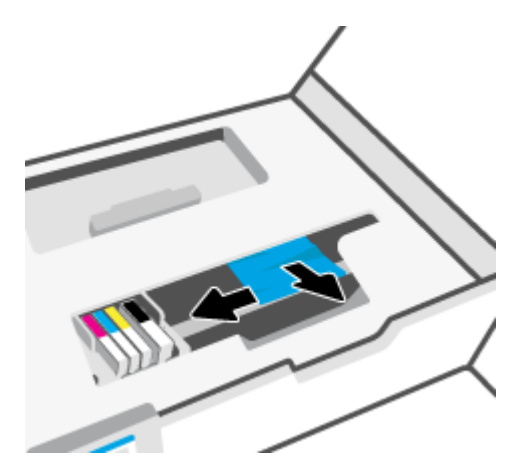

**4.** Ja nepieciešams, pārvietojiet kasetni uz printera labo malu un izņemiet iestrēgušos vai saplīsušos papīra gabalus.

**5.** Paceliet papīra ceļa pārsega rokturi un noņemiet vāku.

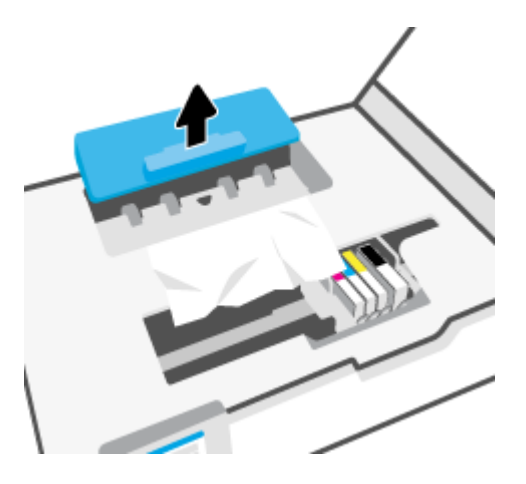

- **6.** Atrodiet visu printerī iestrēgušo papīru, satveriet to ar abām rokām un velciet uz savu pusi.
	- **AUZMANĪBU!** Ja, velkot papīru ārā no rullīšiem, tas saplīst, pārliecinieties, vai uz rullīšiem un ritenīšiem printera iekšpusē nav palikuši papīra gabaliņi.

Ja visi papīra gabaliņi netiek izņemti no printera, visticamāk papīra iestrēgumi radīsies no jauna.

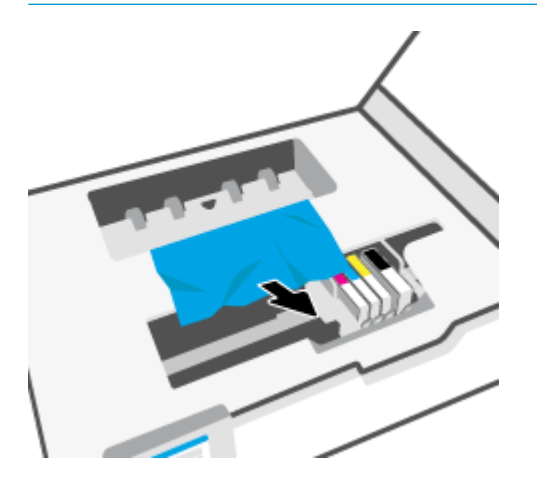

7. Atkal ievietojiet papīra ceļa vāku, līdz tas nofiksējas vietā.

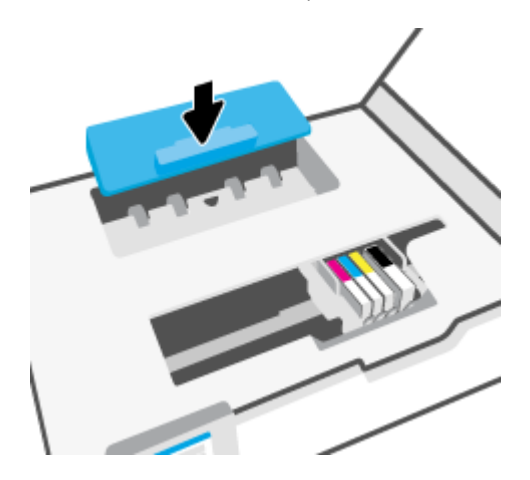

**8.** Aizveriet kasetņu piekļuves durtiņas.

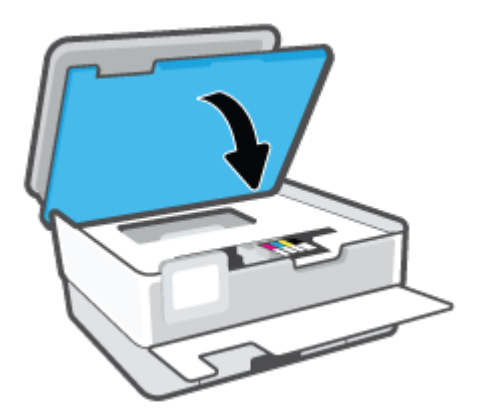

**9.** Aizveriet priekšējās durtiņas.

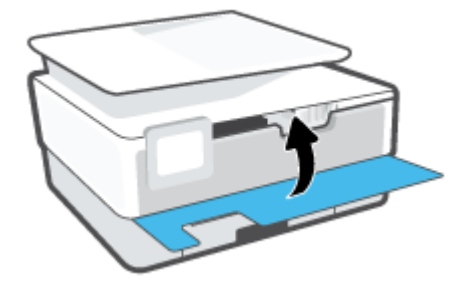

### **Iestrēguša papīra izņemšana no dokumentu padevēja.**

**1.** Paceliet dokumentu padevēja vāku.

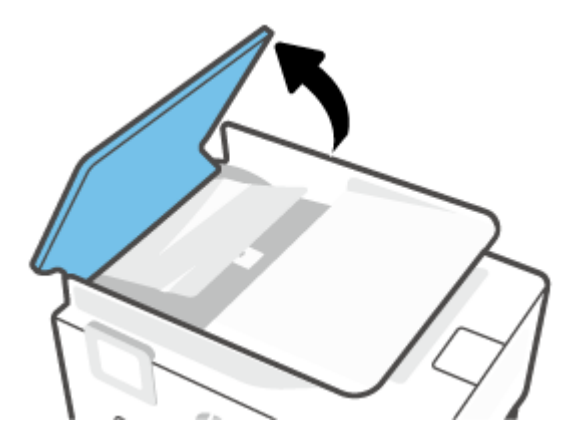

**2.** Izvelciet iestrēgušo papīru no veltnīšiem.

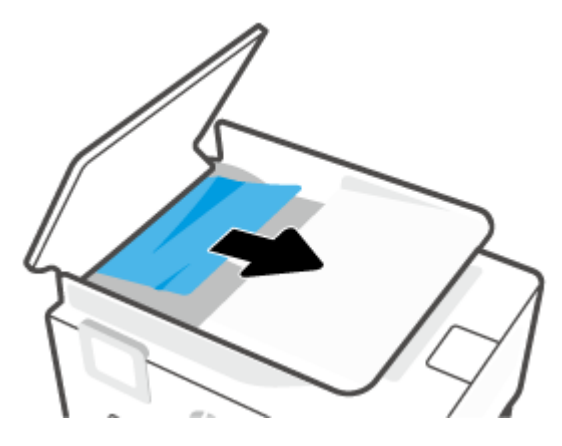

**3.** Paceliet dokumentu padevēja izcilni no centra.

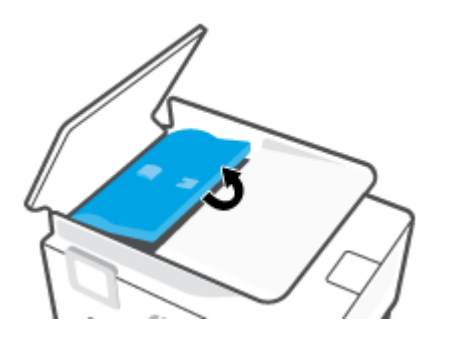

**4.** Izvelciet zem veltnīšiem iestrēgušo papīru.

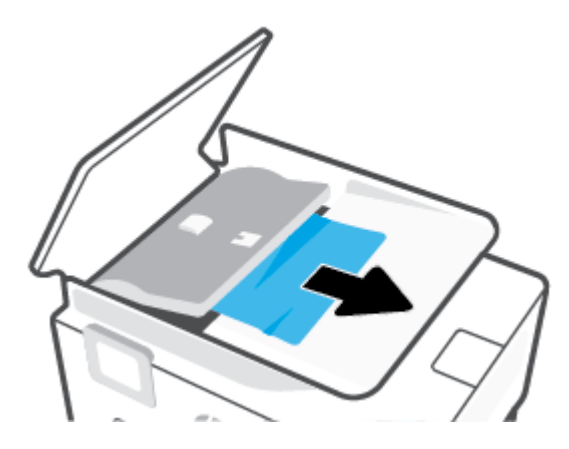

**5.** Aizveriet dokumentu padevēja izcilni.

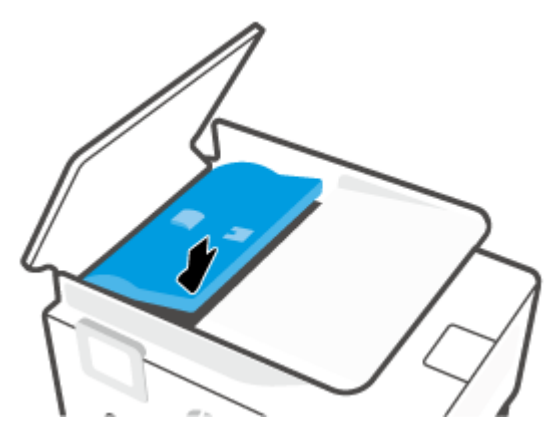

**6.** Aizveriet dokumentu padevēja vāku, līdz tas ar klikšķi nonāk vietā.

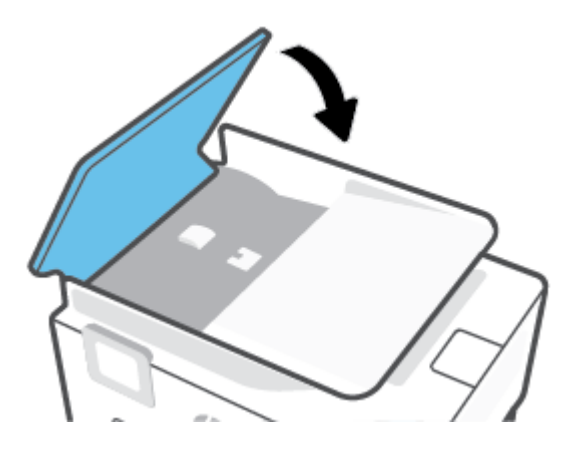

**7.** Paceliet dokumentu padevēja tekni.

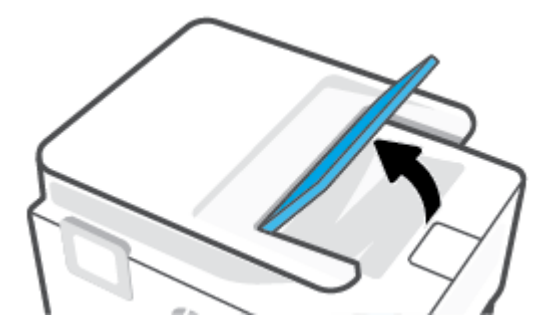

<span id="page-101-0"></span>**8.** Izņemiet iestrēgušo papīru no teknes apakšas.

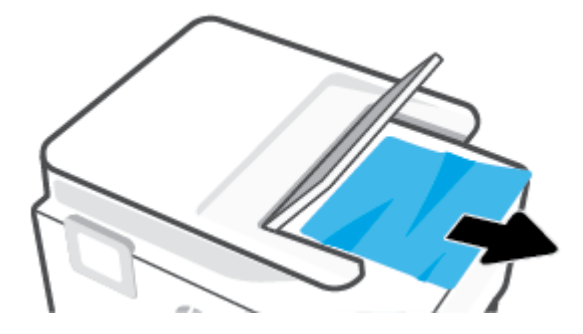

**9.** Nolaidiet dokumentu padevēja tekni.

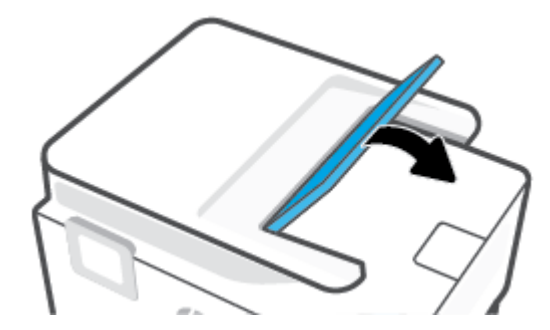

### **Drukas kasetnes nosprostojuma iztīrīšana**

Noņemiet visus priekšmetus, kas aizšķērso drukas kasetnes turētāja ceļu.

**<sup>2</sup> PIEZĪME.** Iestrēgušā papīra izņemšanai neizmantojiet instrumentus vai citas ierīces. Vienmēr, izņemot no printera iestrēgušo papīru, ievērojiet piesardzību.

### **Uzziniet, kā izvairīties no papīra iestrēgšanas**

Lai novērstu papīra iestrēgšanu, ievērojiet šos norādījumus:

- Neievietojiet pārāk daudz papīra printera teknēs. Informāciju par teknes ietilpību skatiet Tehniskie parametri.
- No izejas paplātes regulāri noņemiet izdrukāto papīru.
- Pārbaudiet, vai drukājat uz papīra, kas nav saburzīts, salocīts vai bojāts.
- Novērsiet papīra salocīšanos vai saburzīšanos, uzglabājot neizmantoto papīru aiztaisāmā maisā.
- Nelietojiet printerī pārāk biezu vai pārāk plānu papīru.
- Pārbaudiet, vai apdrukājamie materiāli teknēs ir pareizi ievietoti un vai teknes nav pārāk pilnas. Plašāku informāciju skatiet [Papīra ievietošana.](#page-18-0)
- Nepieciešams nodrošināt, lai padevē papīrs būtu horizontālā stāvoklī un tā malas nebūtu uzlocījušās vai ieplēstas.
- Neievietojiet ievades teknē vienlaikus dažādu veidu vai formātu papīru; visai ievades teknē ievietotajai papīra kaudzītei jābūt vienam papīra formātam un veidam.
- <span id="page-102-0"></span>Neiespiediet papīru pārāk dziļi ievades teknē.
- Ja apdrukājat abas lapas puses, nedrukājiet attēlus ar ļoti piesātinātām krāsām uz plāna papīra.
- Izmantojiet papīra veidus, kas ieteikti lietošanai printerī.
- Ja printerī palicis maz papīra, ļaujiet, lai tas tiek izlietots pilnībā, un pēc tam ievietojiet papīru. Neievietojiet papīru, kamēr printeris drukā.
- Izņemot ievades tekni, ieteicams pilnībā izņemt tekni no printera, lai pārliecinātos, vai teknes aizmugurē nav iesprūdis papīrs. Varbūt būs nepieciešams pārbaudīt printera atvērumu, kur atradās tekne, un iesniegties spraugā, lai izņemtu papīru.

### **Papīra padeves problēmu novēršana**

Kāda veida problēma ir radusies?

#### ● **Papīrs netiek padots no teknes**

- Pārliecinieties, vai teknē ir ievietots papīrs. Plašāku informāciju skatiet sadaļā [Papīra ievietošana.](#page-18-0) Izšķirstiet papīru pirms ievietošanas.
- Pārliecinieties, vai papīra platuma vadotnes ir iestatītas pie pareizajām atzīmēm teknē ievietotajam papīra izmēram. Pārliecinieties, vai papīra vadotnes pieguļ papīra kaudzītes malām un nepiespiežas pārāk cieši.
- Pārliecinieties, vai papīra kaudzīte ir izlīdzināta ar atbilstīgā papīra formāta līnijām uz ievades teknes apakšas un nepārsniedz kaudzītes augstumu, ko norāda viens vai vairāki marķējumi uz ievades teknes papīra platuma vadotnes sāniem.
- Pārliecinieties, vai teknē esošais papīrs nav izliecies. Atlokiet papīru liekumam pretējā virzienā.

#### ● **Lapas ir sašķiebušās**

- Pārbaudiet, vai ievades teknē ievietotais papīrs ir izlīdzināts gar papīra platuma vadotnēm. Ja nepieciešams, izvelciet ievades tekni no printera un ievietojiet papīru pareizi, pārliecinoties, vai papīra vadotnes ir pareizi izlīdzinātas.
- Ievietojiet papīru printerī tikai tad, kad tas nedrukā.
- **Tiek paņemtas vairākas lapas**
	- Pārliecinieties, vai papīra platuma vadotnes ir iestatītas pie pareizajām atzīmēm teknē ievietotajam papīra izmēram. Pārliecinieties, vai papīra platuma vadotnes pieguļ papīra kaudzītes malām un nepiespiežas pārāk cieši.
	- Pārliecinieties, vai papīra kaudzīte ir izlīdzināta ar atbilstīgā papīra formāta līnijām uz ievades teknes apakšas un nepārsniedz kaudzītes augstumu, ko norāda viens vai vairāki marķējumi uz ievades teknes papīra platuma vadotnes sāniem.
	- Teknē nedrīkst būt ievietots par daudz papīra.
	- Lai panāktu optimālu veiktspēju un efektivitāti, lietojiet HP papīru.

### **Drukāšanas problēmas**

Ko vēlaties darīt?

● [Novērst lapas nedrukāšanas problēmas \(nevar drukāt\)](#page-103-0)

● [Drukas kvalitātes problēmu novēršana](#page-106-0)

### <span id="page-103-0"></span>**Novērst lapas nedrukāšanas problēmas (nevar drukāt)**

#### **Drukāšanas problēmu novēršana (sistēmā Windows)**

Pārliecinieties, vai printeris ir ieslēgts un teknē ir ievietots papīrs. Ja joprojām nevar drukāt, mēģiniet veikt šīs darbības norādītajā secībā:

- **1.** Pārbaudiet, lai printera displejā nebūtu kļūdas ziņojumu, un radušās kļūdas atrisiniet, vadoties pēc ekrānā redzamajām instrukcijām.
- **2.** Ja dators ir pievienots printerim, izmantojot USB kabeli, atvienojiet un no jauna pievienojiet USB kabeli. Ja dators ir pievienots printerim, izmantojot bezvadu savienojumu, pārliecinieties, ka savienojums ir aktīvs.
- **3.** Pārbaudiet, vai printeris nav pauzēts vai bezsaistē.

#### **Lai pārbaudītu, vai printeris nav pauzēts vai bezsaistē**

- **a.** Atkarībā no operētājsistēmas veiciet vienu no šīm darbībām.
	- **Windows 10**: Windows izvēlnes **Start** (Sākt) lietojumprogrammu sarakstā atlasiet **Windows System** (Sistēma Windows), **Control Panel** (Vadības panelis) un pēc tam noklikšķiniet uz **View devices and printers** (Skatīt ierīces un printerus) sadaļā **Hardware and Sound** (Aparatūra un skana).
	- **Windows 8.1** un **Windows 8**: Lai atvērtu joslu Charms (Amuleti), norādiet uz vai pieskarieties augšējā labajā ekrāna stūrī, noklikšķiniet uz ikonas **Settings** (Iestatījumi), noklikšķiniet uz vai pieskarieties **Control Panel** (Vadības panelis), pēc tam **View devices and printers** (Skatīt ierīces un printerus).
	- **Windows 7**: Windows izvēlnē **Start** (Sākt) noklikšķiniet uz **Devices and Printers** (Ierīces un printeri).
- **b.** Lai atvērtu drukas rindu, veiciet dubultklikšķi uz printera ikonas vai ar peles labo pogu noklikšķiniet uz printera ikonas un izvēlieties **See what's printing** (Apskatīties, kas tiek drukāts).
- **c.** Izvēlnē **Printer** (Printeris) pārbaudiet, vai nav kontrolzīmju pie opcijām **Pause Printing** (Pauzēt drukāšanu) vai **Use Printer Offline** (Lietot printeri bezsaistē).
- **d.** Ja veicāt izmaiņas, mēģiniet drukāšanu vēlreiz.
- **4.** Pārbaudiet, vai printeris ir iestatīts kā noklusējuma printeris.

#### **Lai pārbaudītu, vai printeris ir iestatīts kā noklusējuma printeris**

- **a.** Atkarībā no operētājsistēmas veiciet vienu no turpmāk minētajām darbībām.
	- **Windows 10**: Windows izvēlnes **Start** (Sākt) lietojumprogrammu sarakstā atlasiet **Windows System** (Sistēma Windows), **Control Panel** (Vadības panelis) un pēc tam noklikšķiniet uz **View**

**devices and printers** (Skatīt ierīces un printerus) sadaļā **Hardware and Sound** (Aparatūra un skaņa).

- **Windows 8.1** un **Windows 8**: Lai atvērtu joslu Charms (Amuleti), norādiet uz vai pieskarieties augšējā labajā ekrāna stūrī, noklikšķiniet uz ikonas **Settings** (Iestatījumi), noklikšķiniet uz vai pieskarieties **Control Panel** (Vadības panelis), pēc tam **View devices and printers** (Skatīt ierīces un printerus).
- **Windows 7**: Windows izvēlnē **Start** (Sākt) noklikšķiniet uz **Devices and Printers** (Ierīces un printeri).
- **b.** Pārbaudiet, vai kā noklusējuma printeris ir iestatīts pareizais printeris.

Pie noklusējuma printera ir kontrolzīme melnā vai zaļā aplītī.

- **c.** Ja kā noklusējuma printeris ir iestatīts nepareizs printeris, noklikšķiniet uz pareizā printera ar peles labo pogu un izvēlieties **Set as Default Printer** (Iestatīt kā noklusējuma printeri).
- **d.** Vēlreiz mēģiniet izmantot printeri.
- **5.** Restartējiet drukas spolētāju, lai printeris var reaģēt uz drukas darbiem, kas iestrēguši drukāšanas rindā.

#### **Lai restartētu drukas spolētāju**

**a.** Atkarībā no operētājsistēmas veiciet vienu no turpmāk minētajām darbībām.

#### **Windows 10**

- **i.** Windows izvēlnes **Start** (Sākt) lietojumprogrammu sarakstā atlasiet **Windows Administrative Tools** (Windows administratīvie rīki) un pēc tam atlasiet **Services**  (Pakalpojumi).
- **ii.** Veiciet labās pogas klikšķi uz **Print Spooler** (Drukas spolētājs) un pēc tam noklikšķiniet uz **Properties** (Rekvizīti).
- **iii.** Pārliecinieties, vai cilnē **General** (Vispārīgi) pie **Startup type** (Startēšanas veids) ir izvēlēts **Automatic** (Automātiski).
- **iv.** Ja pakalpojums nedarbojas, zem **Service status** (Pakalpojuma statuss) noklikšķiniet uz **Start**  (Startēt), un pēc tam noklikšķiniet uz **OK** (Labi).

#### **Windows 8.1 un Windows 8:**

- **i.** Norādiet vai piesitiet par ekrāna augšējo labo stūri, lai atvērtu ikonu joslu, un pēc tam noklikšķiniet uz ikonas **Settings** (Iestatījumi).
- **ii.** Noklikšķiniet vai piesitiet pa **Control Panel** (Vadības panelis) un pēc tam noklikšķiniet vai piesitiet pa **System and Security** (Sistēma un drošība).
- **iii.** Noklikšķiniet vai piesitiet pa **Administrative Tools** (Administratīvie rīki) un pēc tam veiciet dubultklikšķi vai dubultpiesitienu pa **Services** (Pakalpojumi).
- **iv.** Noklikšķiniet ar peles labo pogu vai pieskarieties un paturiet **Print Spooler** (Drukas spolētājs),pēc tam noklikšķiniet uz **Properties** (Rekvizīti).
- **v.** Pārliecinieties, vai cilnē **General** (Vispārīgi) pie **Startup type** (Startēšanas veids) ir izvēlēts **Automatic** (Automātiski).
- **vi.** Ja pakalpojums nedarbojas, sadaļā **Service status** (Pakalpojuma statuss) noklikšķiniet vai piesitiet pa **Start** (Sākt), un pēc tam noklikšķiniet vai piesitiet pa **OK** (Labi).

#### **Windows 7**

- **i.** Windows izvēlnē **Start** (Sākt) noklikšķiniet uz **Control Panel** (Vadības panelis), **System and Security** (Sistēma un drošība), un pēc tam uz **Administrative Tools** (Administratīvie rīki).
- **ii.** Veiciet dubultklikšķi uz **Services** (Pakalpojumi).
- **iii.** Veiciet labās pogas klikšķi uz **Print Spooler** (Drukas spolētājs) un pēc tam noklikšķiniet uz **Properties** (Rekvizīti).
- **iv.** Pārliecinieties, vai cilnē **General** (Vispārīgi) pie **Startup type** (Startēšanas veids) ir izvēlēts **Automatic** (Automātiski).
- **v.** Ja pakalpojums nedarbojas, zem **Service status** (Pakalpojuma statuss) noklikšķiniet uz **Start**  (Startēt), un pēc tam noklikšķiniet uz **OK** (Labi).
- **b.** Pārbaudiet, vai kā noklusējuma printeris ir iestatīts pareizais printeris.

Pie noklusējuma printera ir kontrolzīme melnā vai zaļā aplītī.

- **c.** Ja kā noklusējuma printeris ir iestatīts nepareizs printeris, noklikšķiniet uz pareizā printera ar peles labo pogu un izvēlieties **Set as Default Printer** (Iestatīt kā noklusējuma printeri).
- **d.** Vēlreiz mēģiniet izmantot printeri.
- **6.** Restartējiet datoru.
- **7.** Notīriet drukas rindu.

#### **Lai notīrītu drukas rindu**

- **a.** Atkarībā no operētājsistēmas veiciet vienu no turpmāk minētajām darbībām.
	- **Windows 10**: Windows izvēlnes **Start** (Sākt) lietojumprogrammu sarakstā atlasiet **Windows System** (Sistēma Windows), **Control Panel** (Vadības panelis) un pēc tam noklikšķiniet uz **View devices and printers** (Skatīt ierīces un printerus) sadaļā **Hardware and Sound** (Aparatūra un skaņa).
	- **Windows 8.1** un **Windows 8**: Lai atvērtu joslu Charms (Amuleti), norādiet uz vai pieskarieties augšējā labajā ekrāna stūrī, noklikšķiniet uz ikonas **Settings** (Iestatījumi), noklikšķiniet uz vai pieskarieties **Control Panel** (Vadības panelis), pēc tam **View devices and printers** (Skatīt ierīces un printerus).
	- **Windows 7**: Windows izvēlnē **Start** (Sākt) noklikšķiniet uz **Devices and Printers** (Ierīces un printeri).
- **b.** Lai atvērtu drukas rindu, veiciet dubultklikšķi uz printera ikonas.
- **c.** Izvēlnē **Printer** (Printeris) noklikšķiniet uz **Cancel all documents** (Atcelt visus dokumentus) vai **Purge Print Document** (Iztīrīt drukājamos dokumentus), un tad noklikšķiniet uz **Yes** (Jā), lai apstiprinātu veikto izvēli.
- <span id="page-106-0"></span>**d.** Ja rindā joprojām ir dokumenti, restartējiet datoru un mēģiniet drukāt atkal, kad dators ir restartēts.
- **e.** Vēlreiz pārbaudiet drukas rindu, lai pārliecinātos, vai tā ir tukša, un pēc tam vēlreiz mēģiniet veikt drukāšanu.

#### **Lai pārbaudītu strāvas pieslēgvietu un atiestatītu printeri**

**1.** Pārbaudiet, vai strāvas vads ir kārtīgi pievienots printerim.

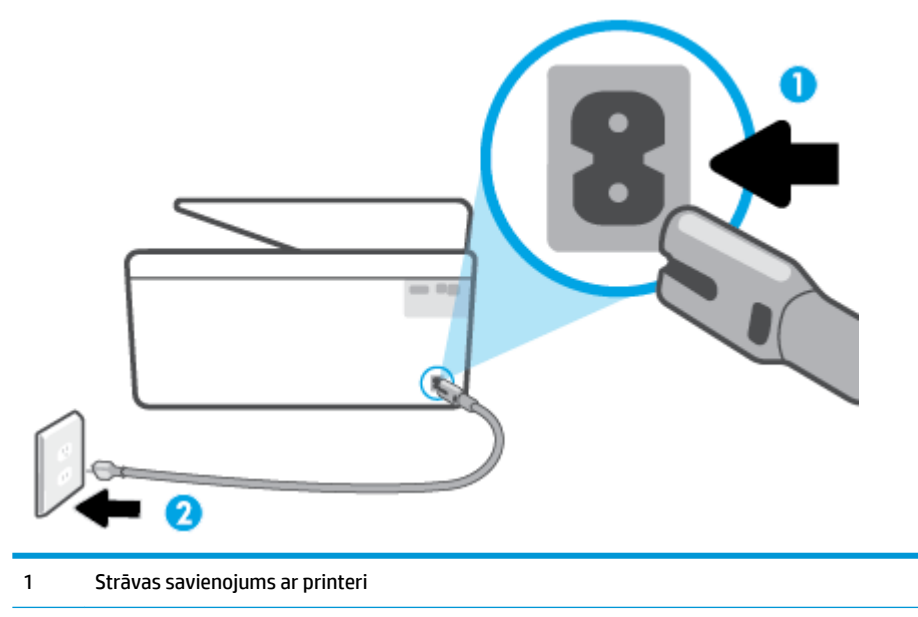

- 2 Savienojums ar strāvas kontaktligzdu
- **2.** Apskatiet printera pogu Power (Strāvas padeve). Ja tā nedeg, printeris ir izslēgts. Nospiediet pogu Power (Strāvas padeve), lai ieslēgtu printeri.
- **<sup>2</sup> PIEZĪME.** Ja printerim nepienāk elektriskā strāva, pievienojiet to citai strāvas kontaktligzdai.
- **3.** Kad printeris ir ieslēgts, atvienojiet strāvas kabeli printera aizmugurē.
- **4.** Atvienojiet strāvas vadu no sienas kontaktligzdas.
- **5.** Pagaidiet vismaz 5-10 sekundes.
- **6.** Iespraudiet strāvas vadu sienas kontaktligzdā.
- **7.** Atkal pievienojiet strāvas vadu printera aizmugurē.
- **8.** Ja printeris neieslēdzas, nospiediet pogu Power (Strāvas padeve), lai ieslēgtu printeri.
- **9.** Vēlreiz mēģiniet lietot printeri.

#### **Drukas kvalitātes problēmu novēršana**

**PIEZĪME.** Lai novērstu drukāšanas kvalitātes problēmas, vienmēr izslēdziet printeri, izmantojot pogu Power (Strāvas padeve), un pirms spraudkontakta izraušanas vai strāvas sadalītāja atslēgšanas pagaidiet, līdz poga Power (Strāvas padeve) izdziest. Līdz ar to printeris var pārvietot kasetnes noslēgtā pozīcijā, kur tās ir pasargātas no izžūšanas.

**PIEZĪME.** Ja esat instalējis HP Smart lietotni, varat arī uzlabot printera drukas kvalitāti no lietotnes. Papildinformāciju skatiet nodaļā [Lietotnes HP Smart izmantošana drukāšanai, skenēšanai un problēmu](#page-32-0) [novēršanai.](#page-32-0)

#### **Printera displeja drukas kvalitātes uzlabošana**

**1.** Notīriet drukas galviņu, izmantojot printera programmatūru.

#### **Lai tīrītu drukas galviņu, izmantojot printera displeju**

- **a.** Ievietojiet ievades teknē vienkāršu, baltu, nelietotu Letter, A4 vai Legal formāta papīru.
- **b.** Printera vadības panelī pieskarieties ( **Iestatīšana** ).
- **c.** Pieskarieties **Tools (Rīki)** , pieskarieties **Clean Printhead** (Notīrīt drukas galviņu) un pēc tam izpildiet ekrānā redzamos norādījumus.
- **2.** Pārliecinieties, vai izmantojat oriģinālās HP kasetnes.
- **3.** Pārliecinieties, vai esat atlasījis atbilstošo papīra veidu un drukas kvalitāti.
- **4.** Pārbaudiet aptuveno tintes līmeni, lai noteiktu, vai kasetnēs nav palicis maz tintes. Papildinformāciju skatiet nodaļā [Tintes līmeņa pārbaude.](#page-67-0) Ja kasetnēs palicis maz tintes, apsveriet to nomaiņu.
- **5.** Izlīdziniet drukas galviņu.

#### **Drukas galviņu izlīdzināšana, izmantojot printera displeju**

- **a.** Ievietojiet ievades teknē vienkāršu, baltu, nelietotu Letter, A4 vai Legal formāta papīru.
- **b.** Printera vadības panelī pieskarieties ( **Iestatīšana** ).
- **c.** Pieskarieties **Tools (Rīki)** , pieskarieties **Align the Printhead** (Izlīdzināt drukas galviņu) un pēc tam izpildiet ekrānā redzamos norādījumus.
- **6.** Ja drukas kasetnēs nav palicis maz tintes, izdrukājiet diagnostikas lapu.

#### **Lai drukātu diagnostikas lapu no printera displeja**

- **a.** Ievietojiet ievades teknē vienkāršu, baltu, nelietotu Letter, A4 vai Legal formāta papīru.
- **b.** Printera vadības panelī pieskarieties ( **Iestatīšana** ).
- **c.** Pieskarieties **Tools (Rīki)** un pēc tam pieskarieties **Print Quality Report** (Drukas kvalitātes atskaite).
- **7.** Apskatiet diagnostikas lapā zilās, purpura, dzeltenās un melnās krāsas lodziņus. Ja krāsainajos un melnās krāsas lodziņos ir redzamas svītras vai dažos lodziņos daļēji trūkst tintes, veiciet automātisku drukas galviņu tīrīšanu.
- **8.** Ja drukas galviņas notīrīšana neatrisina problēmu, sazinieties ar HP atbalsta dienestu. Atveriet vietni [www.support.hp.com](http://h20180.www2.hp.com/apps/Nav?h_pagetype=s-001&h_product=24208738&h_client&s-h-e002-1&h_lang=lv&h_cc=lv) . Šajā vietnē sniegta informācija un utilītas, kas var palīdzēt labot daudzas izplatītas printera problēmas. Ja tas tiek prasīts, atlasiet savu valsti/reģionu un pēc tam noklikšķiniet uz **Visi HP kontakti** , lai iegūtu informāciju par sazināšanos ar tehniskā atbalsta dienestu.

#### **Lai uzlabotu drukas kvalitāti (sistēmā Windows)**

**1.** Notīriet drukas galviņu, izmantojot printera programmatūru.
#### **Lai tīrītu drukas galviņu, izmantojot printera programmatūra**

- **a.** Ievietojiet ievades teknē vienkāršu, baltu, nelietotu Letter, A4 vai Legal formāta papīru.
- **b.** Atveriet HP printera programmatūru. Papildinformāciju skatiet nodaļā [Atveriet HP printera](#page-31-0)  [programmatūru\(sistēmā Windows\).](#page-31-0)
- **c.** printera programmatūra noklikšķiniet uz **Print & Scan (Drukāt un skenēt)** un pēc tam uz **Maintain Your Printer** (Veikt printera apkopi), lai piekļūtu **Printer Toolbox** (Printera rīklodziņš).
- **d.** Noklikšķiniet uz **Clean Printheads** (Tīrīt drukas galviņas) cilnē **Device Services** (Ierīces pakalpojumi). Rīkojieties atbilstoši ekrānā redzamajiem norādījumiem.
- **2.** Pārliecinieties, vai izmantojat oriģinālās HP kasetnes.
- **3.** Pārbaudiet printera programmatūru, lai pārliecinātos, vai nolaižamajā sarakstā **Media** (Materiāls) ir atlasīts atbilstošais papīra veids un nolaižamajā sarakstā **Quality Settings** (Kvalitātes iestatījumi) drukas kvalitāte.
	- printera programmatūra noklikšķiet uz **Print & Scan (Drukāt un skenēt)** un pēc tam noklikšķiniet uz **Set Preferences** (Iestatīt preferences), lai piekļūtu drukas rekvizītiem.
- **4.** Pārbaudiet aptuveno tintes līmeni, lai noteiktu, vai kasetnēs nav palicis maz tintes. Papildinformāciju skatiet nodaļā [Tintes līmeņa pārbaude.](#page-67-0) Ja kasetnēs palicis maz tintes, apsveriet to nomaiņu.
- **5.** Izlīdziniet drukas galviņu.

#### **Drukas galviņas izlīdzināšana no printera programmatūra**

- **PIEZĪME.** Drukas galviņu izlīdzināšana nodrošina augstas kvalitātes rezultātus. Drukas galviņa nav atkārtoti jāizlīdzina, ja kasetnes ir aizvietotas.
	- **a.** Ievietojiet ievades teknē Letter vai A4 formāta nelietotu parasto balto papīru.
	- **b.** [Atveriet HP printera](#page-31-0) programmatūru. Plašāku informāciju skatiet šeit: Atveriet HP printera [programmatūru\(sistēmā Windows\).](#page-31-0)
	- **c.** printera programmatūra noklikšķiet uz **Print & Scan (Drukāt un skenēt)** un pēc tam noklikšķiniet uz **Maintain Your Printer** (Veikt printera apkopi), lai piekļūtu **Printer Toolbox** (Printera rīklodziņš).
	- **d.** Atverot **Printer Toolbox** (Printera rīklodziņš), noklikšķiniet uz **Align printheads** (Izlīdzināt drukas galviņas) cilnē **Device Services** (Ierīces pakalpojumi). Printeris izdrukā izlīdzināšanas lapu.
- **6.** Ja drukas kasetnēs nav palicis maz tintes, izdrukājiet diagnostikas lapu.

#### **Lai izdrukātu diagnostikas lapu no printera programmatūra**

- **a.** Ievietojiet ievades teknē vienkāršu, baltu, nelietotu Letter, A4 vai Legal formāta papīru.
- **b.** [Atveriet HP printera](#page-31-0) programmatūru. Plašāku informāciju skatiet šeit: Atveriet HP printera [programmatūru\(sistēmā Windows\).](#page-31-0)
- **c.** printera programmatūra noklikšķiet uz **Print & Scan (Drukāt un skenēt)** un pēc tam noklikšķiniet uz **Maintain Your Printer** (Veikt printera apkopi), lai piekļūtu printera rīklodziņam.
- **d.** Lai izdrukātu diagnostikas lapu, cilnē **Device Reports** (Ierīces atskaites) noklikšķiniet uz **Print Diagnostic Information** (Drukāt diagnostikas informāciju).
- <span id="page-109-0"></span>**7.** Apskatiet diagnostikas lapā zilās, purpura, dzeltenās un melnās krāsas lodziņus. Ja krāsainajos un melnās krāsas lodziņos ir redzamas svītras vai dažos lodziņos daļēji trūkst tintes, veiciet automātisku drukas galviņu tīrīšanu.
- **8.** Ja drukas galviņas notīrīšana neatrisina problēmu, sazinieties ar HP atbalsta dienestu. Atveriet vietni [www.support.hp.com](http://h20180.www2.hp.com/apps/Nav?h_pagetype=s-001&h_product=24208738&h_client&s-h-e002-1&h_lang=lv&h_cc=lv) . Šajā vietnē sniegta informācija un utilītas, kas var palīdzēt labot daudzas izplatītas printera problēmas. Ja tas tiek prasīts, atlasiet savu valsti/reģionu un pēc tam noklikšķiniet uz **Visi HP kontakti** , lai iegūtu informāciju par sazināšanos ar tehniskā atbalsta dienestu.

## **Kopēšanas un skenēšanas problēmas**

Izvēlieties vienu no tālāk norādītajām problēmu novēršanas opcijām.

- Kopēšanas un skenēšanas problēmu risināšanai izmantojiet HP tiešsaistes problēmu novēršanas rīku. Skatiet šeit: [Palīdzības saņemšana, izmantojot HP traucējummeklēšanu tiešsaistē](#page-91-0).
- Izmantojiet [HP Print and Scan Doctor](http://h20180.www2.hp.com/apps/Nav?h_pagetype=s-924&h_keyword=lp70044-win&h_client=s-h-e004-01&h_lang=lv&h_cc=lv) (Windows only) problēmu automātiskai diagnosticēšanai un novēršanai.

**PIEZĪME.** HP Print and Scan Doctor un HP tiešsaistes problēmu novēršanas vedņi var nebūt pieejami visās valodās.

Papildinformāciju skatiet sadaļā [Padomi veiksmīgai kopēšanai un skenēšanai](#page-57-0).

## **Tīkla un savienojuma problēmas**

Ko vēlaties darīt?

- Novērst bezvadu savienojuma problēmu
- [Novērsiet Wi-Fi Direct savienojuma problēmas](#page-110-0)

#### **Novērst bezvadu savienojuma problēmu**

Izvēlieties vienu no tālāk norādītajām problēmu novēršanas opcijām.

- Atjaunojiet tīkla iestatījumus un atkārtoti pievienojiet printeri. Skatiet šeit: [Oriģinālo rūpnīcas](#page-119-0) [noklusējumu un iestatījumu atjaunošana](#page-119-0).
- Lai palīdzētu noteikt tīkla savienojuma problēmas, pārbaudiet tīkla konfigurāciju vai izdrukājiet bezvadu tīkla pārbaudes atskaiti.
	- **1.** Sākumekrānā pieskarieties ( $\psi$ ) (Bezvadu) un pēc tam pieskarieties  $\{\hat{\otimes}\}$  (**lestatījumi** ).
	- 2. Pieskarieties Print Reports (Drukāt atskaites) un pēc tam pieskarieties Network Configuration Page (tīkla konfigurācijas lapa) vai Wireless Test Report (Bezvadu tīkla pārbaudes atskaite).

Pārbaudiet informāciju bezvadu tīkla pārbaudes atskaites augšējā daļā, lai redzētu, vai pārbaudes laikā nav radusies kāda problēma.

- <span id="page-110-0"></span>○ Visas veiktās pārbaudes skatiet sadaļā **DIAGNOSTIC RESULTS** (Diagnostikas rezultāti), lai noskaidrotu, vai printera pārbaude ir bijusi sekmīga.
- **·** Sadaļā CURRENT CONFIGURATION (Pašreizējā konfigurācija) atrodiet tā tīkla nosaukumu (SSID), kuram pašlaik ir pievienots printeris. Pārliecinieties, vai printerim ir savienojums ar to pašu tīklu, kuram ir pievienots jūsu dators vai mobilās ierīces.
- HP tiešsaistes problēmu novēršanas rīka izmantošana printera problēmu risināšanai. Skatiet šeit: [Palīdzības saņemšana, izmantojot HP traucējummeklēšanu tiešsaistē](#page-91-0).

#### **Novērsiet Wi-Fi Direct savienojuma problēmas**

- **1.** Pārbaudiet printeri, lai noskaidrotu, vai Wi-Fi Direct ir ieslēgts.
	- Printera vadības panelī pieskarieties (Wi-Fi Direct).
- **2.** No bezvadu datora vai mobilās ierīces ieslēdziet Wi-Fi savienojumu, pēc tam meklējiet printera Wi-Fi Direct nosaukumu un izveidojiet ar to savienojumu.
- **3.** Pēc uzvednes ievadiet Wi-Fi Direct paroli.
- **4.** Ja izmantojat mobilo ierīci, pārliecinieties, vai ir instalēta saderīga drukāšanas lietojumprogramma. Papildinformāciju par mobilo drukāšanu skatiet vietnē [www.hp.com/global/us/en/eprint/](http://www.hp.com/global/us/en/eprint/mobile_printing_apps.html) [mobile\\_printing\\_apps.html.](http://www.hp.com/global/us/en/eprint/mobile_printing_apps.html)

## **Ar printera aparatūru saistītas problēmas**

#### **Printeris negaidot izslēdzas**

- Pārbaudiet strāvas padevi un savienojumus.
- Pārbaudiet, vai printera strāvas vads ir cieši pievienots funkcionējošai strāvas kontaktligzdai.

#### **Neizdodas izlīdzināt drukas galviņu**

- Ja neizdodas veikt izlīdzināšanu, pārliecinieties, vai ievades teknē ir ievietots nelietots parasts baltais papīrs. Ja ievades teknē ir krāsains papīrs, drukas galviņas izlīdzināšana neizdodas.
- Ja izlīdzināšana atkārtoti neizdodas, iespējams, jātīra drukas galviņa vai ir bojāts sensors. Informāciju par drukas galviņas tīrīšanu skatiet šeit: [Drukas galviņu un kasetņu apkope](#page-117-0).
- Ja drukas galviņas notīrīšana neatrisina problēmu, sazinieties ar HP atbalsta dienestu. Atveriet vietni [www.support.hp.com](http://h20180.www2.hp.com/apps/Nav?h_pagetype=s-001&h_product=24208738&h_client&s-h-e002-1&h_lang=lv&h_cc=lv) . Šajā vietnē sniegta informācija un utilītas, kas var palīdzēt labot daudzas izplatītas printera problēmas. Ja tas tiek prasīts, atlasiet savu valsti/reģionu un pēc tam noklikšķiniet uz **Visi HP kontakti** , lai iegūtu informāciju par sazināšanos ar tehniskā atbalsta dienestu.

#### **Printera atteices novēršana**

Veiciet turpmāk minētās darbības, lai novērstu printera kļūmes problēmas:

- **1.** Nospiediet pogu (<sup>|</sup>) (poga Power (Strāvas padeve)), lai izslēgtu printeri.
- **2.** Atvienojiet strāvas vadu un pēc tam atkal to pievienojiet.
- **3.** Nospiediet (<sup>1</sup>) (poga Power (Strāvas padeve)), lai ieslēgtu printeri.

Ja šī problēma netiek novērsta, pierakstiet ziņojumā norādīto kļūdas kodu un tad sazinieties ar HP klientu atbalsta dienestu. Plašāku informāciju par sazināšanos ar [HP](#page-120-0) klientu atbalsta dienestu skatiet sadaļā HP [atbalsts](#page-120-0).

## <span id="page-112-0"></span>**Printera atskaišu izprašana**

Lai labāk saprastu printera problēmas, varat izdrukāt tālāk norādītās atskaites.

- **<sup>2</sup> PIEZĪME.** Ja esat instalējis HP Smart lietotni, varat skatīt printera atskaiti arī no lietotnes.
	- Printera statusa atskaite
	- Tīkla konfigurācijas lapa
	- Drukas kvalitātes atskaite
	- [Bezvadu savienojuma pārbaudes atskaite](#page-113-0)
	- [Tīmekļa piekļuves testa atskaite](#page-113-0)

#### **Lai izdrukātu printera atskaiti**

- **1.** Printera vadības panelī pieskarieties  $\{\hat{\otimes}\}$  (**lestatīšana**).
- **2.** Pieskarieties **Pārskati** .
- **3.** Atlasiet drukājamo printera atskaiti.

## **Printera statusa atskaite**

Izmantojiet printera statusa atskaiti, lai skatītu pašreizējo printera informāciju un kasetnes statusu. Tāpat izmantojiet printera statusa atskaiti, lai tā sniegtu palīdzību ar printeri saistīto problēmu risināšanā.

Printera statusa atskaitē ir ietverts arī jaunāko notikumu reģistrācijas žurnāls.

Ja jums jāzvana HP, bieži noder pirms zvanīšanas izdrukāt printera statusa atskaiti.

## **Tīkla konfigurācijas lapa**

Ja printerim izveidots savienojums ar tīklu, varat izdrukāt tīkla konfigurācijas lapu, lai skatītu printera tīkla iestatījumus un printera atrasto tīklu sarakstu. Atskaites pēdējā lapā ir iekļauts saraksts ar visiem zonā atrodamajiem bezvadu tīkliem, to signāla stiprumu un izmantotajiem kanāliem. Tas var jums palīdzēt atlasīt savam tīklam kanālu, kuru pārāk neizmanto citi tīkli (tas uzlabos tīkla veiktspēju).

**PIEZĪME.** Lai iegūtu zonā atrasto bezvadu tīklu sarakstu, printerī jābūt ieslēgtam bezvadu radiouztvērējam. Ja tas ir izslēgts, saraksts netiek parādīts.

Tīkla konfigurācijas lapu var izmantot, lai vienkāršāk novērstu tīkla savienojamības problēmas. Ja jāzvana HP, bieži noder pirms zvanīšanas izdrukāt šo lapu.

### **Drukas kvalitātes atskaite**

Drukas kvalitātes problēmām var būt daudzi iemesli: programmatūras iestatījumi, zemas kvalitātes attēls vai pati drukas sistēma. Ja neesat apmierināts ar izdruku kvalitāti, drukas kvalitātes ziņojumu lapa var palīdzēt noteikt, vai drukas sistēma darbojas pareizi.

## <span id="page-113-0"></span>**Bezvadu savienojuma pārbaudes atskaite**

Drukājot bezvadu pārbaudes ziņojumu, vairākas pārbaudes tiek veiktas, lai pārbaudītu dažādus printera bezvadu savienojuma nosacījumus. Ziņojums rāda pārbaužu rezultātus. Ja atklāta kāda problēma, tā tiek norādīta ziņojumā kopā ar informāciju par tās novēršanu. Dažas galvenās bezvadu konfigurācijas detaļas tiek norādītas ziņojuma apakšējā sadaļā.

## **Tīmekļa piekļuves testa atskaite**

Izdrukājiet tīmekļa piekļuves atskaiti, lai vieglāk konstatētu interneta savienojamības problēmas, kas var ietekmēt tīmekļa pakalpojumus.

## **Tīmekļa pakalpojumu lietošanas problēmu novēršana**

Ja rodas problēmas, izmantojot tīmekļa pakalpojumus, piemēram, **HP ePrint** un drukas lietojumprogrammas, veiciet tālāk norādītās pārbaudes.

- Pārliecinieties, vai printerim ir savienojums ar internetu, izmantojot bezvadu savienojumu.
- **PIEZĪME.** Šīs tīmekļa funkcijas nevar izmantot, ja printera savienojums ir izveidots, izmantojot USB kabeli.
- Pārliecinieties, vai printerī ir instalēti jaunākie produkta atjauninājumi.
- Pārliecinieties, vai printerī ir iespējoti tīmekļa pakalpojumi. Plašāku informāciju skatiet šeit: [Tīmekļa](#page-60-0) [pakalpojumu iestatīšana](#page-60-0).
- Pārliecinieties, vai tīkla centrmezgls, komutators vai maršrutētājs ir ieslēgts un darbojas pareizi.
- Ja pievienojat printeri, izmantojot bezvadu savienojumu, pārliecinieties, vai bezvadu tīkls darbojas pareizi. Plašāku informāciju skatiet sadaļā [Tīkla un savienojuma problēmas.](#page-109-0)
- Ja izmantojat **HP ePrint** , veiciet tālāk norādītās pārbaudes.
	- Pārliecinieties, vai printera e-pasta adrese ir pareiza.
	- Pārliecinieties, vai printera e-pasta adrese ir vienīgā adrese, kas norādīta e-pasta ziņojuma rindā "To" (Kam). Ja rindā "To" (Adresāts) ir norādītas citas e-pasta adreses, nosūtītie pielikumi, iespējams, netiks izdrukāti.
	- Pārliecinieties, vai sūtāt dokumentus, kas atbilst **HP ePrint** prasībām. Plašāku informāciju skatiet šeit: [Pievienots HP](http://www.hpconnected.com) (šī vietne, iespējams, nav pieejama visās valstīs/reģionos).
- Ja tīkls izmanto starpniekservera iestatījumus, veidojot savienojumu ar internetu, pārliecinieties, vai ievadītie starpniekservera iestatījumi ir derīgi:
	- Pārbaudiet izmantotās tīmekļa pārlūkprogrammas (piemēram, Internet Explorer, Firefox vai Safari) iestatījumus.
	- Veiciet pārbaudi pie IT administratora vai personas, kas iestata ugunsmūri.

Ja ir mainīti ugunsmūra izmantotie starpniekservera iestatījumi, šie iestatījumi jāatjaunina printera vadības panelī vai iegultajā tīmekļa serverī. Ja šie iestatījumi netiek atjaunināti, nevar lietot tīmekļa pakalpojumus.

Plašāku informāciju skatiet šeit: [Tīmekļa pakalpojumu iestatīšana.](#page-60-0)

**PADOMS.** Lai saņemtu papildu palīdzību tīmekļa pakalpojumu iestatīšanā un izmantošanā, apmeklējiet [Pievienots HP](http://www.hpconnected.com) (šī vietne, iespējams, nav pieejama visās valstīs/reģionos).

## <span id="page-115-0"></span>**Printera apkope**

Ko vēlaties darīt?

- notīriet skenera stiklu
- [Korpusa tīrīšana](#page-116-0)
- [Dokumentu padevēja tīrīšana](#page-116-0)
- [Drukas galviņu un kasetņu apkope](#page-117-0)

## **notīriet skenera stiklu**

Putekļi vai netīrumi uz skenera stikla, skenera vāka pamatnes vai skenera rāmja var pazemināt veiktspēju, samazināt skenēto attēlu kvalitāti un ietekmēt īpašo funkciju precizitāti, piemēram, kopiju ietilpināšanu noteikta formāta lapā.

#### **Lai notīrītu skenera stiklu**

**ABRĪDINĀJUMS!** Pirms printera tīrīšanas izslēdziet to, nospiežot (<sup>|</sup>) (poga Power (Strāvas padeve)), un atvienojiet strāvas vadu no kontaktligzdas.

**1.** Paceliet skenera vāku.

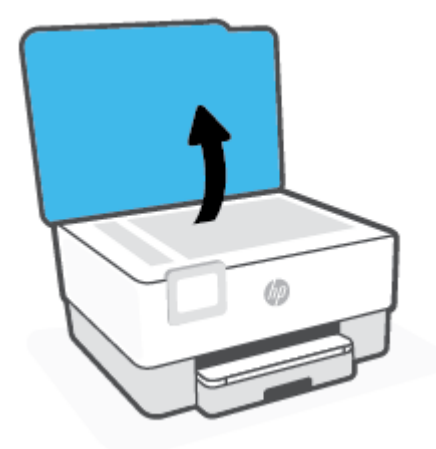

<span id="page-116-0"></span>**2.** Notīriet skenera stiklu un vāka pamatni ar mīkstu bezplūksnu drānu, kurai uzsmidzināts viegls stikla tīrīšanas līdzeklis.

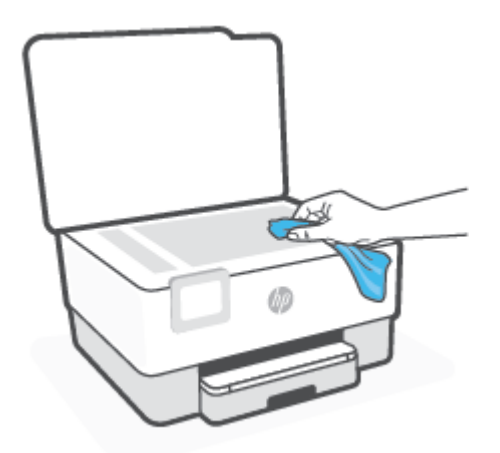

**UZMANĪBU!** Skenera stikla tīrīšanai izmantojiet tikai stikla tīrīšanas līdzekli. Nelietojiet tīrīšanas līdzekļus, kas satur abrazīvus, acetonu, benzolu un oglekļa tetrahlorīdu, jo tie var sabojāt skenera stiklu. Neizmantojiet izopropilspirtu, jo tas var atstāt svītras uz skenera stikla.

**UZMANĪBU!** Nesmidziniet stikla tīrīšanas līdzekli tieši uz skenera stikla. Ja izmantojat pārāk daudz stikla tīrīšanas līdzekļa, tas var satecēt zem skenera stikla un sabojāt skeneri.

**3.** Aizveriet skenera vāku un ieslēdziet printeri.

## **Korpusa tīrīšana**

 $\triangle$  <mark>BRĪDINĀJUMS!</mark> Pirms printera tīrīšanas izslēdziet to, nospiežot strāvas pogu ( <sup>|</sup> ) un atvienojot strāvas vadu no kontaktligzdas.

Lai no korpusa noslaucītu putekļus, smērējumus un traipus, izmantojiet mīkstu, mitru drānu bez plūksnām. Neļaujiet šķidrumiem nokļūt printera iekšienē, kā arī uz printera vadības paneļa.

## **Dokumentu padevēja tīrīšana**

Ja dokumentu padevējs uzņem vairākas lapas vai neuzņem parastu papīru, varat notīrīt veltnīšus un starpliku.

#### **Lai notīrītu veltnīšus un starpliku**

**AS <mark>BRĪDINĀJUMS!</mark>** Pirms printera tīrīšanas izslēdziet to, nospiežot (<sup>|</sup>) (poga Power (Strāvas padeve)), un atvienojiet strāvas vadu no kontaktligzdas.

**1.** Izņemiet visus oriģinālus no dokumentu padeves teknes.

<span id="page-117-0"></span>**2.** Paceliet dokumentu padevēja vāku.

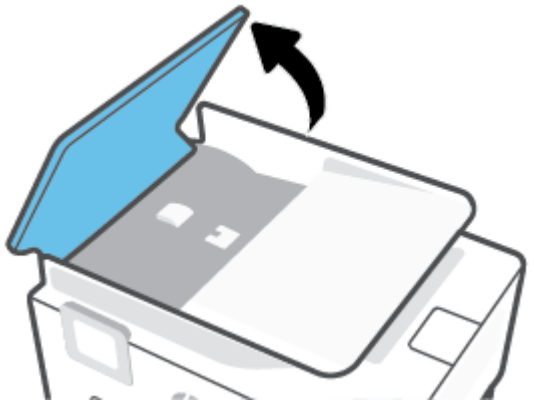

Šādi tiek nodrošināta viegla piekļuve veltnīšiem (1) un starplikai (2).

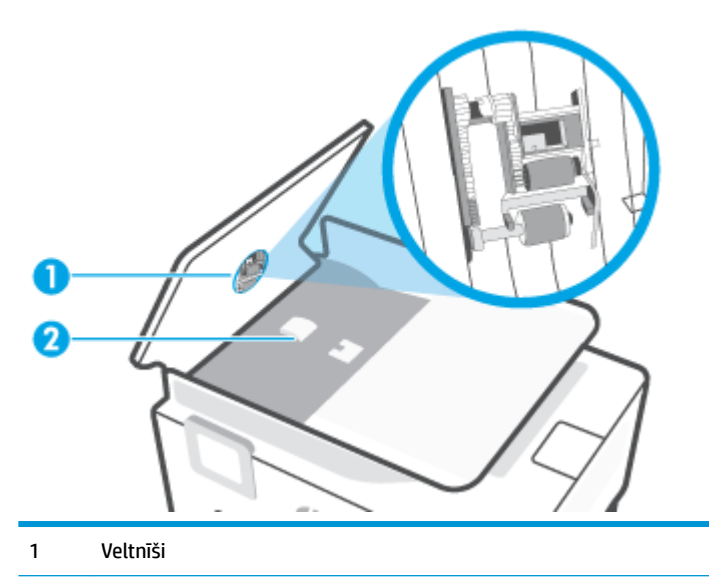

- 2 Starplika
- **3.** Samitriniet tīru drānu bez plūksnām destilētā ūdenī un pēc tam izspiediet no tās lieko šķidrumu.
- **4.** Lietojiet mitro drānu, lai no veltnīšiem un starplikas noslaucītu nosēdumus.

**PIEZĪME.** Ja nosēdumus nevar notīrīt ar destilētu ūdeni, mēģiniet lietot izopropilspirtu.

**5.** Aizveriet dokumentu padevēja vāku.

## **Drukas galviņu un kasetņu apkope**

Ja drukāšanas laikā rodas problēmas, iespējams, ir problēma ar drukas galviņu. Turpmākajās sadaļās aprakstītās procedūras jāveic tikai, ja norādīts to darīt, lai novērstu drukas kvalitātes problēmas.

Nevajadzīgi veicot izlīdzināšanas un tīrīšanas procedūras, tiek tērēta tinte un samazināts kasetņu kalpošanas laiks.

● Notīriet drukas galviņu, ja izdrukātais dokuments ir svītrains, tam ir nepareizas krāsas vai to nav.

<span id="page-118-0"></span>Tīrīšanai ir divi posmi. Katra posma ilgums ir aptuveni divas minūtes, kuru laikā tiek izmantota viena papīra lapa un tiek izmantots pieaugošs tintes daudzums. Pēc katra posma apskatiet izdrukas kvalitāti. Nākamā tīrīšanas fāze jāaktivizē tikai, ja drukas kvalitāte nav apmierinoša.

Ja pēc visiem tīrīšanas cikliem drukas kvalitāte joprojām šķiet slikta, mēģiniet izlīdzināt drukas galviņu. Ja drukas kvalitātes problēmas neizdodas novērst arī pēc izlīdzināšanas un tīrīšanas, sazinieties ar HP klientu atbalsta dienestu. Plašāku informāciju skatiet sadaļā [HP atbalsts](#page-120-0).

Izlīdziniet drukas galviņu, ja printera statusa lapā krāsu paraugos redzamas švīkas vai baltas līnijas vai izdrukās ir drukas kvalitātes problēmas.

**PIEZĪME.** Tīrot tiek patērēta tinte, tāpēc tīriet drukas galviņu tikai nepieciešamības gadījumā. Tīrīšanas process ilgst dažas minūtes. Tā laikā var būt dzirdams troksnis.

Vienmēr izmantojiet pogu Power (Strāvas padeve), lai izslēgtu printeri. Ja printeris netiek pareizi izslēgts, var rasties drukas kvalitātes problēmas.

#### **Lai iztīrītu vai izlīdzinātu drukas galviņu**

- **1.** Ievietojiet ievades teknē Letter vai A4 formāta nelietotu parasto balto papīru. Plašāku informāciju skatiet sadaļā [Papīra ievietošana](#page-18-0).
- **2.** Printera vadības panelī pieskarieties ( **Iestatīšana** ).
- **3.** Pieskarieties **Tools (Rīki)** , pieskarieties **Clean the Printhead** (Notīrīt drukas galviņu) vai **Align the Printhead** (Izlīdzināt drukas galviņu) un pēc tam izpildiet ekrānā redzamos norādījumus.
- **PIEZĪME.** Šīs darbības var arī veikt, izmantojot HP printera programmatūru vai iegulto tīmekļa serveri. Lai piekļūtu programmatūrai vai iegultajam tīmekļa serverim, skatiet [Atveriet HP printera](#page-31-0) [programmatūru\(sistēmā Windows\)](#page-31-0) vai [Iegultā tīmekļa servera atvēršana .](#page-87-0)

## <span id="page-119-0"></span>**Oriģinālo rūpnīcas noklusējumu un iestatījumu atjaunošana**

Ja atspējojat dažas funkcijas vai maināt dažus iestatījumus un vēlaties tos mainīt atpakaļ, varat atjaunot printerim sākotnējos rūpnīcas iestatījumus vai tīkla iestatījumus.

#### **Oriģinālo rūpnīcas noklusējumu atjaunošana printerim**

- **1.** Printera vadības paneļa displejā pieskarieties ( **Iestatīšana** ).
- **2.** Pieskarieties **Tools (Rīki)** , pieskarieties **Restore Factory Defaults** (Atjaunot rūpnīcas noklusējumus) un pēc tam izpildiet ekrānā redzamos norādījumus.

#### **Oriģinālo tīkla iestatījumu atjaunošana printerim**

- **1.** Sākumekrānā pieskarieties ( $\uparrow$ ) (Bezvadu) un pēc tam pieskarieties  $\{\hat{\otimes}\}$  (**lestatījumi** ).
- **2.** Pieskarieties **Restore Network Settings** (Atjaunot tīkla iestatījumus) un pēc tam izpildiet ekrānā redzamos norādījumus.
- 3. Izdrukājiet tīkla konfigurācijas lapu un pārliecinieties, vai tīkla iestatījumi ir atiestatīti.
- **PIEZĪME.** Atiestatot printera tīkla iestatījumus, iepriekš konfigurēti bezvadu savienojuma iestatījumi (piemēram, saites ātrums vai IP adrese) tiek noņemti. IP adrese tiek iestatīta atpakaļ uz automātisko režīmu.
- **PADOMS.** Lai saņemtu informāciju un utilītprogrammas, kuru izmantošana var novērst daudzas vispārējas printera problēmas, varat apmeklēt HP tiešsaistes atbalsta tīmekļa vietni šeit: [www.support.hp.com](http://h20180.www2.hp.com/apps/Nav?h_pagetype=s-001&h_product=24208738&h_client&s-h-e002-1&h_lang=lv&h_cc=lv) .

(sistēmā Windows) Palaidiet [HP Print and Scan Doctor](http://h20180.www2.hp.com/apps/Nav?h_pagetype=s-924&h_keyword=lp70044-win&h_client=s-h-e004-01&h_lang=lv&h_cc=lv), lai diagnosticētu un automātiski novērstu drukāšanas problēmas. Šī lietojumprogramma ir pieejama tikai dažās valodās.

#### **Opcijas Cold Reset (Aukstā atiestatīšana) izmantošana iestatījumu atjaunošanai**

Ar opciju Cold Reset (Aukstā atiestatīšana) tiek noņemti visi lietotāja konfigurētie iestatījumi, tostarp administratora saglabātās paroles, tīkla konfigurācijas, saglabātie darbi, atlasītā valsts/reģions un valoda un tīmekļa pakalpojumu konta informācija.

Jūs varat izmantot šo līdzekli, ja pārdodat printeri vai atdodat to kādam citam un vēlaties būt drošs, ka visa personīgā informācija ir noņemta.

- **1.** Printera vadības paneļa displejā pieskarieties ( **Iestatīšana** ).
- **2.** Pieskarieties **Tools** (Rīki), pieskarieties **Cold Reset** (Aukstā atiestatīšana) un pēc tam izpildiet ekrānā redzamos norādījumus.

## <span id="page-120-0"></span>**HP atbalsts**

Informāciju par jaunākajiem produktu atjauninājumiem un atbalstu skatiet printera atbalsta tīmekļa vietnē [www.support.hp.com.](http://h20180.www2.hp.com/apps/Nav?h_pagetype=s-001&h_product=24208738&h_client&s-h-e002-1&h_lang=lv&h_cc=lv) HP tiešsaistes atbalsts nodrošina daudzas palīdzības iespējas darbā ar printeri:

- **Troubleshooting** (Problēmu novēršana): novērsiet izplatītākās problēmas.
- **Software, Drivers and Firmware** (Programmatūra, draiveri un aparātprogrammatūra): lejupielādējiet printerim nepieciešamo programmatūru, draiverus un aparātprogrammatūru.
- **How to** (Skaidrojumi) un **Video Tutorials** (Video pamācības): kā lietot printeri.
- Produkta informācija, lietotāja pamācības, svarīgi paziņojumi un vairāk atbalsta opciju.

## **Sazināties ar HP**

Ja problēmas novēršanai ir nepieciešama HP tehniskā atbalsta pārstāvja palīdzība, apmeklējiet [Kontakta](http://h20180.www2.hp.com/apps/Nav?h_pagetype=s-017&h_product=24208738&h_client&s-h-e002-1&h_lang=lv&h_cc=lv) [atbalsta tīmekļa vietni](http://h20180.www2.hp.com/apps/Nav?h_pagetype=s-017&h_product=24208738&h_client&s-h-e002-1&h_lang=lv&h_cc=lv). Turpmāk norādītās kontaktu iespējas ir pieejamas bez maksas garantijā iekļautajiem klientiem (HP aģenta atbalsts ārpusgarantijas klientiem, iespējams, jāsniedz par maksu):

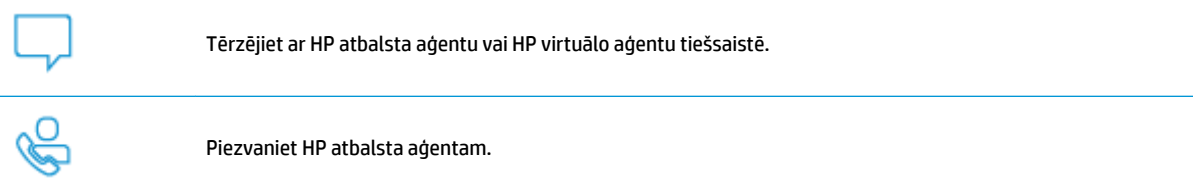

Sazinoties ar HP atbalstu, sagatavojieties sniegt šādu informāciju:

- Izstrādājuma nosaukums (skatiet uz printera)
- produkta numurs (atrodas pie kasetnes piekļuves zonas)

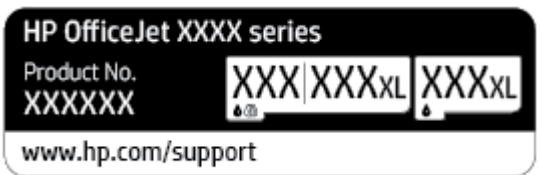

Sērijas numurs (norādīts printera aizmugurē vai apakšpusē).

## **Printera reģistrācija**

Veltot reģistrācijai tikai dažas minūtes, varat iegūt ātrāku apkalpošanu, efektīvāku atbalstu un izstrādājuma atbalsta paziņojumus. Ja nereģistrējāt printeri programmatūras instalēšanas laikā, varat to paveikt tagad vietnē <http://www.register.hp.com>.

## <span id="page-121-0"></span>**Garantijas papildiespējas**

Printerim par papildu samaksu ir pieejami papildu pakalpojumu plāni. Dodieties uz [www.support.hp.com](http://h20180.www2.hp.com/apps/Nav?h_pagetype=s-001&h_product=24208738&h_client&s-h-e002-1&h_lang=lv&h_cc=lv) , atlasiet savu valsti/reģionu un valodu, pēc tam atklājiet paplašinātās garantijas iespējas, kas pieejamas jūsu printerim.

# **9 Tehniskā informācija**

Šajā nodaļā iekļautas šādas tēmas:

- [Tehniskie parametri](#page-123-0)
- [Regulējošie paziņojumi](#page-125-0)
- [Apkārtējās vides produktu pārvaldes programma](#page-131-0)

## <span id="page-123-0"></span>**Tehniskie parametri**

Plašāku informāciju skatiet šeit: [www.support.hp.com](http://h20180.www2.hp.com/apps/Nav?h_pagetype=s-001&h_product=24208738&h_client&s-h-e002-1&h_lang=lv&h_cc=lv) . Atlasiet savu valsti vai reģionu. Noklikšķiniet uz **Product Support & Troubleshooting** (Produktu atbalsts un problēmu novēršana). Ievadiet printera priekšpusē redzamo nosaukumu un pēc tam atlasiet **Search** (Meklēt). Noklikšķiniet uz **Product information**  (Produkta informācija) un pēc tam noklikšķiniet uz **Product specifications** (Produkta specifikācijas).

#### **Sistēmas prasības**

● Lai iegūtu informāciju par programmatūras un sistēmas prasībām vai turpmākajiem operētājsistēmas laidieniem un atbalstu, apmeklējiet HP tiešsaistes atbalsta tīmekļa vietni šeit: [www.support.hp.com](http://h20180.www2.hp.com/apps/Nav?h_pagetype=s-001&h_product=24208738&h_client&s-h-e002-1&h_lang=lv&h_cc=lv) .

#### **Vides tehniskie parametri**

- Darba temperatūra: 5°–40 °C (41°–104 °F)
- Ekspluatācijas vides gaisa mitrums: no 15 līdz 80% relatīvā mitruma bez kondensācijas
- Ieteicamie darba apstākļi: 15°–32 °C (59°–90 °F)
- Ieteicamais relatīvais mitrums: 20–80% bez kondensāta

#### **Ievades teknes ietilpība**

- Parastā papīra loksnes (60–105 g/m² [16–28 mārc.]): līdz 225
- Aploksnes: līdz 10
- Attēlu rādītāju kartītes: līdz 60
- Fotopapīra lapas: līdz 60

#### **Izvades teknes ietilpība**

● Parastā papīra loksnes (60–105 g/m<sup>2</sup> [16–28 mārc.]): līdz 60 (teksta drukāšana)

#### **Dokumentu padevēja ietilpība**

● Parastā papīra loksnes (60–90 g/m<sup>2</sup> [16–24 mārc.]): līdz 35

#### **Papīra izmērs un svars**

Sarakstu, kurā norādīti visi piemērotie papīru formāti, skatiet HP printera programmatūrā.

- **•** Parastais papīrs: no 60 līdz 105 g/m<sup>2</sup> (no 16 līdz 28 mārc.)
- Aploksnes: no 75 līdz 90 g/m<sup>2</sup> (no 20 līdz 24 mārc.)
- **•** Kartītes: no 163 līdz 200 g/m<sup>2</sup> (no 90 līdz 110 mārc.)
- **•** Fotopapīrs: līdz 280 g/m<sup>2</sup> (75 mārc.)

#### **Drukas tehniskie dati**

- Drukas ātrums ir atkarīgs no dokumenta sarežģītības un printera modeļa
- Metode: pilienu pēc pieprasījuma termiskā tintes strūkla
- <span id="page-124-0"></span>Valoda: PCL3 GUI
- Drukas izšķirtspēja:

Atbalstīto drukas risinājumu sarakstu skatiet printera atbalsta tīmekļa vietnē šeit: [www.support.hp.com.](http://www.hp.com/embed/sfs/doc?client=IWS-eLP&lc=lv&cc=lv&ProductSeriesOID=24208631&TapasOnline=PRODUCT_SPECS)

● Drukas malas:

Dažādu materiālu drukas iestatījumus skatiet printera atbalsta tīmekļa vietnē šeit: [www.support.hp.com.](http://www.hp.com/embed/sfs/doc?client=IWS-eLP&lc=lv&cc=lv&ProductSeriesOID=24208631&TapasOnline=PRODUCT_SPECS)

#### **Kopēšanas specifikācijas**

- Ciparattēlu apstrāde
- Kopēšanas ātrums ir atkarīgs no atlasītās kopijas kvalitātes.

#### **Skenēšanas specifikācijas**

Izšķirtspēja: līdz 1200x1200 ppi optiskā

Papildinformāciju par skenēšanas izšķirtspēju skatiet HP printera programmatūrā.

- Krāsas: 24 bitu krāsas, 8 bitu pelēktoņi (256 pelēkā līmeņi)
- Maksimālais skenēšanas izmērs:
	- Skenera stikls: 216 x 297 mm (8,5 x 11,7 collas)
	- Dokumentu padevējs: 216 x 356 mm (8,5 x 14 collas)

#### **Kasetņu resursi**

Lai iegūtu sīkāku informāciju par paredzamajiem kasetņu resursiem, apmeklējiet vietni [www.hp.com/go/learnaboutsupplies.](http://www.hp.com/go/learnaboutsupplies)

## <span id="page-125-0"></span>**Regulējošie paziņojumi**

Printeris atbilst jūsu valsts/reģiona regulējošo iestāžu prasībām.

Šajā nodaļā ir aprakstītas šādas tēmas:

- Normatīvais modela numurs
- **FCC pazinojums**
- [Paziņojums lietotājiem Korejā](#page-126-0)
- [VCCI \(B klases\) atbilstības paziņojums lietotājiem Japānā](#page-126-0)
- [Strāvas vada norādes](#page-126-0)
- [Paziņojums lietotājiem Japānā par strāvās vadu](#page-126-0)
- [Paziņojums par trokšņu emisiju lietotājiem Vācijā](#page-126-0)
- [Eiropas Savienības normatīvais paziņojums](#page-127-0)
- [Paziņojums lietotājiem Vācijā par vizuālajiem displejiem darbvietās](#page-127-0)
- [Normatīvā informācija bezvadu izstrādājumiem](#page-128-0)

## **Normatīvais modeļa numurs**

Normatīvās identifikācijas nolūkā izstrādājumam ir piešķirts normatīvais modeļa numurs. Šo normatīvo modeļa numuru nedrīkst sajaukt ar mārketinga nosaukumu vai izstrādājumu numuriem.

## **FCC paziņojums**

The United States Federal Communications Commission (in 47 CFR 15.105) has specified that the following notice be brought to the attention of users of this product.

This equipment has been tested and found to comply with the limits for a Class B digital device, pursuant to Part 15 of the FCC Rules. These limits are designed to provide reasonable protection against harmful interference in a residential installation. This equipment generates, uses and can radiate radio frequency energy and, if not installed and used in accordance with the instructions, may cause harmful interference to radio communications. However, there is no guarantee that interference will not occur in a particular installation. If this equipment does cause harmful interference to radio or television reception, which can be determined by turning the equipment off and on, the user is encouraged to try to correct the interference by one or more of the following measures:

- Reorient or relocate the receiving antenna.
- Increase the separation between the equipment and the receiver.
- Connect the equipment into an outlet on a circuit different from that to which the receiver is connected.
- Consult the dealer or an experienced radio/TV technician for help.

**NOTE:** If the product has an Ethernet / LAN port with metallic casing then use of a shielded interface cable is required to comply with the Class B limits of Part 15 of FCC rules.

Modifications (part 15.21)

<span id="page-126-0"></span>Any changes or modifications made to this device that are not expressly approved by HP may void the user's authority to operate the equipment.

For further information, contact: Manager of Corporate Product Regulations, HP Inc. 1501 Page Mill Road, Palo Alto, CA 94304, U.S.A.

This device complies with Part 15 of the FCC Rules. Operation is subject to the following two conditions: (1) this device may not cause harmful interference, and (2) this device must accept any interference received, including interference that may cause undesired operation.

## **Paziņojums lietotājiem Korejā**

(가정용 방송통신기자재)

해당 무선설비는 운용 중 전파혼신 가능성이 있음으로 인명안전과 관련된 서비스는 할 수 없음.

B급 기기

이 기기는 가정용(B급) 전자파적합기기로서 주로 가정에서 사용하는 것을 목적으로 하며, 모든 지역에서 사용할 수 있습니다.

## **VCCI (B klases) atbilstības paziņojums lietotājiem Japānā**

この装置は、クラス B 機器です。この装置は、住宅環境で使用することを目的としていますが、この装置がラジオやテレビ ジョン受信機に近接して使用されると、受信障害を引き起こすことがあります。取扱説明書に従って正しい取り扱いをして 下さい。

VCCI-B

## **Strāvas vada norādes**

Pārliecinieties, vai barošanas avots ir atbilstošs izstrādājuma sprieguma nominālam. Strāvas nomināls ir norādīts izstrādājuma marķējumā. Izstrādājums izmanto 100–240 V maiņstrāvu vai 200–240 V maiņstrāvu un 50/60 Hz.

**UZMANĪBU!** Lai novērstu izstrādājuma bojājumus, izmantojiet tikai barošanas vadu, kas ir iekļauts izstrādājuma komplektā.

## **Paziņojums lietotājiem Japānā par strāvās vadu**

製品には、同梱された電源コードをお使い下さい。

同梱された電源コードは、他の製品では使用出来ません。

## **Paziņojums par trokšņu emisiju lietotājiem Vācijā**

#### Geräuschemission

LpA < 70 dB am Arbeitsplatz im Normalbetrieb nach DIN 45635 T. 19

## <span id="page-127-0"></span>**Eiropas Savienības normatīvais paziņojums**

CE

Produkti ar CE marķējumu atbilst piemērojamām ES direktīvām un attiecīgajiem Eiropas harmonizētajiem standartiem. Pilna atbilstības deklarācija ir pieejama šajā tīmekļa vietnē:

www.hp.eu/certificates (meklējiet pēc produkta modeļa nosaukuma vai tā obligātā modeļa numura (RMN), ko var atrast uz normatīvās uzlīmes).

Kontaktpunkts jautājumiem par normatīviem ir HP Deutschland GmbH, HQ-TRE, 71025, Boeblingen, Vācijā.

#### **Produkti ar bezvadu funkcionalitāti**

#### **EMF**

● Šis produkts atbilst starptautiskajām vadlīnijām (ICNIRP) par radiofrekvences starojuma iedarbību.

Ja tas ietver radio pārraides un uztveršanas ierīci, tad normālas lietošanas laikā 20 cm atstatums nodrošina radio frekvences iedarbības līmeņu atbilstību ES prasībām.

#### **Bezvadu funkcionalitāte Eiropā**

- Produktiem ar 802.11 b/g/n vai Bluetooth radio:
	- šis produkts darbojas 2400 līdz 2483,5 MHz radiofrekvencē ar 20 dBm (100 mW) vai mazāku pārraides jaudu.
- Produktiem ar 802.11 a/b/g/n radio:
	- Šis izstrādājums darbojas 2400 līdz 2483,5 MHz un 5170 līdz 5710 MHz radiofrekvencē ar 20 dBm (100 mW) vai mazāku pārraides jaudu.

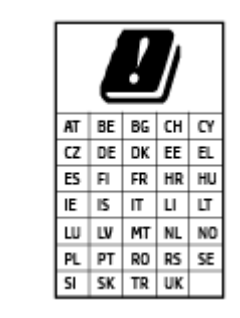

– **UZMANĪBU**! Visās matricā parādītajās valstīs IEEE 802.11x bezvadu LAN ar 5,15–5,35 GHz frekvenču joslu ir ierobežots **izmantošanai tikai telpās**. Šī WLAN lietošana ārā var izraisīt traucējumus esošajiem radio pakalpojumiem.

## **Paziņojums lietotājiem Vācijā par vizuālajiem displejiem darbvietās**

#### **GS-Erklärung (Deutschland)**

Das Gerät ist nicht für die Benutzung im unmittelbaren Gesichtsfeld am Bildschirmarbeitsplatz vorgesehen. Um störende Reflexionen am Bildschirmarbeitsplatz zu vermeiden, darf dieses Produkt nicht im unmittelbaren Gesichtsfeld platziert werden.

## <span id="page-128-0"></span>**Normatīvā informācija bezvadu izstrādājumiem**

Šajā nodaļā iekļauta normatīvā informācija, kas attiecas uz bezvadu izstrādājumiem:

- Pakļaušana radiofrekvenču starojuma iedarbībai
- Paziņojums lietotājiem Kanādā (5 GHz)
- Paziņojums lietotājiem Taivānā (5 GHz)
- [Paziņojums lietotājiem Serbijā \(5 GHz\)](#page-129-0)
- [Paziņojums lietotājiem Taizemē \(5 GHz\)](#page-129-0)
- [Paziņojums lietotājiem Brazīlijā](#page-129-0)
- [Paziņojums lietotājiem Kanādā](#page-129-0)
- [Paziņojums lietotājiem Taivānā](#page-130-0)
- Pazinojums lietotājiem Meksikā
- Pazinojums lietotājiem Japānā

#### **Pakļaušana radiofrekvenču starojuma iedarbībai**

**A CAUTION:** The radiated output power of this device is far below the FCC radio frequency exposure limits. Nevertheless, the device shall be used in such a manner that the potential for human contact during normal operation is minimized. This product and any attached external antenna, if supported, shall be placed in such a manner to minimize the potential for human contact during normal operation. In order to avoid the possibility of exceeding the FCC radio frequency exposure limits, human proximity to the antenna shall not be less than 20 cm (8 inches) during normal operation.

### **Paziņojums lietotājiem Kanādā (5 GHz)**

**A CAUTION:** When using IEEE 802.11a wireless LAN, this product is restricted to indoor use, due to its operation in the 5.15- to 5.25-GHz frequency range. The Innovation, Science and Economic Development Canada requires this product to be used indoors for the frequency range of 5.15 GHz to 5.25 GHz to reduce the potential for harmful interference to co-channel mobile satellite systems. High-power radar is allocated as the primary user of the 5.25- to 5.35-GHz and 5.65- to 5.85-GHz bands. These radar stations can cause interference with and/or damage to this device.

**ATTENTION:** Lors de l'utilisation du réseau local sans fil IEEE 802.11a, ce produit se limite à une utilisation en intérieur à cause de son fonctionnement sur la plage de fréquences de 5,15 à 5,25 GHz. Innovation, Science et Développement Economique Canada stipule que ce produit doit être utilisé en intérieur dans la plage de fréquences de 5,15 à 5,25 GHz afin de réduire le risque d'interférences éventuellement dangereuses avec les systèmes mobiles par satellite via un canal adjacent. Le radar à haute puissance est alloué pour une utilisation principale dans une plage de fréquences de 5,25 à 5,35 GHz et de 5,65 à 5,85 GHz. Ces stations radar peuvent provoquer des interférences avec cet appareil et l'endommager.

### **Paziņojums lietotājiem Taivānā (5 GHz)**

在 5.25-5.35 秭赫頻帶內操作之無線資訊傳輸設備,限於室內使用。

## <span id="page-129-0"></span>**Paziņojums lietotājiem Serbijā (5 GHz)**

Upotreba ovog uredjaja je ogranicna na zatvorene prostore u slucajevima koriscenja na frekvencijama od 5150-5350 MHz.

#### **Paziņojums lietotājiem Taizemē (5 GHz)**

เครื่องวิทยุคมนาคมนี้มีระดับการแผ่คลื่นแม่เหล็กไฟฟ้าสอดคล้องตามมาตรฐานความปลอดภัยต่อสูงภาพของมนุษย์จากการใช้เครื่องวิทยุคมนาคมที่คณะกรรมการกิจการ โรมนามแห่งาติประกาศกาหนด Î

This radio communication equipment has the electromagnetic field strength in compliance with the Safety Standard for the Use of Radio Communication Equipment on Human Health announced by the National Telecommunications Commission.

#### **Paziņojums lietotājiem Brazīlijā**

Este equipamento opera em caráter secundário, isto é, não tem direito à proteção contra interferência prejudicial, mesmo de estações do mesmo tipo, e não pode causar interferência em sistemas operando em caráter primário.

#### **Paziņojums lietotājiem Kanādā**

Under Innovation, Science and Economic Development Canada regulations, this radio transmitter may only operate using an antenna of a type and maximum (or lesser) gain approved for the transmitter by Innovation, Science and Economic Development Canada. To reduce potential radio interference to other users, the antenna type and its gain should be so chosen that the equivalent isotropically radiated power (e.i.r.p.) is not more than that necessary for successful communication.

This device complies with Innovation, Science and Economic Development Canada licence-exempt RSS standard(s). Operation is subject to the following two conditions: (1) this device may not cause interference, and (2) this device must accept any interference, including interference that may cause undesired operation of the device.

WARNING! Exposure to Radio Frequency Radiation. The radiated output power of this device is below the Innovation, Science and Economic Development Canada radio frequency exposure limits. Nevertheless, the device should be used in such a manner that the potential for human contact is minimized during normal operation.

To avoid the possibility of exceeding the Innovation, Science and Economic Development Canada radio frequency exposure limits, human proximity to the antennas should not be less than 20 cm (8 inches).

Conformément au Règlement d'Innovation, Science et Développement Economique Canada, cet émetteur radioélectrique ne peut fonctionner qu'avec une antenne d'un type et d'un gain maximum (ou moindre) approuvé par Innovation, Science et Développement Economique Canada. Afin de réduire le brouillage radioélectrique potentiel pour d'autres utilisateurs, le type d'antenne et son gain doivent être choisis de manière à ce que la puissance isotrope rayonnée équivalente (p.i.r.e.) ne dépasse pas celle nécessaire à une communication réussie.

Cet appareil est conforme aux normes RSS exemptes de licence d'Innovation, Science et Développement Economique Canada. Son fonctionnement dépend des deux conditions suivantes : (1) cet appareil ne doit pas provoquer d'interférences nuisibles et (2) doit accepter toutes les interférences reçues, y compris des interférences pouvant provoquer un fonctionnement non souhaité de l'appareil.

AVERTISSEMENT relatif à l'exposition aux radiofréquences. La puissance de rayonnement de cet appareil se trouve sous les limites d'exposition de radiofréquences d'Innovation, Science et Développement Economique Canada. Néanmoins, cet appareil doit être utilisé de telle sorte qu'il doive être mis en contact le moins possible avec le corps humain.

<span id="page-130-0"></span>\$fin d'éviter le dépassement éventuel des limites d'exposition aux radiofréquences d'Innovation, Science et Développement Economique Canada, il est recommandé de maintenir une distance de plus de 20 cm entre les antennes et l'utilisateur.

#### **Paziņojums lietotājiem Taivānā**

低功率電波輻射性電機管理辦法

第十二條

經型式認證合格之低功率射頻電機,非經許可,公司、商號或使用者均不得擅自變更頻率、加大功率 或變更設計之特性及功能。

第十四條

低功率射頻電機之使用不得影響飛航安全及干擾合法通信;經發現有干擾現象時,應立即停用,並改 善至無干擾時方得繼續使用。

前項合法通信,指依電信法規定作業之無線電通信。低功率射頻電機須忍受合法通信或工業、科學及 醫藥用電波輻射性電機設備之干擾。

#### **Paziņojums lietotājiem Meksikā**

La operación de este equipo está sujeta a las siguientes dos condiciones: (1) es posible que este equipo o dispositivo no cause interferencia perjudicial y (2) este equipo o dispositivo debe aceptar cualquier interferencia, incluyendo la que pueda causar su operación no deseada.

Para saber el modelo de la tarjeta inalámbrica utilizada, revise la etiqueta regulatoria de la impresora.

#### **Paziņojums lietotājiem Japānā**

この機器は技術基準適合証明又は工事設計認証を受けた無線設備を搭載しています。

## <span id="page-131-0"></span>**Apkārtējās vides produktu pārvaldes programma**

HP ir apņēmies nodrošināt kvalitatīvus izstrādājumus ekoloģiski drošā veidā. Produkts ir izstrādāts tā, lai to varētu viegli pārstrādāt. Tiek izmantots pēc iespējas mazāk dažādu materiālu, vienlaikus nodrošinot pareizu funkcionalitāti un uzticamību. Dažāda veida materiāli ir novietoti tā, lai tos varētu viegli atdalīt. Stiprinātāji un citi savienojumi ir viegli atrodami, tiem var ērti piekļūt, un tos var viegli noņemt, izmantojot parastus instrumentus. Detaļas, kurām ir augsta prioritāte, ir izstrādātas tā, lai tām būtu ērti piekļūt un tās varētu efektīvi izjaukt un labot. Lai iegūtu papildinformāciju, apmeklējiet HP mājas lapu, kas veltīta saistībām pret vidi:

#### [www.hp.com/sustainableimpact](http://www.hp.com/sustainableimpact)

- Ekoloģiska lietošana
- [Papīrs](#page-132-0)
- **[Plastmasa](#page-132-0)**
- [Eiropas Savienības Komisijas Regula 1275/2008](#page-132-0)
- [Drošības datu lapas](#page-132-0)
- [Ķīmiskas vielas](#page-132-0)
- **[EPEAT](#page-132-0)**
- SEPA ekomarkējuma lietotāja informācija (Ķīna)
- [Pārstrādes programma](#page-132-0)
- [HP inkjet ražojumu pārstrādes programma](#page-133-0)
- [Atbrīvošanās no akumulatora Taivānā](#page-133-0)
- [Kalifornijas perhlorāta materiālu paziņojums](#page-133-0)
- [ES akumulatoru direktīva](#page-133-0)
- [Paziņojums par akumulatoru lietotājiem Brazīlijā](#page-133-0)
- [Elektroenerģijas patēriņš](#page-133-0)
- [Ķīnas enerģijas marķējums printerim, faksam un kopētājam](#page-134-0)
- [Lietotāju veikta izlietotā aprīkojuma likvidācija](#page-135-0)
- [Atkritumu izmešana \(Brazīlija\)](#page-135-0)
- [Bīstamo vielu/elementu un to satura tabula \(Ķīna\)](#page-135-0)
- [Regula par izlietoto elektrisko un elektronisko iekārtu kontroli \(Turcija\)](#page-136-0)
- [Bīstamo vielu ierobežojumi \(Indija\)](#page-136-0)
- [Paziņojuma par ierobežoto vielu klātbūtnes nosacījuma marķējumu \(Taivāna\)](#page-137-0)

## **Ekoloģiska lietošana**

HP mērķis ir palīdzēt klientiem mazināt ietekmi uz vidi. Lai iegūtu papildinformāciju par HP vides iniciatīvām, lūdzu, apmeklējiet HP ekoloģisko risinājumu tīmekļa vietni.

#### [www.hp.com/sustainableimpact](http://www.hp.com/sustainableimpact)

## <span id="page-132-0"></span>**Papīrs**

Šis produkts ir piemērots pārstrādāta papīra izmantošanai atbilstoši standartiemm DIN 19309 un EN 12281:2002.

## **Plastmasa**

Plastmasas detaļas, kas sver vairāk par 25 gramiem, ir apzīmētas atbilstoši starptautiskajiem standartiem, kas atvieglo plastmasu atpazīšanu to pārstrādes nolūkā produkta dzīves cikla beigās.

## **Eiropas Savienības Komisijas Regula 1275/2008**

Informāciju par izstrādājuma jaudas datiem, tostarp izstrādājuma elektroenerģijas patēriņu, ja tas ir pievienots tīklam un atrodas gaidstāves režīmā, ja ir pievienoti visi vadu tīkla porti un aktivizēti visi bezvadu tīkla porti, lūdzu, skatiet produkta IT ECO Deklarācijas sadaļu P15 "Papildinformācija" vietnē [www.hp.com/](http://www.hp.com/hpinfo/globalcitizenship/environment/productdata/itecodesktop-pc.html) [hpinfo/globalcitizenship/environment/productdata/itecodesktop-pc.html](http://www.hp.com/hpinfo/globalcitizenship/environment/productdata/itecodesktop-pc.html).

## **Drošības datu lapas**

Drošības datu lapas, informācija par izstrādājuma drošumu un vides informācija ir pieejama vietnē [www.hp.com/go/ecodata](http://www.hp.com/go/ecodata) vai pēc pieprasījuma.

## **Ķīmiskas vielas**

Uzņēmums HP ir apņēmies sniegt klientiem informāciju par ķīmiskām vielām savos izstrādājumos, lai ievērotu REACH *(Eiropas Parlamenta un Padomes Regula (EK) nr. 1907/2006)* juridiskās prasības. Šī izstrādājuma ķīmiskās informācijas pārskatu var atrast vietnē: [www.hp.com/go/reach](http://www.hp.com/go/reach).

## **EPEAT**

Most HP products are designed to meet EPEAT. EPEAT is a comprehensive environmental rating that helps identify greener electronics equipment. For more information on EPEAT go to [www.epeat.net.](http://www.epeat.net) For information on HP's EPEAT registered products go to [www.hp.com/hpinfo/globalcitizenship/environment/pdf/](http://www.hp.com/hpinfo/globalcitizenship/environment/pdf/epeat_printers.pdf) [epeat\\_printers.pdf](http://www.hp.com/hpinfo/globalcitizenship/environment/pdf/epeat_printers.pdf).

## **SEPA ekomarķējuma lietotāja informācija (Ķīna)**

### 中国环境标识认证产品用户说明

噪声大于 63.0 dB(A) 的办公设备不宜放置于办公室内,请在独立的隔离区域使用。

如需长时间使用本产品或打印大量文件,请确保在通风良好的房间内使用。

如您需要确认本产品处于零能耗状态,请按下电源关闭按钮,并将插头从电源插座断开。

您可以使用再生纸,以减少资源耗费。

## **Pārstrādes programma**

HP piedāvā arvien vairāk produktu atgriešanas un otrreizējās pārstrādes programmu, kas darbojas daudzās valstīs/reģionos un kurās piedalās vairāki lielākie elektronikas pārstrādes centri visā pasaulē. HP taupa resursus, dažus no saviem populārākajiem izstrādājumiem pārdodot vēlreiz. Papildu informāciju par HP produktu pārstrādi meklējiet:

[www.hp.com/recycle](http://www.hp.com/recycle)

## <span id="page-133-0"></span>**HP inkjet ražojumu pārstrādes programma**

HP ir apņēmies aizsargāt vidi. HP Inkjet Supplies Recycling Program (HP strūklprinteru piederumu pārstrādes programma) ir pieejama daudzās valstīs/reģionos, un tā dod iespēju bez maksas atbrīvoties no lietotām drukas kasetnēm un tintes kasetnēm. Papildinformāciju skatiet tīmekļa vietnē:

[www.hp.com/recycle](http://www.hp.com/recycle)

## **Atbrīvošanās no akumulatora Taivānā**

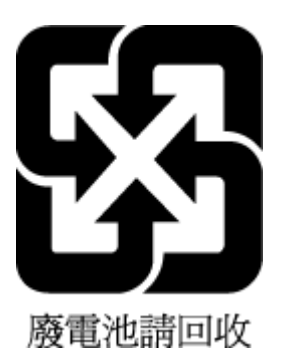

## **Kalifornijas perhlorāta materiālu paziņojums**

Perchlorate material - special handling may apply. See: [www.dtsc.ca.gov/hazardouswaste/perchlorate](http://www.dtsc.ca.gov/hazardouswaste/perchlorate)

This product's real-time clock battery or coin cell battery may contain perchlorate and may require special handling when recycled or disposed of in California.

## **ES akumulatoru direktīva**

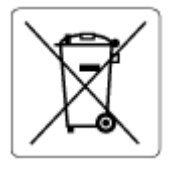

Šajā iekārtā ir akumulators, ko izmanto, lai uzturētu reāllaika pulksteņa vai produkta iestatījumu datu integritāti, un tas ir paredzēts iekārtas kalpošanas laika pagarināšanai. Jebkurš mēģinājums veikt apkopi vai aizstāt akumulatoru ir jāveic kvalificētam tehniskajam apkopes speciālistam.

## **Paziņojums par akumulatoru lietotājiem Brazīlijā**

A bateria deste equipamento nao foi projetada para ser removida pelo cliente.

## **Elektroenerģijas patēriņš**

HP drukas un attēlveidošanas aparatūru, kas marķēta ar ENERGY STAR® logotipu, ir sertificējusi ASV Vides aizsardzības aģentūra. Attēlveidošanas ierīcēm, kas atbilst ENERGY STAR prasībām, jābūt šādam marķējumam:

<span id="page-134-0"></span>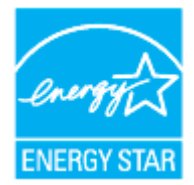

Papildinformācija par attēlveidošanas izstrādājumu modeliem, kas atbilst ENERGY STAR specifikācijai, ir atrodama šeit: [www.hp.com/go/energystar](http://www.hp.com/go/energystar)

## **Ķīnas enerģijas marķējums printerim, faksam un kopētājam**

#### 复印机、打印机和传真机能源效率标识实施规则

依据"复印机、打印机和传真机能源效率标识实施规则",该打印机具有中国能效标识。标识上显示的能 效等级和操作模式值根据"复印机、打印机和传真机能效限定值及能效等级"标准("GB 21521")来确定 和计算。

**1.** 能效等级

产品能效等级分 3 级,其中 1 级能效最高。能效限定值根据产品类型和打印速度由标准确定。能 效等级则根据基本功耗水平以及网络接口和内存等附加组件和功能的功率因子之和来计算。

**2.** 能效信息

喷墨打印机

– 操作模式功率

睡眠状态的能耗按照 GB 21521 的标准来衡量和计算。该数据以瓦特 (W) 表示。

– 待机功率

待机状态是产品连接到电网电源上功率最低的状态。该状态可以延续无限长时间,且使用者 无法改变此状态下产品的功率。对于"成像设备"产品,"待机"状态通常相当于"关闭"状态,但 也可能相当于"准备"状态或者"睡眠"状态。该数据以瓦特 (W) 表示。

睡眠状态预设延迟时间

出厂前由制造商设置的时间决定了该产品在完成主功能后进入低耗模式(例如睡眠、自动关 机)的时间。该数据以分钟表示。

– 附加功能功率因子之和

网络接口和内存等附加功能的功率因子之和。该数据以瓦特 (W) 表示。

标识上显示的能耗数据是根据典型配置测量得出的数据,此类配置包含登记备案的打印机依据复印 机、打印机和传真机能源效率标识实施规则所选的所有配置。因此,该特定产品型号的实际能耗可能 与标识上显示的数据有所不同。

要了解规范的更多详情,请参考最新版的 GB 21521 标准。

## <span id="page-135-0"></span>**Lietotāju veikta izlietotā aprīkojuma likvidācija**

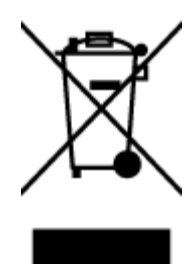

Šis simbols norāda, ka produktu nedrīkst likvidēt kopā ar citiem sadzīves atkritumiem. Jūsu pienākums ir aizsargāt cilvēku veselību un apkārtējo vidi, nododot izlietoto aprīkojumu paredzētajā savākšanas vietā, lai veiktu izlietotā elektriskā un elektroniskā aprīkojuma pārstrādi. Lai iegūtu papildinformāciju, lūdzu, sazinieties ar sadzīves atkritumu likvidācijas pakalpojumu dienestu vai apmeklējiet vietni<http://www.hp.com/recycle>.

## **Atkritumu izmešana (Brazīlija)**

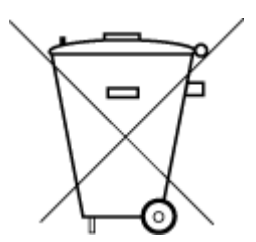

lixo comum

Este produto eletrônico e seus componentes não devem ser descartados no lixo comum, pois embora estejam em conformidade com padrões mundiais de restrição a substâncias nocivas, podem conter, ainda que em quantidades mínimas, substâncias impactantes ao meio ambiente. Ao final da vida útil deste produto, o usuário deverá entregá-lo à HP. A não observância dessa orientação sujeitará o infrator às sanções previstas em lei.

Após o uso, as pilhas e/ou baterias dos produtos HP deverão ser entregues ao estabelecimento comercial ou rede de assistência técnica autorizada pela HP.

Para maiores informações, inclusive sobre os pontos de recebimento, acesse:

[www.hp.com.br/reciclar](http://www.hp.com.br/reciclar)

## **Bīstamo vielu/elementu un to satura tabula (Ķīna)**

#### 产品中有害物质或元素的名称及含量

Não descarte o produto eletronico em

根据中国《电器电子产品有害物质限制使用管理办法

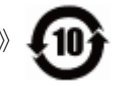

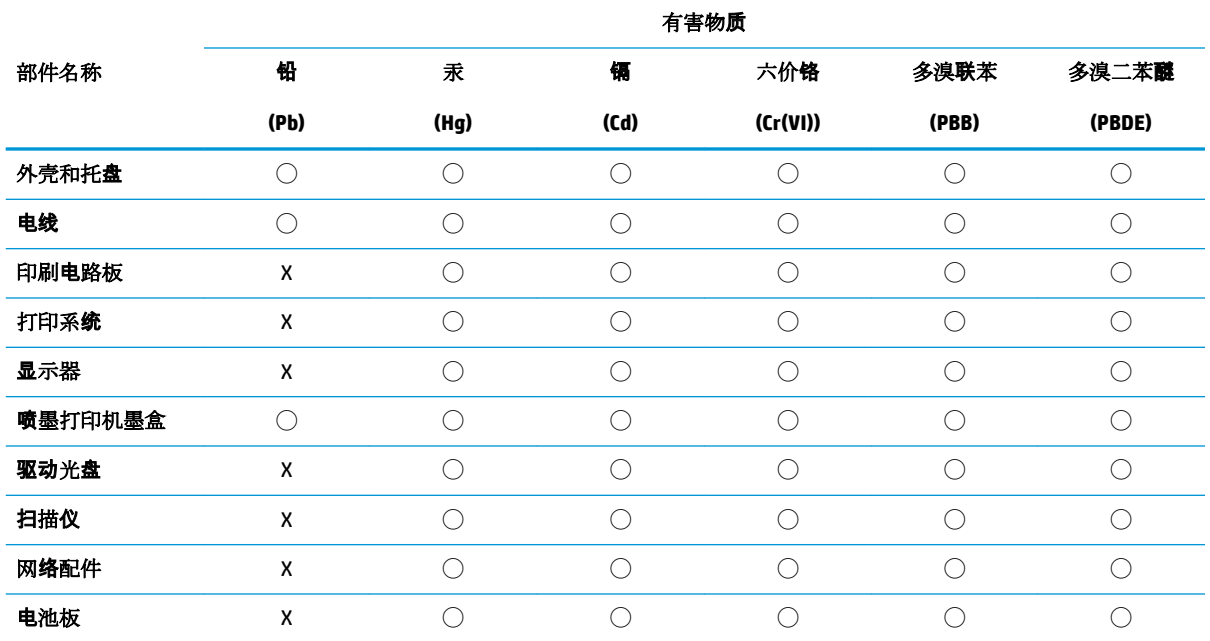

<span id="page-136-0"></span>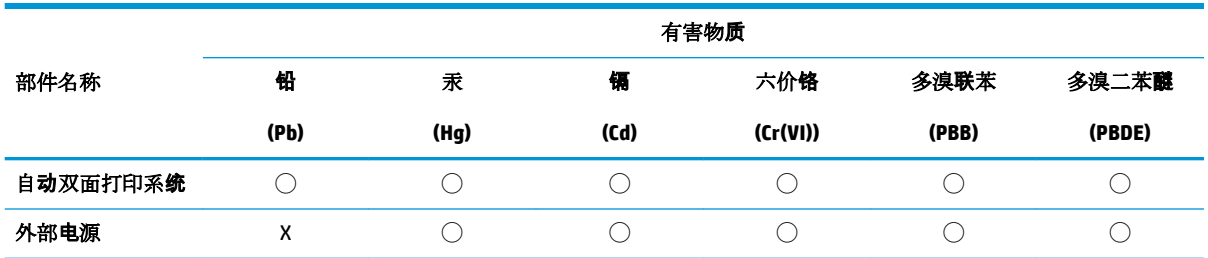

本表格依据 SJ/T 11364 的规定编制。

◯:表示该有害物质在该部件所有均质材料中的含量均在 GB/T 26572 规定的限量要求以下。

X:表示该有害物质至少在该部件的某一均质材料中的含量超出 GB/T 26572 规定的限量要求。

此表中所有名称中含 "X" 的部件均符合欧盟 RoHS 立法。

注:环保使用期限的参考标识取决于产品正常工作的温度和湿度等条件。

## **Regula par izlietoto elektrisko un elektronisko iekārtu kontroli (Turcija)**

Türkiye Cumhuriyeti: AEEE Yönetmeliğine uygundur

## **Bīstamo vielu ierobežojumi (Indija)**

This product, as well as its related consumables and spares, complies with the reduction in hazardous substances provisions of the "India E-waste Rule 2016." It does not contain lead, mercury, hexavalent chromium, polybrominated biphenyls or polybrominated diphenyl ethers in concentrations exceeding 0.1 weight % and 0.01 weight % for cadmium, except where allowed pursuant to the exemptions set in Schedule 2 of the Rule.

## <span id="page-137-0"></span>**Paziņojuma par ierobežoto vielu klātbūtnes nosacījuma marķējumu (Taivāna)**

### 台灣 限用物質含有情況標示聲明書

**Taiwan Declaration of the Presence Condition of the Restricted Substances Marking**

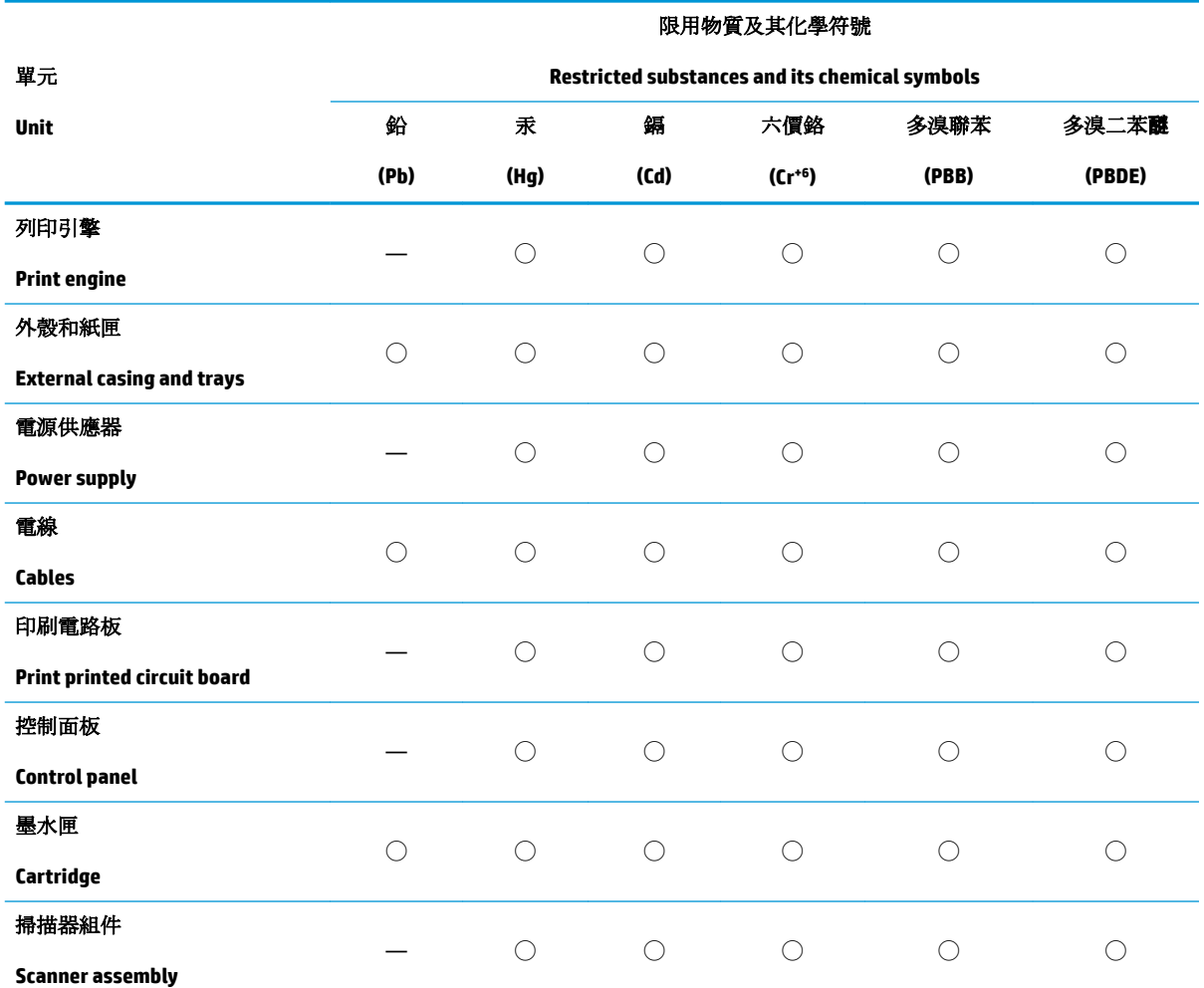

備考 1. 〝超出 0.1 wt %″及 〝超出 0.01 wt %″係指限用物質之百分比含量超出百分比含量基準值。

Note 1: "Exceeding 0.1 wt %" and "exceeding 0.01 wt %" indicate that the percentage content of the restricted substance exceeds the reference percentage value of presence condition.

備考 2. ℃/ 係指該項限用物質之百分比含量未超出百分比含量基準值。

Note 2: "◯" indicates that the percentage content of the restricted substance does not exceed the percentage of reference value of presence.

備考 3.〝—〞係指該項限用物質為排除項目。

Note 3: "—" indicates that the restricted substance corresponds to the exemption.

若要存取產品的最新使用指南或手冊,請前往 [www.support.hp.com](http://www.support.hp.com)。選取搜尋您的產品,然後依照 畫 面上的指示繼續執行。

To access the latest user guides or manuals for your product, go to [www.support.hp.com.](http://www.support.hp.com) Select **Find your product**, and then follow the onscreen instructions.

# **Alfabētiskais rādītājs**

### **A**

abas puses, drukāt uz [37](#page-40-0) aizmugurējais piekļuves panelis attēls [8](#page-11-0) apdrukājamais materiāls abpusēja drukāšana [37](#page-40-0) apkārtējā vide Apkārtējās vides produktu pārvaldes programma [128](#page-131-0) apkope drukas galviņa [114](#page-117-0) izsmērēta lapa [114](#page-117-0) atbalstītās operētājsistēmas [120](#page-123-0) atskaites bezvadu savienojuma pārbaude [110](#page-113-0) diagnostika [109](#page-112-0) tīmekļa piekļuve [110](#page-113-0)

#### **B**

bezvadu sakari iestatīšana [74](#page-77-0) normatīvā informācija [125](#page-128-0) bezvadu savienojuma ikonas [11](#page-14-0) bezvadu savienojuma pārbaudes atskaite [110](#page-113-0)

#### **D**

diagnostikas lapa [109](#page-112-0) dokumentu padevējs oriģinālu ievietošana [26](#page-29-0) padeves problēmas, problēmu novēršana [113](#page-116-0) tīrīšana [113](#page-116-0) drukas galviņa [114](#page-117-0) tīrīšana [115](#page-118-0) drukas galviņa, izlīdzināšana [114](#page-117-0) drukas galviņas izlīdzināšana [114](#page-117-0) drukas kvalitātes atskaite [109](#page-112-0)

drukāšana diagnostikas lapa [109](#page-112-0) problēmu novēršana [107](#page-110-0) drukāšana uz abām pusēm [37](#page-40-0) drukāšanas kvalitāte izsmērētās lapas tīrīšana [114](#page-117-0) drukāt uz abām pusēm [37](#page-40-0)

#### **E**

EWS. *Sk.* iegultais tīmekļa serveris

## **G**

garantija [118](#page-121-0)

#### **I**

iegultais tīmekļa serveris atvēršana [84](#page-87-0) par [84](#page-87-0) problēmu novēršana, nevar atvērt [85](#page-88-0) Webscan (skenēšana no tīmekļa) [51](#page-54-0) iestatījumi tīkls [78](#page-81-0) iestrēgšana papīrs, kura izmantošana nav ieteicama [14](#page-17-0) tīrīšana [91](#page-94-0) indikatori, vadības panelis [9](#page-12-0) IP adrese pārbaude printerī [85](#page-88-0) IP iestatījumi [78](#page-81-0) izvades tekne atrašana [6](#page-9-0)

## **K**

kasetne izņemiet iesprūdušo kasetni [98](#page-101-0) kasetnes [69](#page-72-0) atrašana [7](#page-10-0) mainīšana [65](#page-68-0) padomi [62](#page-65-0) tintes līmeņu pārbaude [64](#page-67-0) kasetņu maiņa [65](#page-68-0) kasetņu piekļuves durtiņas, atrašanās vieta [7](#page-10-0) kopēšana specifikācijas [121](#page-124-0)

#### **M**

mitruma tehniskie parametri [120](#page-123-0)

#### **N**

normatīvais modeļa numurs [122](#page-125-0) normatīvā informācija [125](#page-128-0) novērst problēmas strāvas padeve [107](#page-110-0)

#### **P**

papīra padeves problēmas, problēmu novēršana [99](#page-102-0) papīrs HP, pasūtīšana [13](#page-16-0) izvēle [14](#page-17-0) materiālu ievietošana teknē [15](#page-18-0) nosprostojumu tīrīšana [91](#page-94-0) padeves problēmu novēršana [99](#page-102-0) sašķiebušās lapas [99](#page-102-0) tehniskie parametri [120](#page-123-0) patērētāju atbalsts garantija [118](#page-121-0) pārstrādāt tintes kasetnes [130](#page-133-0) pieejamība [2](#page-5-0) pogas, vadības panelis [9](#page-12-0)

printera programmatūra (Windows) atvēršana [28](#page-31-0), [83](#page-86-0) par [83](#page-86-0) printera statusa atskaite informācija par [109](#page-112-0) printera vadības panelis atrašana [6](#page-9-0) tīkla iestatījumi [78](#page-81-0) problēmu novēršana drukāšana [107](#page-110-0) iegultais tīmekļa serveris [85](#page-88-0) papīra padeves problēmas [99](#page-102-0) papīrs netiek padots no teknes [99](#page-102-0) printera statusa atskaite [109](#page-112-0) sašķiebušās lapas [99](#page-102-0) tiek uztvertas vairākas lapas [99](#page-102-0) tīkla konfigurācijas lapa [109](#page-112-0) vadības paneļa palīdzības sistēma [89](#page-92-0) programmatūra Webscan (skenēšana no tīmekļa) [51](#page-54-0)

#### **R**

radiotraucējumi normatīvā informācija [125](#page-128-0) regulējošie paziņojumi [122](#page-125-0)

#### **S**

sašķiebts, problēmu novēršana drukāšana [99](#page-102-0) savienotāji, atrašana [8](#page-11-0) sistēmas prasības [120](#page-123-0) skatīt tīkla iestatījumi [78](#page-81-0) skenera stikls atrašana [6](#page-9-0) oriģinālu ievietošana [25](#page-28-0) tīrīšana [112](#page-115-0) skenēšana skenēšanas specifikācijas [121](#page-124-0) skenēt izmantojot Webscan [51](#page-54-0) statuss tīkla konfigurācijas lapa [109](#page-112-0) stikls, skenera atrašana [6](#page-9-0) oriģinālu ievietošana [25](#page-28-0) tīrīšana [112](#page-115-0)

strāvas kabeļa ieeja, atrašana [8](#page-11-0) strāvas padeve novērst problēmas [107](#page-110-0)

#### **T**

tehniskā apkope diagnostikas lapa [109](#page-112-0) drukas galviņa [114](#page-117-0) drukas galviņas izlīdzināšana [114](#page-117-0) drukas galviņas tīrīšana [115](#page-118-0) kasetņu maiņa [65](#page-68-0) tintes līmenu pārbaude [64](#page-67-0) tīrīšana [113](#page-116-0) tehniskā informācija kopēšanas specifikācijas [121](#page-124-0) skenēšanas specifikācijas [121](#page-124-0) tehniskie parametri fiziskie [120](#page-123-0) papīrs [120](#page-123-0) sistēmas prasības [120](#page-123-0) teknes atrašana [6](#page-9-0) iestrēguša papīra izņemšana [91](#page-94-0) padeves problēmu novēršana [99](#page-102-0) papīra ievietošana [15](#page-18-0) papīra platuma vadotņu attēls [6](#page-9-0) temperatūras tehniskie parametri [120](#page-123-0) tintes daudzuma ikonas [11](#page-14-0) tintes kasetnes [8](#page-11-0) detaļu numuri [69](#page-72-0) tintes līmenis, pārbaude [64](#page-67-0) tīkli bezvadu iestatījumi [109](#page-112-0) bezvadu sakaru iestatīšana [74](#page-77-0) iestatījumi, mainīšana [78](#page-81-0) IP iestatījumi [78](#page-81-0) savienotāja attēls [8](#page-11-0) skatīšanas un drukāšanas iestatījumi [78](#page-81-0) tīmekļa piekļuves testa atskaite [110](#page-113-0) tīmekļa vietnes pieejamības informācija [2](#page-5-0) tīrīšana dokumentu padevējs [113](#page-116-0) drukas galviņa [114](#page-117-0), [115](#page-118-0)

korpuss [113](#page-116-0) skenera stikls [112](#page-115-0)

#### **U**

USB savienojums ports, atrašana [6](#page-9-0), [8](#page-11-0)

#### **V**

vadības panelis indikatori [9](#page-12-0) pogas [9](#page-12-0) vairāku lapu uztveršana, problēmu novēršana [99](#page-102-0) vides tehniskie parametri [120](#page-123-0)

#### **W**

Webscan (skenēšana no tīmekļa) [51](#page-54-0) Windows brošūru drukāšana [33](#page-36-0) sistēmas prasības [120](#page-123-0)

© Copyright 2019 HP Development Company, L.P.

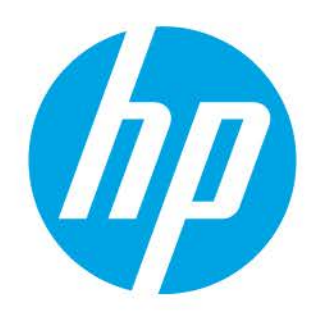